# **guía del usuario**

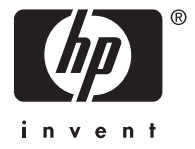

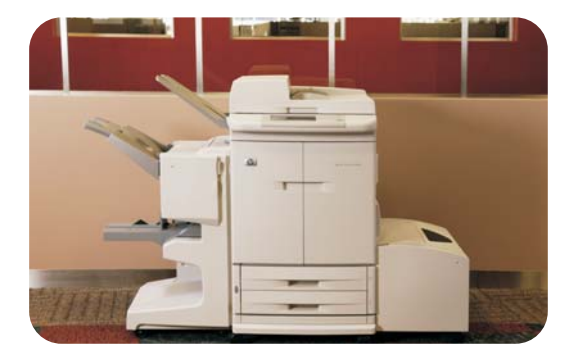

# **hp** color LaserJet 9500mfp

# HP Color LaserJet 9500mfp

# **guía del usuario**

# **Copyright y licencia**

© 2004 Copyright Hewlett-Packard Development Company, L.P.

Prohibida la reproducción, adaptación o traducción sin autorización previa y por escrito, salvo lo permitido por las leyes de propiedad intelectual (copyright).

Número de referencia: C8549-90906

Edition 1, 10/2004

La información contenida en este documento está sujeta a cambios sin previo aviso.

Las únicas garantías de los productos y servicios HP se detallan en las declaraciones de garantía expresas que acompañan a dichos productos y servicios. Nada de lo que aquí se incluya debe considerarse como una garantía adicional. HP no será responsable de los errores u omisiones técnicos o editoriales aquí contenidos.

#### **Avisos de marcas comerciales**

Acrobat®, Adobe® y PostScript® son marcas comerciales de Adobe Systems Incorporated.

HP-UX® Versión 10.20 y posterior y HP-UX Versión 11.00 y posterior (en configuraciones de 32 y 64 bits) en todos los equipos HP 9000 son productos de la marca Open Group UNIX 95.

Microsoft®, MS-DOS®, Windows® y Windows NT® son marcas comerciales registradas en EE.UU. de Microsoft Corporation.

PANTONE®\* es una marca comercial para el estándar de comprobación en la reproducción de colores de Pantone, Inc.

TrueType™ es una marca comercial registrada en EE.UU. de Apple Computer, Inc.

UNIX® es una marca comercial registrada de The Open Group.

ENERGY STAR® es una marca de servicio registrada en los EE.UU. de la Agencia de Protección Ambiental (EPA) de EE.UU.

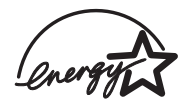

# Contenido

## **[1 Conceptos básicos del MFP](#page-14-0)**

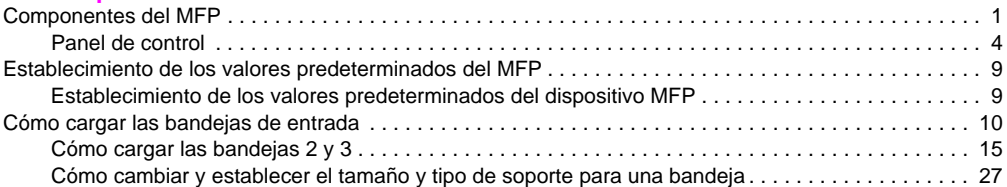

## **[2 Copia](#page-44-0)**

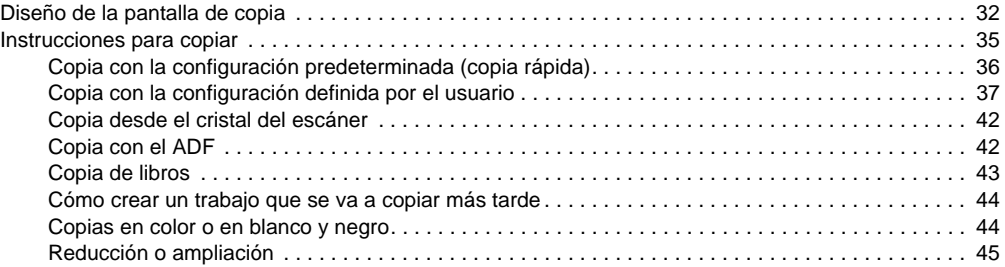

<http://www.hp.com/go/clj9500mfp> phy

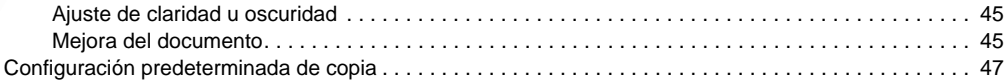

## **[3 Envío digital y correo electrónico](#page-62-0)**

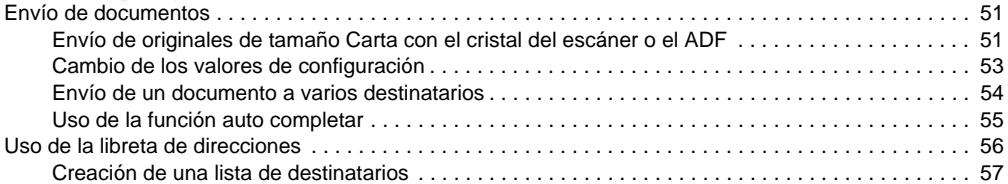

## **[4 Envío de faxes](#page-72-0)**

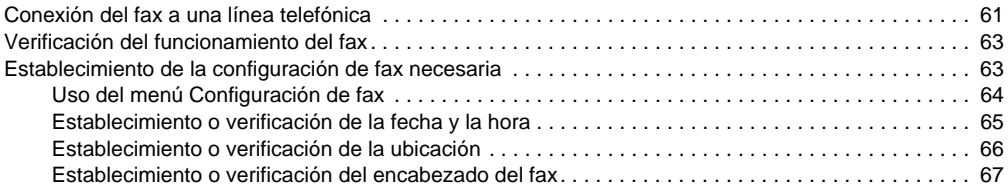

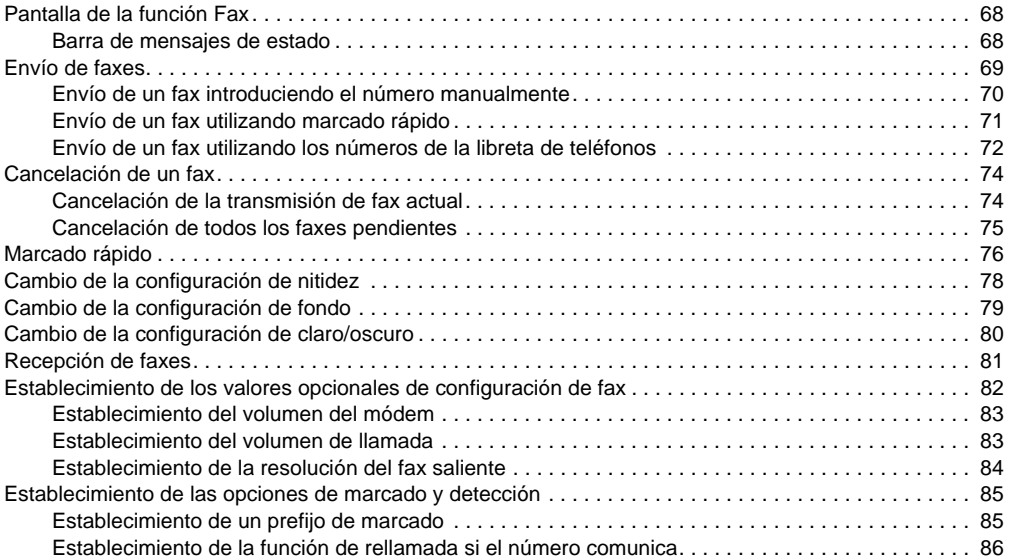

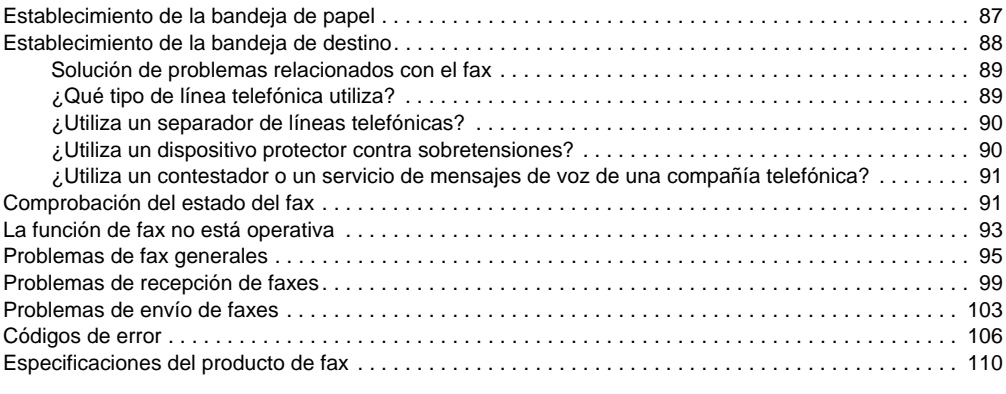

# **[5 Impresión](#page-126-0)**

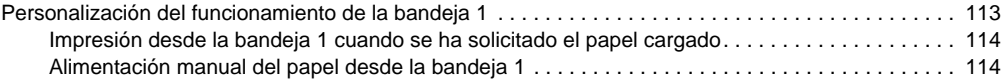

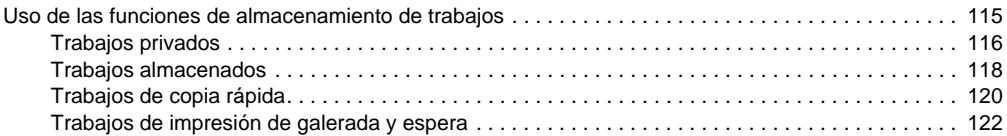

## **[6 Menús del panel de control](#page-138-0)**

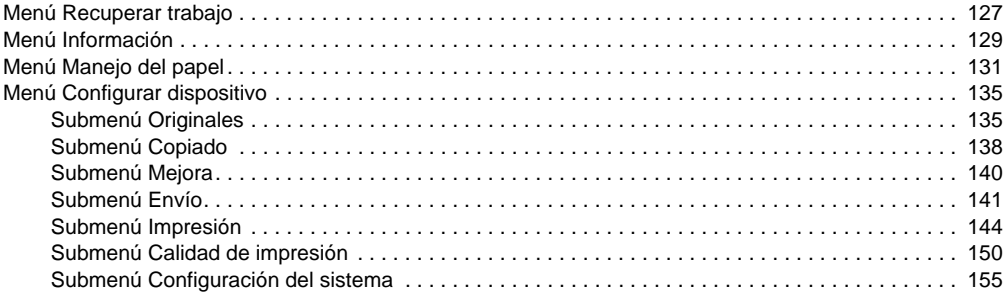

## **[7 Selección y uso de los soportes](#page-178-0)**

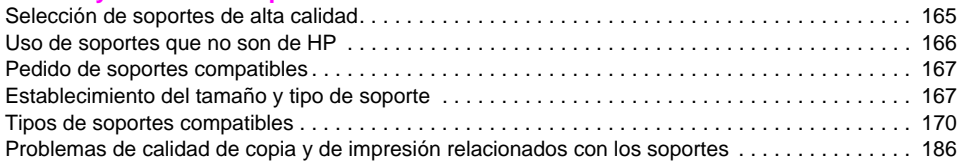

## **[8 Administración y mantenimiento](#page-206-0)**

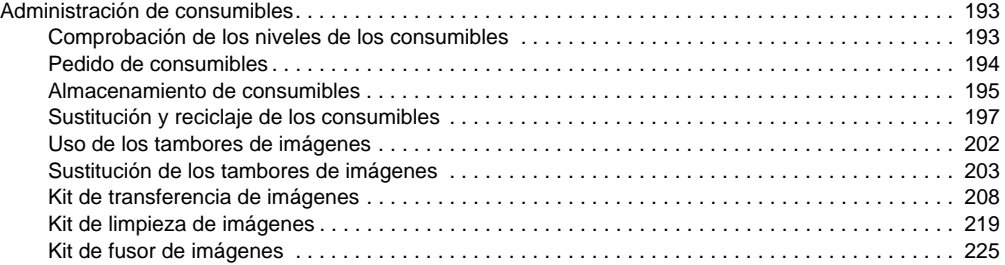

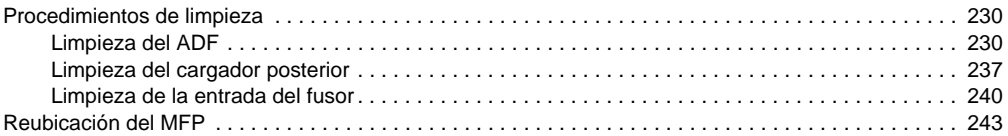

# **[9 Solución de problemas](#page-258-0)**

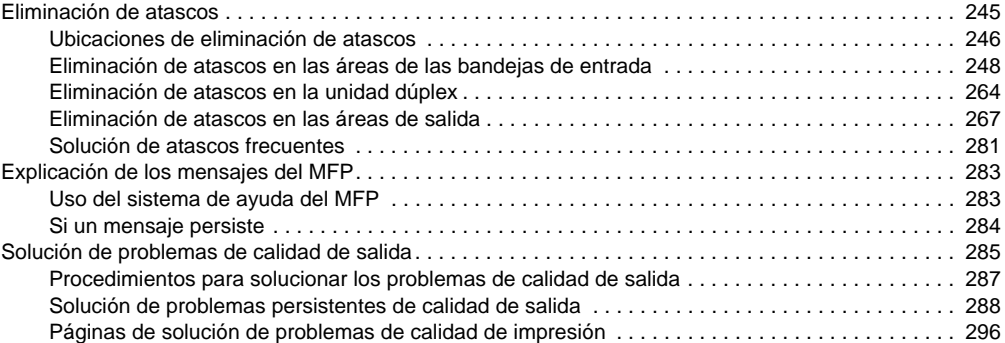

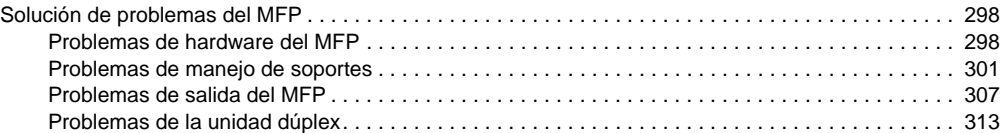

## **[10 Servicio y asistencia técnica](#page-328-0)**

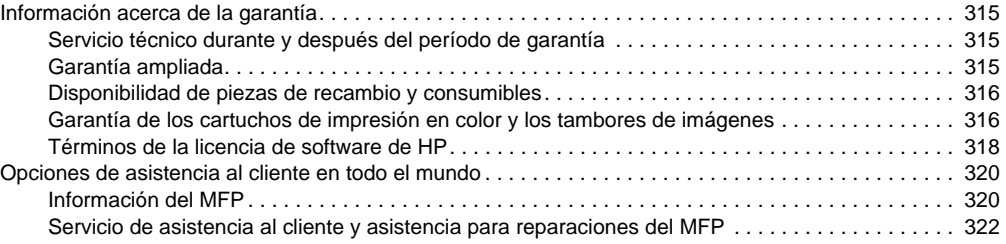

## **[11 Información sobre especificaciones y normativas](#page-336-0)**

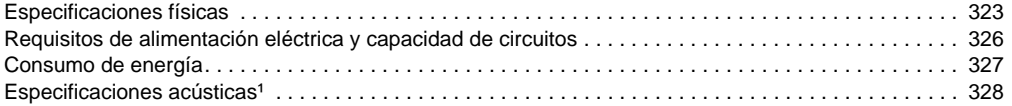

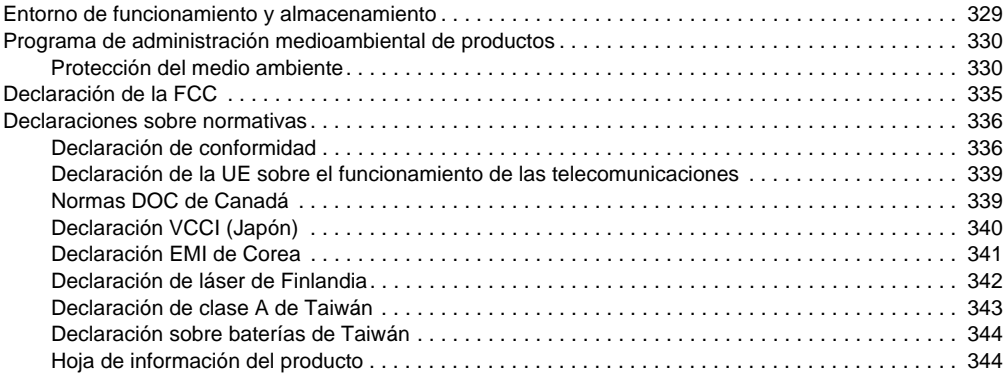

<http://www.hp.com/go/clj9500mfp>

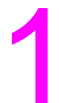

# <span id="page-14-0"></span>Conceptos básicos del MFP 1

# <span id="page-14-1"></span>**Componentes del MFP**

Las siguientes ilustraciones muestran los componentes del producto HP Color LaserJet 9500mfp.

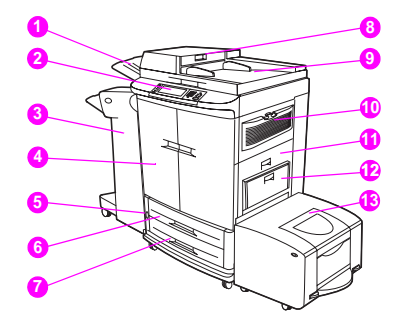

- **1** bandeja de salida del alimentador automático de documentos (ADF)
- **2** panel de control (incluido el visor gráfico de pantalla táctil)
- **3** dispositivo de acabado (apiladora/grapadora para 3.000 hojas, apiladora para 3.000 hojas, dispositivo de acabado multifuncional o buzón de 8 bandejas)
- **4** puertas frontales
- **5** interruptor de encendido
- **6** bandeja 2
- **7** bandeja 3
- **8** alimentador ADF
- **9** ADF
- **10** ventilador y filtro de ozono
- **11** puerta derecha
- **12** bandeja 1
- **13** bandeja de entrada lateral para 2.000 hojas (bandeja 4)

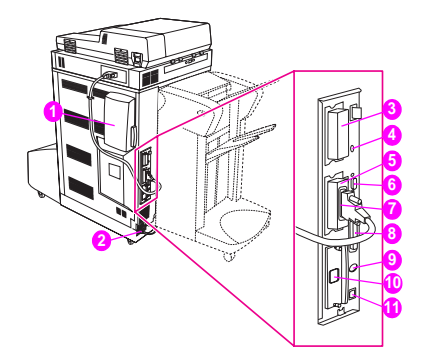

- filtro de aire
- conector del cable de alimentación
- tarjeta de conexión de copia (entrada/salida mejorada [EIO])
- bloqueo de seguridad de la unidad de disco
- conector RJ11 (para línea externa de fax)
- conector HP JetLink
- disco duro (EIO)
- puerto paralelo
- conector FIH (arnés de interfaz exterior)
- tarjeta de red ethernet (EIO)
- puerto USB

# <span id="page-17-0"></span>**Panel de control**

ρB

<http://www.hp.com/go/clj9500mfp>

El panel de control incluye un visor gráfico de pantalla táctil, tres botones de control de trabajo, un teclado numérico y tres indicadores luminosos de diodos (LED).

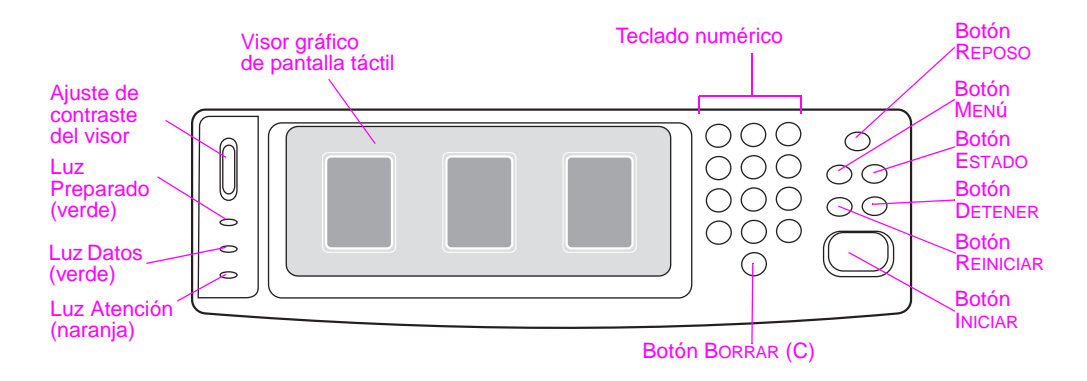

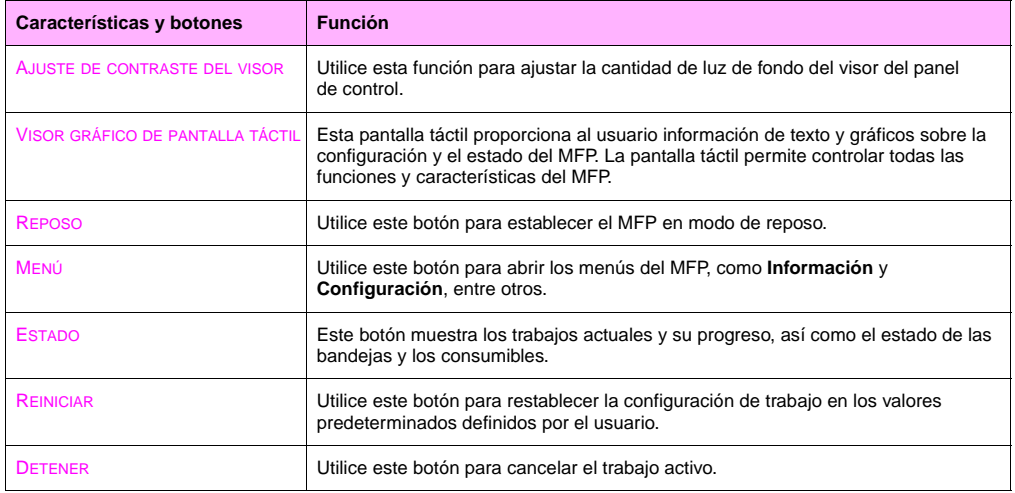

**1**

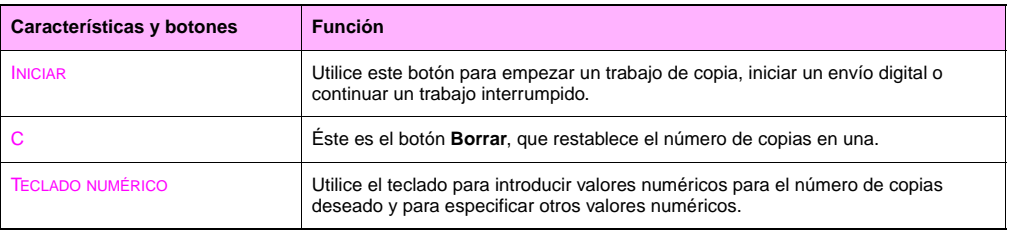

## **Interpretación de las luces del panel de control**

Utilice la siguiente tabla para interpretar las luces del panel de control.

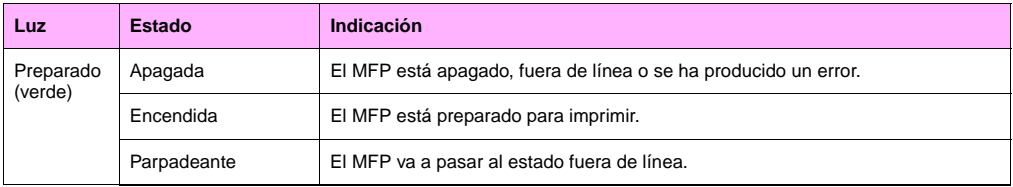

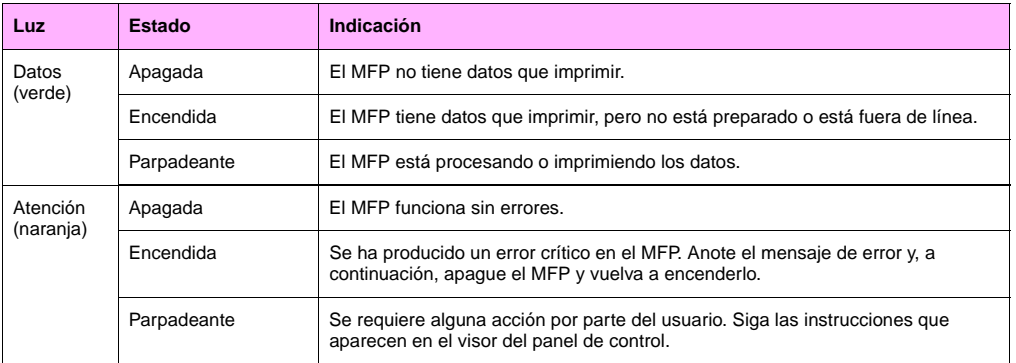

**1**

 $\sqrt{2}$ 

# **Pantalla de inicio del panel de control**

Utilice los siguientes elementos del panel de control para acceder a las funciones del MFP.

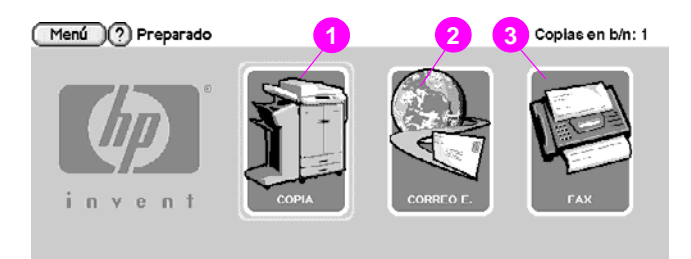

- **1** toque este botón para utilizar la pantalla de copia
- **2** toque este botón para utilizar la pantalla de correo electrónico
- **3** toque este botón para utilizar la pantalla de fax

# <span id="page-22-0"></span>**Establecimiento de los valores predeterminados del MFP 1**

Determinadas funciones y hardware de impresión (como por ejemplo, el accesorio de impresión dúplex o un dispositivo de acabado) se deben configurar mediante el software del sistema de impresión.

# <span id="page-22-1"></span>**Establecimiento de los valores predeterminados del dispositivo MFP**

Puede crear valores predeterminados del dispositivo MFP para varias funciones de impresión, copia, envío de fax, correo electrónico y red.

## **Para establecer los valores predeterminados del dispositivo desde el panel de control**

- **1** Pulse el botón MENÚ.
- **2** Desplácese hasta la opción CONFIGURAR DISPOSITIVO y tóquela.
- **3** Desplácese hasta el elemento de configuración que desee y tóquelo. Entre estos elementos se incluyen los siguientes:
- copiado
- mejora
- envío
- impresión
- configuración del sistema

# <span id="page-23-0"></span>**Cómo cargar las bandejas de entrada**

Esta sección contiene información sobre cómo cargar soportes de tamaño estándar y personalizado en las bandejas 1, 2, 3 y en la bandeja de entrada lateral para 2.000 hojas (bandeja 4).

**Precaución** Para evitar atascos, nunca añada ni extraiga papel de la bandeja 1 ni abra las bandejas 2, 3 o la bandeja de entrada lateral para 2.000 hojas (bandeja 4) mientras imprime o copia desde ella.

> Para evitar dañar el MFP, imprima etiquetas y sobres sólo desde la bandeja 1. Envíe etiquetas y sobres a la bandeja boca arriba. Imprima en una sola cara de las etiquetas y los sobres.

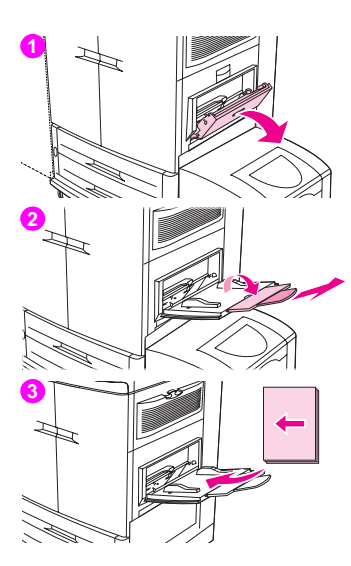

## **1 Para cargar soportes en la bandeja 1**

La bandeja 1 es una bandeja multipropósito que contiene una pila de soportes de hasta 5 mm (0,2 pulgadas) de altura, lo que equivale aproximadamente a 100 hojas de papel de 75 g/m² (papel de 20 libras), 10 sobres o 20 transparencias. Si hay soportes cargados en la bandeja 1, de forma predeterminada, el MFP imprimirá primero utilizando los soportes de la bandeja 1.

La bandeja 1 es de gran utilidad para imprimir sobres, transparencias, tamaños de papel personalizados u otros tipos de soportes sin tener que descargar el resto de las bandejas. También resulta prático utilizarla como bandeja de entrada adicional.

Utilice este procedimiento para cargar soportes en la bandeja 1.

- **1** Abra la bandeja 1.
- **2** Tire de la primera extensión de la bandeja hasta que se detenga. Si va a imprimir en soportes grandes, extienda también la segunda extensión de la bandeja hasta que se detenga.
- **3** Cargue (oriente) los soportes según las opciones de tamaño y acabado. Para realizar impresiones en una sola cara de papel preimpreso, cargue el lado que se vaya a imprimir boca arriba. Para realizar impresiones por las dos caras (impresión dúplex) de papel preimpreso, cargue el primer lado que se vaya a imprimir boca abajo.

#### <http://www.hp.com/go/clj9500mfp>

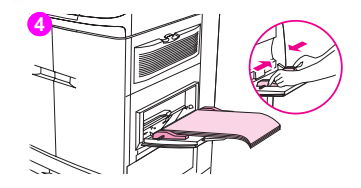

#### Nota

Para evitar atascos, imprima las hojas de etiquetas una por una.

- **4** Ajuste las guías del papel para que toquen ligeramente la pila de papel, pero sin llegar a doblarla. Asegúrese de que el papel queda por debajo de las lengüetas de las guías de papel y de que no queda por encima de los indicadores de nivel de carga.
- **5** Mire el visor del panel de control unos segundos después de cargar el papel. (Retire y vuelva a cargar los soportes si ha transcurrido ese tiempo.)
- **6** Si en el panel de control no aparece el mensaje BANDEJA 1 <TIPO> <TAMAÑO>, la bandeja está preparada para su uso.
- **7** Si en el panel de control aparece el mensaje BANDEJA 1  $\langle TIPO\rangle$   $\langle TAMARIO\rangle$ , toque ACEPTAR para cambiar la configuración de tamaño y tipo. Aparece el menú de tamaño.
- **8** Toque CUALQUIER TAMAÑO. En el panel de control aparece el mensaje CONFIGURACIÓN GUARDADA.
- **9** Toque CUALQUIER TIPO. En el panel de control aparece el mensaje CONFIGURACIÓN GUARDADA.
- **10** Si en el panel de control aparece el mensaje BANDEJA 1 CUALQUIER TAMAÑO CUALQUIER TIPO, la bandeja está preparada para usos únicos ocasionales con una variedad de papel.
- **11** Toque SALIR para aceptar la configuración de tamaño y tipo.

## **1 Para cargar la bandeja 1 cuando el mismo papel se utiliza para varios trabajos**

Utilice el siguiente procedimiento si la bandeja 1 se suele cargar con el mismo tipo de papel y éste no se suele retirar de la bandeja 1 entre trabajos de impresión. Los siguientes procedimientos también pueden aumentar el rendimiento del MFP al imprimir desde la bandeja 1

#### **PRECAUCIÓN**

Para evitar atascos, nunca añada ni extraiga papel de una bandeja mientras imprime desde ella.

- **1** Toque MENÚ.
- **2** Toque MANEJO DEL PAPEL.
- **3** Toque TAMAÑO EN BANDEJA 1.
- **4** Toque el tamaño de papel correcto. En el panel de control aparece el mensaje CONFIGURACIÓN GUARDADA.

#### Nota

Si selecciona el tamaño de papel PERSONALIZADO, seleccione también la unidad de medida (dimensiones X e Y).

**5** Toque TIPO EN BANDEJA 1.

#### <http://www.hp.com/go/clj9500mfp>

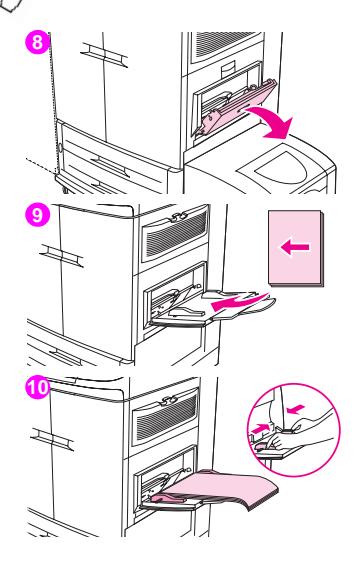

- **6** Toque el tipo de papel correcto. En el panel de control aparece el mensaje CONFIGURACIÓN GUARDADA.
- **7** Toque SALIR para salir de los menús.
- **8** Abra la bandeja 1.
- **9** Tire de la primera extensión de la bandeja hasta que se detenga. Si va a imprimir en soportes grandes, extienda también la segunda extensión de la bandeja hasta que se detenga.
- **10** Cargue (oriente) los soportes según las opciones de tamaño y acabado. Para realizar impresiones en una sola cara de papel preimpreso, cargue el lado que se vaya a imprimir boca arriba. Para realizar impresiones por las dos caras (impresión dúplex) de papel preimpreso, cargue el primer lado que se vaya a imprimir boca abajo.

#### PRECAUCIÓN

Para evitar atascos, imprima las hojas de etiquetas una por una.

- **11** Ajuste las guías del papel para que toquen ligeramente la pila de papel, pero sin llegar a doblarla. Asegúrese de que el papel queda por debajo de las lengüetas de las guías y de que no queda por encima de los indicadores de nivel de carga.
- **12** Mire el visor del panel de control unos segundos después de cargar el papel. Aparecerá la configuración de la bandeja. (Retire y vuelva a cargar los soportes si ha transcurrido ese tiempo.)
- **13** Toque SALIR para salir de los menús. La bandeja está preparada para su uso.

<span id="page-28-0"></span>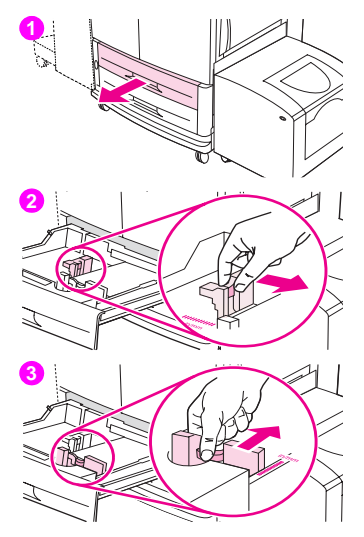

# **Cómo cargar las bandejas 2 y 3 1**

Las bandejas 2 y 3 tienen capacidad para un máximo de 500 hojas de soporte estándar.

# **Para cargar soportes de tamaño estándar detectable en las bandejas 2 y 3**

Utilice este procedimiento para cargar soportes de tamaño estándar detectable en la bandeja. A continuación se enumeran los tamaños detectables, que están marcados dentro de la bandeja:

• A4, Carta, A3, Legal, Ejecutivo, 11 x 17, B4, B5, A4-G y Carta-G

### **PRECAUCIÓN**

Para evitar atascos, nunca añada ni extraiga soportes de una bandeja mientras imprime desde ella.

- **1** Tire de la bandeja hasta que se detenga.
- **2** Ajuste la guía de soporte izquierda (Y) pulsando la lengüeta y establezca la guía en el tamaño de soporte correcto.
- **3** Ajuste la guía de soporte delantera (X) pulsando la lengüeta y establezca la guía en el tamaño de soporte correcto.

# **4 5 6**

<http://www.hp.com/go/clj9500mfp>

**4** Cargue (oriente) los soportes según el tamaño.

### **PRECAUCIÓN**

No cargue más soporte del máximo indicado por los triángulos de carga de soportes de la parte posterior de la bandeja.

- **5** Establezca el conmutador custom/standard en Standard.
- **6** Introduzca la bandeja en el MFP.
	- **7** Mire el panel de control unos segundos después de cerrar la bandeja. (Abra y cierre la bandeja si ha transcurrido ese tiempo.) En el panel de control aparece la configuración de tamaño y tipo de bandeja. Realice una de las siguientes acciones:
	- Si la configuración de tamaño y tipo es correcta, toque SALIR para aceptar la configuración.
	- Si la configuración de tamaño y tipo no es correcta, toque ACEPTAR. Aparece el menú TAMAÑO EN BANDEJA N=\*<TAMAÑO>.
- **8** Para cambiar la configuración de tamaño, toque el tamaño de papel correcto. Durante un momento aparece el mensaje CONFIGURACIÓN GUARDADA y, a continuación, aparece el menú de tipo de bandeja.

# Nota **1**

Según el tamaño que elija, puede que el MFP le pida que mueva el conmutador Custom/Standard de la bandeja a otra posición. Puede que el MFP también le pida que mueva las guías del papel. Siga las instrucciones del panel de control, cierre la bandeja y repita este procedimiento a partir del paso 7.

**9** Para cambiar la configuración de tipo, toque el tipo de papel correcto. Durante un momento aparece el mensaje CONFIGURACIÓN GUARDADA y, a continuación, aparece la configuración de tamaño y tipo.

#### Nota

Si utiliza soportes con un peso inferior a 75 g/m² (20 libras) o superior a 105 g/m² (28 libras), soportes recubiertos o transparencias, establezca el tipo de soporte para la bandeja.

**10** Si la configuración de tamaño y tipo es correcta, toque SALIR para aceptar la configuración. La bandeja está preparada para su uso.

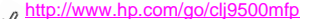

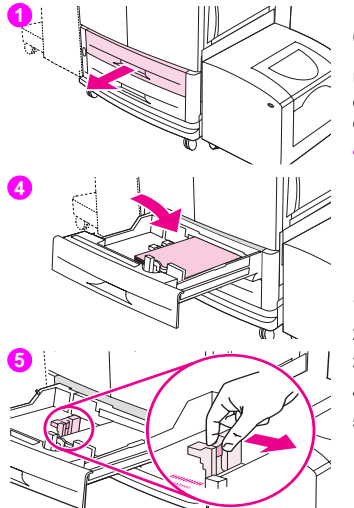

# **Para cargar soportes de tamaño estándar no detectable en las bandejas 2 y 3**

Utilice este procedimiento para cargar soportes de tamaño estándar no detectable en la bandeja. A continuación se enumeran los tamaños no detectables, que están marcados dentro de la bandeja:

• 8 K, 16 K, A5, Declaración, Ejecutivo y 8,5 x 13 (216 x 330 mm)

#### **PRECAUCIÓN**

Para evitar atascos, nunca añada ni extraiga soportes de una bandeja mientras imprime desde ella.

- **1** Tire de la bandeja hasta que se detenga.
- **2** Pulse la lengüeta de la guía de papel delantera (X) y deslícela hacia fuera.
- **3** Pulse la lengüeta de la guía de papel izquierda (Y) y deslícela hacia fuera.
	- **4** Cargue (oriente) los soportes según el tamaño.
	- **5** Ajuste la guía de soporte izquierda (Y) pulsando la lengüeta y deslice la guía hasta que toque el papel con suavidad.

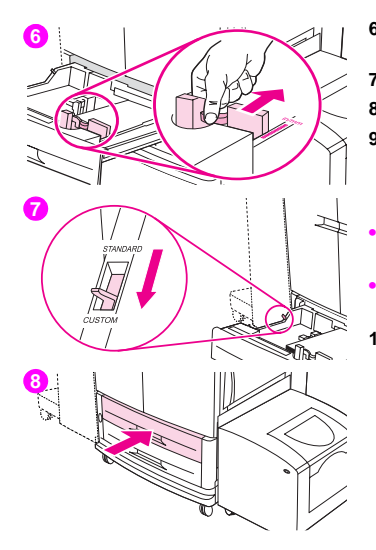

- **1 <sup>6</sup>** Ajuste la guía de soporte delantera (X) pulsando la lengüeta y deslice la guía hasta que toque el papel con suavidad.
- **7** Establezca el conmutador Custom/Standard en la posición Custom.
- **8** Introduzca la bandeja en el MFP.
- **9** Mire el panel de control unos segundos después de cerrar la bandeja. (Abra y cierre la bandeja si ha transcurrido ese tiempo.) En el panel de control aparece la configuración de tamaño y tipo de bandeja. Realice una de las siguientes acciones:
- Si la configuración de tamaño y tipo es correcta, toque SALIR para aceptar la configuración.
- Si la configuración de tamaño y tipo no es correcta, toque ACEPTAR. Aparece el menú TAMAÑO EN BANDEJA N=\*<TAMAÑO>.
- **10** Para cambiar la configuración de tamaño, toque el tamaño de papel correcto. Durante un momento aparece el mensaje CONFIGURACIÓN GUARDADA y, a continuación, aparece el menú de tipo de bandeja.

#### Nota

Según el tamaño que elija, puede que el MFP le pida que mueva el conmutador Custom/Standard de la bandeja a otra posición. Puede que el MFP también le pida que mueva las guías del papel. Siga las instrucciones del panel de control, cierre la bandeja y repita este procedimiento a partir del paso 9.

**11** Para cambiar la configuración de tipo, toque el tipo de papel correcto. Durante un momento aparece el mensaje CONFIGURACIÓN GUARDADA y, a continuación, aparece la configuración de tamaño y tipo.

#### Nota

Si utiliza soportes con un peso inferior a 75 g/m² (20 libras) o superior a 105 g/m² (28 libras), soportes recubiertos o transparencias, establezca el tipo de soporte para la bandeja.

**12** Si la configuración de tamaño y tipo es correcta, toque SALIR para aceptar la configuración. La bandeja está preparada para su uso.

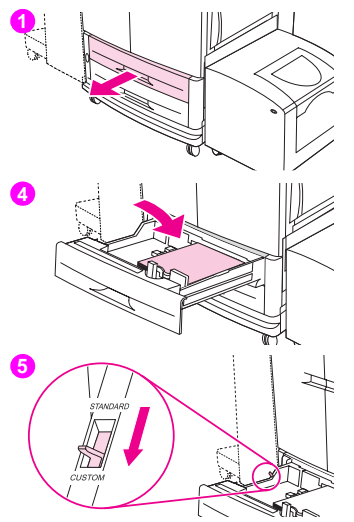

# **1 Para cargar soportes personalizados en las bandejas 2 y 3**

Utilice este procedimiento para cargar soportes de tamaño personalizado en la bandeja.

## PRECAUCIÓN

Para evitar atascos, nunca añada ni extraiga soportes de una bandeja mientras imprime desde ella.

- **1** Tire de la bandeja hasta que se detenga.
- **2** Pulse la lengüeta de la guía de papel delantera (X) y deslícela hacia fuera.
- **3** Pulse la lengüeta de la guía de papel izquierda (Y) y deslícela hacia fuera.
	- **4** Cargue (oriente) los soportes según el tamaño.
	- **5** Establezca el conmutador Custom/Standard en la posición Custom.

# **6 7 8**

<http://www.hp.com/go/clj9500mfp>

- **6** Ajuste la guía de soporte izquierda (Y) pulsando la lengüeta y deslice la guía hasta que toque el papel con suavidad.
	- **7** Ajuste la guía de soporte delantera (X) pulsando la lengüeta y deslice la guía hasta que toque el papel con suavidad.
- **8** Anote la orientación del papel, así como los valores de las dimensiones X e Y. Las dimensiones X e Y están marcadas en la bandeja. Necesitará esta información para un paso posterior.
- **9** Introduzca la bandeja en el MFP.
- **10** Mire el panel de control unos segundos después de cerrar la bandeja. (Abra y cierre la bandeja si ha transcurrido ese tiempo.) En el panel de control aparece la configuración de tamaño y tipo de bandeja. Realice una de las siguientes acciones:
	- Si la configuración de tamaño y tipo es correcta, toque SALIR para aceptar la configuración. La bandeja está preparada para su uso. (No es necesario que realice el resto de este procedimiento a menos que desee configurar la dimensión personalizada exacta. Consulte la siguiente nota si desea más información.)
	- Para cambiar la configuración de tamaño, toque ACEPTAR. Aparece el menú TAMAÑO EN BANDEJA N=\*<TAMAÑO>.
#### Nota **1**

Si el tamaño que aparece en el panel de control es PERSONALIZADO, el tamaño de la bandeja se establece como CUALQUIER PERSONALIZADO. La bandeja coincidirá con cualquier trabajo de impresión de tamaño personalizado, aunque las dimensiones del trabajo sean distintas de las del papel que se carga en la bandeja. Si lo prefiere, puede especificar las dimensiones exactas del papel de tamaño personalizado que se carga en la bandeia. Al especificar las dimensiones exactas, éstas aparecen como el tamaño, más que como PERSONALIZADO.

**11** Toque PERSONALIZADO. Aparecerá el menú **Unidad de medida**.

#### Nota

Puede que el MFP le pida que mueva el conmutador Custom/Standard de la bandeja a otra posición. Puede que el MFP también le pida que mueva las guías del papel. Siga las instrucciones del panel de control, cierre la bandeja y repita este procedimiento a partir del paso 10.

- **12** Toque la unidad de medida que desea utilizar (MILÍMETROS o PULGADAS). (Si utiliza la medida que aparece en la guía de la bandeja, seleccione MILÍMETROS.)
- **13** Utilice el teclado numérico para seleccionar la dimensión X (de delante hacia atrás).
- **14** Toque ACEPTAR.
- **15** Utilice el teclado numérico para seleccionar la dimensión Y (de izquierda a derecha).
- **16** Toque ACEPTAR. En el panel de control aparece el mensaje CONFIGURACIÓN GUARDADA durante un momento. A continuación, aparecen las dimensiones del tamaño de la bandeja.
- **17** Para cambiar la configuración de tipo, toque el tipo de papel correcto. Durante un momento aparece el mensaje CONFIGURACIÓN GUARDADA y, a continuación, aparece la configuración de tamaño y tipo.

#### Nota

Si utiliza soportes con un peso inferior a 75 g/m² (20 libras) o superior a 105 g/m² (28 libras), soportes recubiertos o transparencias, establezca el tipo de soporte para la bandeja.

**18** Toque SALIR para aceptar la configuración. La bandeja está preparada para su uso.

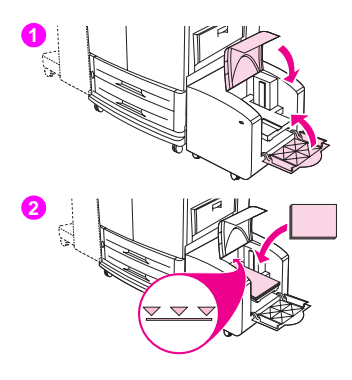

#### **1 Para cargar la bandeja de entrada lateral para 2.000 hojas (bandeja 4)**

La bandeja de entrada lateral para 2.000 hojas (bandeja 4) tiene capacidad para un máximo de 2.000 hojas de soporte.

La bandeja de entrada lateral para 2.000 hojas (bandeja 4) sólo es compatible con soportes de tamaño A4 o Carta. Si utiliza soportes con un peso inferior a 75 g/m<sup>2</sup> (20 libras) o superior a 105 g/m<sup>2</sup> (28 libras) o soportes recubiertos, establezca el tipo de soporte para la bandeja.

#### **PRECAUCIÓN**

Para evitar atascos, nunca añada ni extraiga soportes de la bandeja mientras imprime desde ella.

Utilice este procedimiento para cargar soportes en la bandeja de entrada lateral para 2.000 hojas (bandeja 4).

- **1** Abra la puerta superior y, a continuación, la puerta inferior.
- **2** Cargue los soportes con la cara que se va a imprimir hacia arriba y el borde largo orientado hacia el MFP (oriente el borde corto hacia el MFP para crear folletos). No cargue más soporte del máximo indicado por los triángulos de carga de soportes de la parte posterior de la bandeja lateral para 2.000 hojas (bandeja 4).

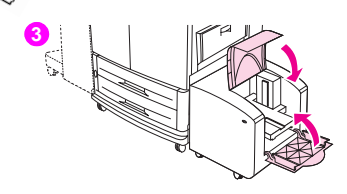

#### Nota

Es posible que el número de hojas que se pueden cargar varíe según el tipo de soporte. Utilice los triángulos de carga de soportes para determinar cuánto soporte se puede cargar.

Asegúrese de que las esquinas de los soportes no estén dobladas.

La bandeja de entrada lateral para 2.000 hojas (bandeja 4) es compatible con los soportes de tamaño Carta, A4, A4-G y Carta-G.

- **3** Cierre la puerta inferior y, a continuación, la superior.
- **4** El visor del panel de control le pedirá que seleccione el tamaño y el tipo de soporte que desea utilizar.
- **5** Desplácese hasta el tamaño que desea utilizar y selecciónelo.
- **6** Desplácese hasta el tipo que desea utilizar y selecciónelo.

### **Cómo cambiar y establecer el 1 tamaño y tipo de soporte para una bandeja**

Puede configurar las bandejas de entrada del MFP por tipo y tamaño. Puede cargar soportes diferentes en las bandejas de entrada y solicitar los soportes por tipo o tamaño.

**Nota** Si ha utilizado versiones anteriores de las impresoras HP LaserJet o de los productos MFP, puede que esté acostumbrado a configurar la bandeja 1 en modo primero o casete. Para duplicar la configuración para el modo primero, configure la bandeja 1 con Tamaño = CUALQUIER TAMAÑO y Tipo = CUALQUIER. Para duplicar la configuración para el modo casete, establezca el tamaño o el tipo para la bandeja 1 en un valor que no Sea CUALQUIER.

Siga las siguientes instrucciones para configurar las bandejas desde el panel de control del MFP. También puede configurar las bandejas desde el equipo a través del servidor web incorporado.

#### **Para establecer o cambiar el tamaño de soporte para la bandeja 1**

- **1** Pulse el botón MENÚ.
- **2** Toque MANEJO DEL PAPEL.
- **3** Toque TAMAÑO EN BANDEJA 1.
- **4** Toque el tamaño de papel que está cargado.
- **5** Toque ACEPTAR para salir de los menús.

#### **Para establecer un tamaño estándar para las bandejas 2, 3 y la bandeja de entrada lateral para 2.000 hojas (bandeja 4)**

El MFP detecta automáticamente el tamaño que está cargado, de modo que no es necesario establecerlo manualmente.

#### **Para establecer o cambiar un tamaño personalizado para las bandejas 2 y 3**

- **1** Asegúrese de que el conmutador del interior de la bandeja que desea configurar está en la posición Custom.
- **2** Un mensaje en el panel de control le pedirá que especifique el tamaño del papel.
- **3** Toque la unidad de medida adecuada (MILÍMETROS o PULGADAS). (El valor predeterminado es MILÍMETROS, ya que las marcas de las guías de la bandeja están en milímetros.)
- **4** Utilice el teclado numérico para especificar la dimensión X (de delante hacia atrás) de la bandeja.
- **5** Utilice el teclado numérico para especificar la dimensión Y (de izquierda a derecha) de la bandeja.
- **6** Toque SALIR para salir de los menús.

#### **1 Para establecer o cambiar el tipo de soporte para cualquier bandeja**

- Determine la selección correcta de tipo de soporte.
- Pulse el botón MENÚ.
- Toque MANEJO DEL PAPEL.
- Toque TIPO EN BANDEJA X.
- Toque la configuración de tipo adecuada para los soportes que está utilizando.

**Nota** El tipo de soporte predeterminado es Normal.

Toque SALIR para salir del menú.

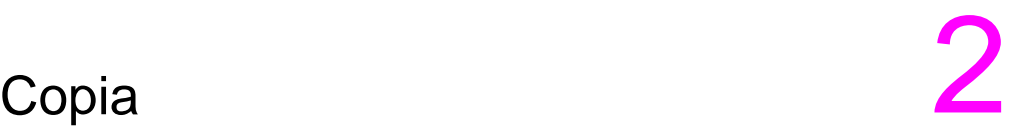

El MFP funciona como una copiadora independiente de alimentación múltiple en blanco y negro o en color. No es necesario tener software instalado ni el equipo encendido para realizar copias. Puede ajustar la configuración de copia fácilmente desde el panel de control. Los originales se pueden copiar con el ADF o el cristal del escáner. El MFP puede procesar trabajos de copia, impresión y envío digital simultáneamente.

Este capítulo proporciona información sobre cómo realizar copias en blanco y negro o en color y cómo cambiar la configuración de copia. Se recomienda revisar la sección sobre el funcionamiento del panel de control antes de utilizar las funciones de copia del MFP. Consulte la sección del capítulo 1 titulada ["Panel de control" en la página 4](#page-17-0).

# **Diseño de la pantalla de copia**

La figura y la tabla siguientes proporcionan información sobre las características y los botones de la pantalla de copia.

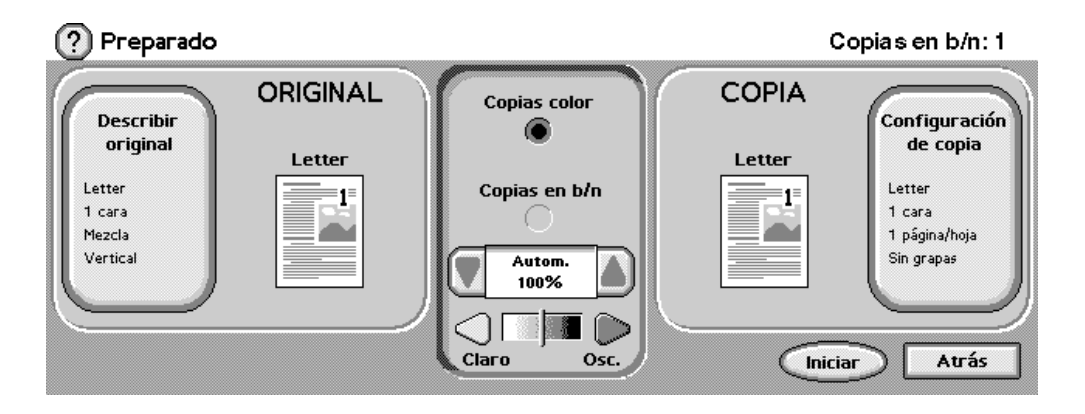

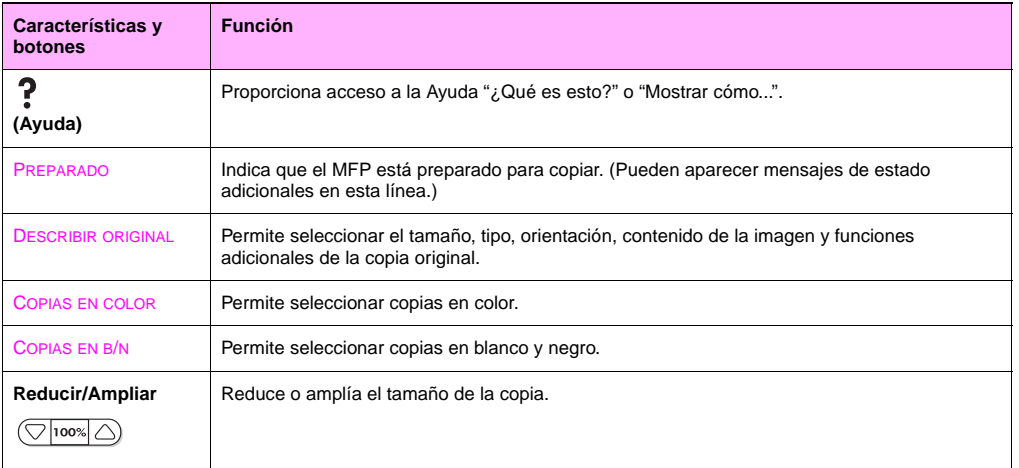

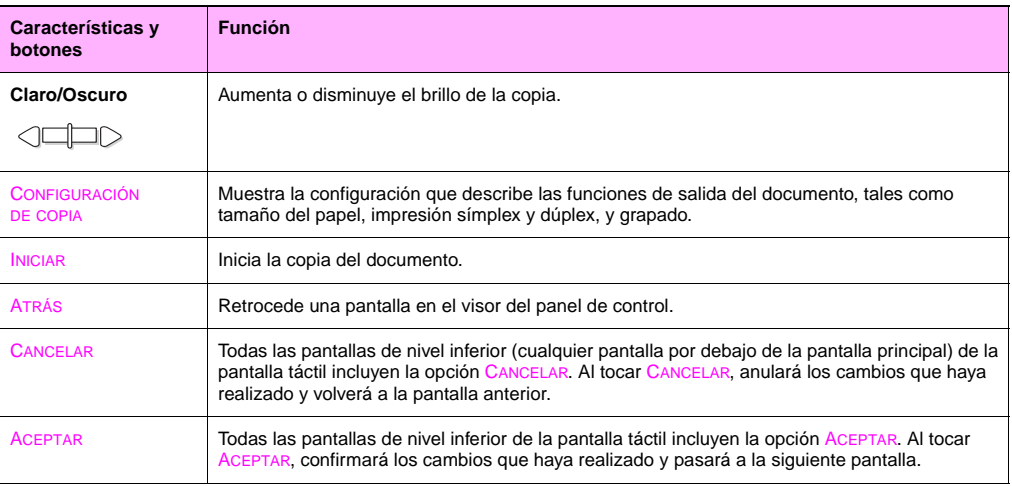

### **Instrucciones para copiar**

Para soportes de tamaño estándar, el tamaño del original se detecta automáticamente al colocar el documento en el cristal del escáner o en el ADF y se utiliza el tamaño de soporte adecuado para la copia. Puede anular la función de detección automática especificando la entrada (DESCRIBIR ORIGINAL) y la salida (CONFIGURACIÓN DE COPIA) deseadas desde el panel de control.

Nota Utilice el cristal del escáner para copiar originales pequeños, ligeros (menos de 46 g/m<sup>2</sup> o 12 libras) o de tamaño irregular, como recibos, recortes de prensa, fotografías o documentos antiguos, delicados, valiosos o deteriorados. El cristal del escáner también se utiliza para copiar libros, revistas y manuales.

> Utilice el ADF para realizar hasta 999 copias de un documento. El ADF se puede cargar con hasta 50 hojas de soporte de tamaño Ledger/A3 o con hasta 100 hojas de soporte de tamaño Carta/A4 (según el grosor de las páginas).

Esta sección proporciona instrucciones para realizar las siguientes tareas de copia:

- [Copia con la configuración predeterminada \(copia rápida\)](#page-49-0)
- [Copia con la configuración definida por el usuario](#page-50-0)
- [Copia desde el cristal del escáner](#page-55-0)
- [Copia con el ADF](#page-55-1)
- [Copia de libros](#page-56-0)
- [Cómo crear un trabajo que se va a copiar más tarde](#page-57-0)

### <span id="page-49-0"></span>**Copia con la configuración predeterminada (copia rápida)**

Los valores predeterminados para copiar son los siguientes:

- Una copia
- Original de tamaño Carta o A4 y copia de tamaño Carta
- **Nota** El MFP detecta el tamaño original automáticamente y realiza una copia del mismo tamaño. Sólo si no se detecta el tamaño del soporte, la configuración predeterminada de fábrica del tamaño de papel es Carta o A4.
	- Blanco y negro (se pueden seleccionar copias en color)
	- Orientación de página: Vertical
	- Número de caras: Una
	- Contenido de la página: Mezcla (mezcla de texto y gráficos)
	- Modo trabajo: Desactivado
	- Papel pesado: Desactivado

#### **Para realizar copias en color utilizando la configuración predeterminada**

- **1** Coloque el documento boca abajo en el cristal del escáner o en el ADF.
- **2** Toque COPIA.
- **3** Seleccione copias en color.
- **4** Toque INICIAR.

#### **Para realizar copias en blanco y negro utilizando la configuración predeterminada**

- **1** Coloque el documento boca abajo en el cristal del escáner o en el ADF.
- **2** Toque COPIA.
- **3** Seleccione copias en blanco y negro.
- **4** Toque INICIAR.

### <span id="page-50-0"></span>**Copia con la configuración definida por el usuario**

Utilice los siguientes pasos para cambiar la configuración de las copias.

#### **Para realizar copias con una configuración distinta de la configuración predeterminada**

- **1** Coloque el original boca abajo en el cristal del escáner o en el ADF.
- **2** Toque el icono de copia del panel de control. La pantalla de copia aparece en el visor gráfico.
- **3** Toque Copias en COLOR o en BLANCO Y NEGRO.
- **4** Realice los ajustes necesarios de contraste y reducción o ampliación mediante la barra CLARO/OSCURO y la opción REDUCIR/AMPLIAR en la sección de modificación de imagen del visor gráfico.
- **5** Toque DESCRIBIR ORIGINAL para ver las opciones. Puede seleccionar entre opciones BÁSICAS o AVANZADAS. Tras realizar las selecciones, toque ACEPTAR.

#### **Nota** Si selecciona **Mezcla** en la ficha **Contenido de la página**, puede utilizar la ficha **Avanzadas** para seleccionar la preferencia bien para texto o foto, bien para texto o foto satinada.

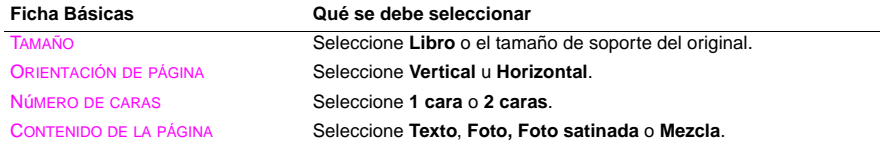

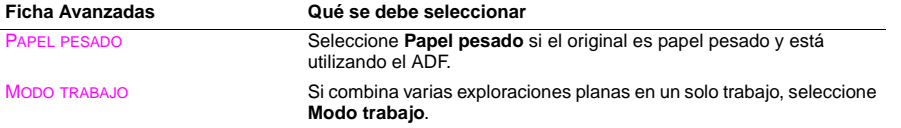

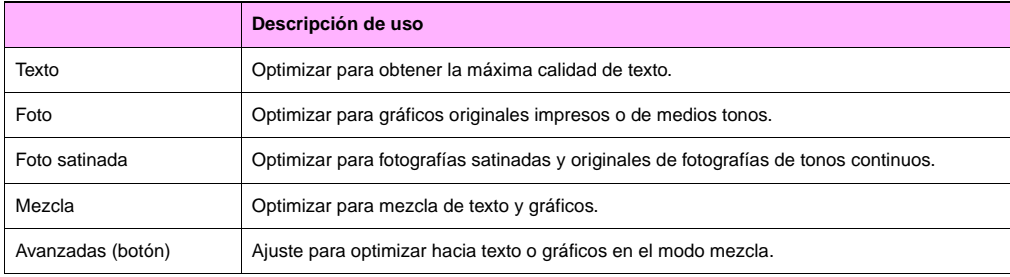

**6** Toque CONFIGURACIÓN DE COPIA para ver las opciones. Puede tocar la ficha **Avanzadas** para ver más opciones.

**2**

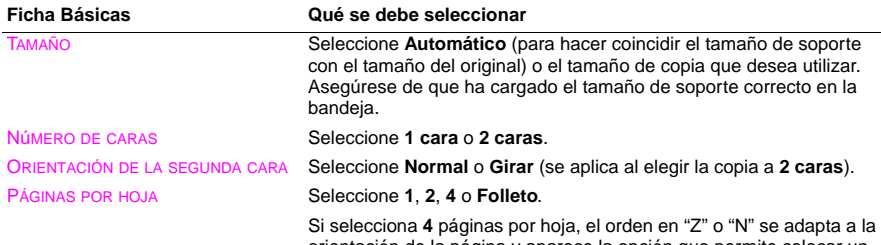

orientación de la página y aparece la opción que permite colocar un margen alrededor de cada página más pequeña.

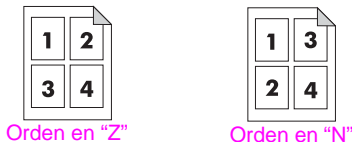

MÁRGENES Seleccione **Margen** o **Sin margen** cuando imprima varias páginas por hoja.

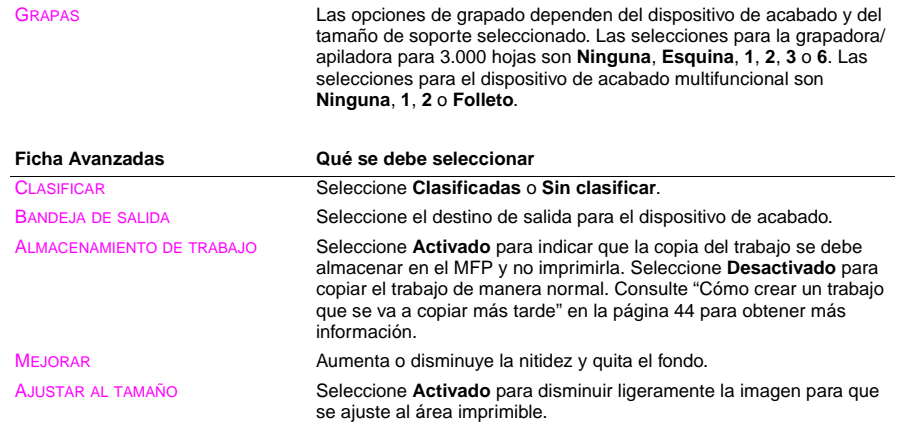

**7** Cuando termine, toque ACEPTAR para volver a la pantalla principal de copia.

**Nota** El icono de página en la sección COPIA del visor gráfico muestra una imagen representativa de la copia.

**8** Utilice el teclado numérico para especificar el número de copias y pulse INICIAR.

### <span id="page-55-0"></span>**Copia desde el cristal del escáner**

Utilice el cristal del escáner para copiar originales pequeños y ligeros (menos de 46 g/m² o 12 libras) o de tamaño irregular, como recibos, recortes de prensa, fotografías o documentos deteriorados o usados. El cristal del escáner también se utiliza para copiar libros, revistas y manuales.

- **1** Coloque el documento boca abajo en el cristal del escáner.
- **2** Si es necesario, realice cualquier modificación y elija una configuración de copia. Consulte ["Copia con la](#page-50-0)  [configuración definida por el usuario" en la página 37](#page-50-0) para ver las opciones de configuración disponibles.
- **3** Si va a realizar sólo una copia, pulse INICIAR. Si va a realizar varias copias, utilice el teclado numérico para seleccionar el número de copias (hasta 999) y pulse INICIAR para empezar a copiar.

### <span id="page-55-1"></span>**Copia con el ADF**

Con el ADF, puede realizar hasta 999 copias de un documento que contenga un máximo de 100 páginas (dependiendo del grosor de las páginas).

- **1** Cargue el documento boca abajo en el ADF. El MFP puede detectar varios tamaños de papel estándar automáticamente.
- **2** Si es necesario, realice cualquier modificación de imagen y seleccione las opciones de configuración de copia. Consulte ["Copia con la configuración definida por el usuario" en la página 37](#page-50-0) para ver las opciones de configuración disponibles.

Si va a realizar sólo una copia, pulse INICIAR. Si va a realizar varias copias, utilice el teclado numérico para especificar el número de copias deseado y pulse INICIAR.

#### <span id="page-56-0"></span>**Copia de libros**

Puede utilizar el cristal del escáner para copiar libros.

- **1** Coloque el libro boca abajo en el cristal del escáner.
- **2** Alinee el libro. El libro está correctamente alineado si la encuadernación está alineada con el icono de libro de la parte superior del cristal del escáner.
- **3** Toque COPIA.
- **4** Toque DESCRIBIR ORIGINAL.
- **5** Seleccione el tamaño **Libro**.
- **6** Toque ACEPTAR.
- **Nota** Puede omitir una página tocando el botón **Saltar página** que se encuentra sobre el icono de página. Toque el botón una vez para omitir la página izquierda y dos veces para omitir la página derecha. Pulse el botón tres veces para cancelar la omisión de páginas. Si no omite una página con el botón **Saltar página**, se copiará la cara izquierda y derecha de las páginas.
	- **7** Toque CONFIGURACIÓN DE COPIA.
	- **8** Seleccione las opciones de configuración de salida que desee. Seleccione el tamaño de papel más adecuado para el tamaño real del libro que va a copiar.
	- **9** Toque ACEPTAR.
	- **10** Con el teclado numérico, especifique el número de copias que desea realizar.
	- **11** Pulse INICIAR.

#### <span id="page-57-0"></span>**Cómo crear un trabajo que se va a copiar más tarde**

Al activar la configuración de trabajos almacenados está indicando que desea almacenar el trabajo de copia en el disco duro del MFP e imprimirlo más tarde.

- **1** Seleccione las opciones de configuración de copia básicas (véase ["Copia con la configuración definida por el](#page-50-0)  [usuario" en la página 37](#page-50-0)).
- **2** Toque la ficha **Avanzadas**.
- **3** Para la opción **Trabajos almacenados**, seleccione **Activado**.

Aparecerá un cuadro de diálogo emergente que solicita el **Nombre de usuario**, **Nombre de trabajo** y el número de identificación personal (**PIN**), si es necesario. El teclado aparece al seleccionar **Nombre de usuario** y **Nombre de trabajo**. El **PIN** es un número de cuatro dígitos que se puede introducir con el teclado numérico.

- **4** Introduzca el **Nombre de usuario**.
- **5** Introduzca el **Nombre de trabajo**.
- **6** Introduzca el **PIN** si desea controlar el acceso al trabajo de copia almacenado.
- **7** Toque ACEPTAR.
- **8** Pulse INICIAR.

### **Copias en color o en blanco y negro**

En la pantalla de inicio, toque COPIA y el círculo debajo de copias en COLOR o en BLANCO Y NEGRO para seleccionar el tipo de copias adecuado. Si selecciona COLOR, aparece COPIAS COLOR: en la esquina superior derecha del visor del panel de control. Si selecciona BLANCO Y NEGRO, aparece COPIAS EN B/N: en la esquina superior derecha del visor del panel de control.

### **Reducción o ampliación**

El MFP tiene una función de cambios de escala automáticos. Si el tamaño de papel del original es distinto del tamaño de papel de la copia, el MFP puede detectar la diferencia de tamaño automáticamente. La imagen explorada de la página original se reduce o amplía automáticamente para que coincida con el tamaño de papel de la copia. Puede anular los cambios de escala automáticos mediante la función de reducción o ampliación.

El MFP puede reducir las copias a un 25% del tamaño original y aumentarlas las copias hasta un 400% del tamaño original (200% si utiliza el ADF).

Para reducir o ampliar las copias, toque las flechas del botón REDUCIR/AMPLIAR hasta conseguir el tamaño deseado. El cuadro de porcentaje de escala que aparece en el centro del botón REDUCIR/AMPLIAR indica el porcentaje de reducción o ampliación. También puede tocar 100% para que aparezca el teclado e introducir el número que desee. Toque ACEPTAR para guardar los cambios.

### **Ajuste de claridad u oscuridad**

Puede ajustar la claridad y la oscuridad del documento copiado tocando las flechas de la barra **Claro/Oscuro** de la pantalla de copia predeterminada.

### **Mejora del documento**

Toque la ficha **Configuración de copia** y la ficha **Avanzadas** para acceder a la pantalla de mejora incorporada que permite ajustar el nivel de eliminación de fondo de la imagen copiada e incrementar o disminuir la nitidez de ésta.

#### **Eliminación del fondo**

Si va a copiar un documento impreso en un papel coloreado o si el original es fino y se muestra la imagen de la cara posterior, puede mejorar la calidad de la copia eliminando el fondo. Ajuste la cantidad de eliminación de fondo tocando las flechas del **Control de Quitar fondo**. Mueva el ajustador a la zona más clara o más oscura de la barra de **Control de Quitar fondo** para eliminar más o menos fondo.

#### **Nitidez**

El **Control de Nitidez** especifica la configuración de nitidez que el escáner utiliza cuando el MFP explora el original. La función de nitidez mejora los bordes del original de modo que un texto o gráfico apenas visible se puede reproducir de forma más nítida. Ajuste la cantidad de nitidez tocando las flechas de la barra de **Control de Nitidez**.

# **Configuración predeterminada de copia**

El administrador puede controlar los valores predeterminados de varias configuraciones de copia. Para establecer o cambiar los siguientes valores predeterminados de copia, realice los siguientes pasos:

- **1** Toque MENÚ.
- **2** Toque CONFIGURAR DISPOSITIVO.
- **3** Toque COPIADO.
- **4** Seleccione la configuración de copia que desee cambiar.

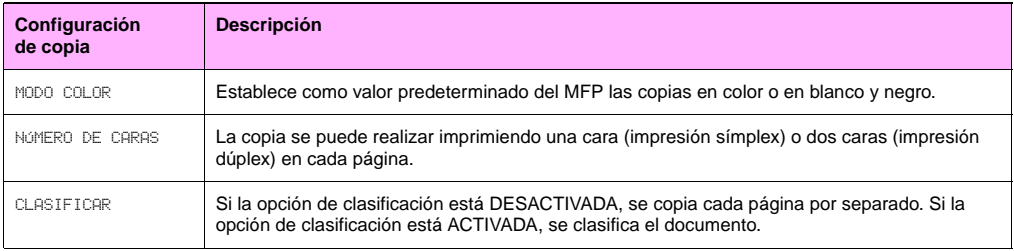

**2**

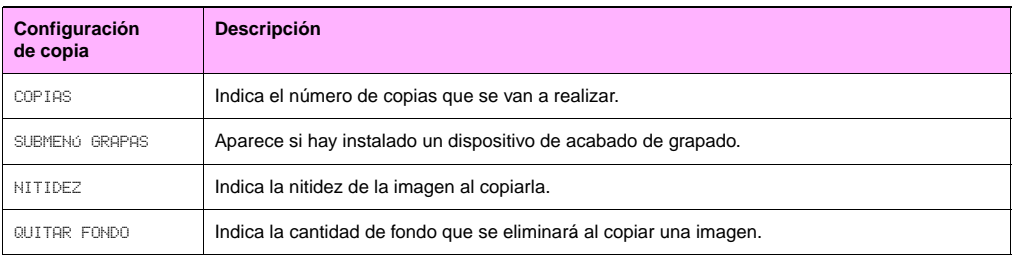

# Envío digital y correo electrónico  $\overline{3}$

Para configurar la función incorporada Enviar a correo electrónico, debe conocer la dirección IP (del inglés, Internet Protocol [Protocolo de Internet]) o el nombre de host del servidor SMTP (del inglés, Simple Mail Transfer Protocol [Protocolo simple de transferencia de correo]) o utilizar la opción de menú Buscar servidores para intentar localizar el servidor. El MFP utiliza SMTP para enviar mensajes de correo electrónico con archivos adjuntos que contienen la imagen explorada en el MFP.

Opcionalmente, puede configurar el MFP para que utilice el protocolo LDAP (del inglés, Lighweight Directory Access Protocol [Protocolo ligero de acceso a directorios]) conectándolo a un servidor del directorio y así poder enviar un correo electrónico fácilmente desde el MFP. Los servidores del directorio contienen nombres de destinatarios (por ejemplo, "Carlos Pérez") y direcciones de correo electrónico asociadas (cperez@hp.com).

Si configura el MFP para que utilice LDAP, los usuarios sólo tienen que introducir los primeros caracteres del nombre del destinatario. El MFP busca nombres que coincidan en el servidor del directorio y utiliza el nombre más parecido. En la mayoría de los entornos, se debe utilizar el servidor web incorporado para configurar LDAP correctamente el protocolo LDAP.

- **Nota** Si desconoce la dirección IP o el nombre de host de los servidores SMTP o LDAP de la red, consulte al administrador de la red o de correo electrónico.
	- **1** Toque MENÚ.
	- **2** Toque CONFIGURAR DISPOSITIVO.
	- **3** Toque ENVÍO.

#### ESWW 49

- **4** Toque CORREO ELECTRÓNICO.
- **5** Puede tocar BUSCAR PUERTAS DE ENLACE DE ENVÍO para permitir que el MFP busque los servidores LDAP y SMTP en la red local. Si lo consigue, vaya al paso 8. De lo contrario, vaya al paso 6.
- **6** Toque PUERTA DE ENLACE DE SMTP y, a continuación, introduzca la dirección IP o el nombre de host del servidor SMTP. Si está disponible un servidor LDAP, toque PUERTA DE ENLACE DE LDAP e introduzca la dirección IP o el nombre de host del servidor LDAP.
- **7** Toque ACEPTAR.
- **8** Toque PROBAR PUERTAS DE ENLACE DE ENVÍO para probar la configuración.

El MFP ofrece funciones de envío digital y exploración en color. Mediante el panel de control, puede explorar documentos en blanco y negro o en color y enviarlos a una dirección de correo electrónico como archivo adjunto. Para utilizar el envío digital, el MFP debe estar conectado a una red de área local (LAN). El MFP se conecta a la LAN por medio de la tarjeta ethernet Jetdirect. Este capítulo trata de la exploración y el envío, ya que son funciones completamente integradas.

El envío digital ofrece las siguientes ventajas:

- Envía documentos a varias direcciones de correo electrónico, ahorrando tiempo y gastos de envío.
- Entrega archivos en color o en blanco y negro. Los archivos se pueden enviar en diversos formatos que el destinatario puede manipular.
- Verifica que el correo electrónico se ha entregado correctamente.

Con el envío digital, los documentos se exploran y almacenan en la memoria del MFP y se envían a una o varias direcciones de correo electrónico como archivos adjuntos de correo electrónico. Los documentos digitales se pueden enviar en varios formatos gráficos, como PDF, JPEG y TIFF (consulte ["Cambio de los valores de configuración" en la](#page-66-0)  [página 53\)](#page-66-0), lo que permite a los destinatarios manipular el archivo en varios programas para satisfacer sus necesidades específicas. Los documentos llegan con una calidad parecida a la del original y se pueden imprimir, almacenar o enviar.

El software HP Digital Sender Module ofrece las ventajas adicionales de autenticación del usuario para garantizar la seguridad al explorar y almacenar en una carpeta.

# **Envío de documentos**

El MFP explora a una resolución de 600 píxeles por pulgada (ppp). El MFP explora originales tanto en blanco y negro como en color. Puede colocar los originales en el cristal del escáner o en el ADF. El cristal del escáner admite todos los tamaños de soporte, incluidos los documentos de tamaño irregular, libros, documentos grapados, documentos doblados previamente y fotografías.

Puede utilizar la configuración predeterminada o cambiar la preferencia de exploración y los formatos de archivo. Los valores de configuración predeterminados son los siguientes:

- Color
- Archivo .PDF (es necesario que el destinatario tenga un visor de Adobe® Acrobat® para ver el archivo adjunto de correo electrónico)

### **Envío de originales de tamaño Carta con el cristal del escáner o el ADF**

Utilice las siguientes instrucciones para explorar y enviar originales de tamaño Carta utilizando la configuración predeterminada del MFP.

**1** Coloque el documento boca abajo en el cristal del escáner.

Complete los siguientes pasos en la pantalla táctil del visor gráfico:

**2** Toque OPCIONES DE ENVÍO.

Las Opciones de envío sustituyen a las opciones de Configuración de copia. La opción Reducir/Ampliar desaparece porque no se puede aplicar a la acción de envío.

- **3** Si se le solicita, introduzca el nombre de usuario y la contraseña.
- **4** Toque CORREO ELECTRÓNICO.
- **5** Toque DE: e introduzca su dirección de correo electrónico mediante el teclado emergente.

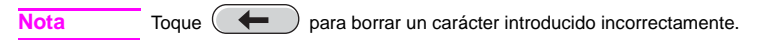

- **6** Toque PARA: e introduzca la dirección de correo electrónico del destinatario.
- **7** Toque CC: y, si es necesario, introduzca la dirección de correo electrónico de los destinatarios a los que desea enviar una copia. Si desea enviar una copia oculta a una dirección de correo electrónico en concreto, toque CCO: e introduzca la dirección del destinatario.
- **8** Toque ASUNTO: e introduzca el asunto del correo electrónico.
- **9** Cambie los valores de configuración que desee (consulte ["Cambio de los valores de configuración" en la](#page-66-0)  [página 53\)](#page-66-0) tocando CONFIGURACIÓN. Toque ACEPTAR.
- **10** Pulse INICIAR.

Aparecerá el mensaje PROCESANDO TRABAJO DE ENVÍO DIGITAL en la barra de estado del panel de control.

#### <span id="page-66-0"></span>**Cambio de los valores de configuración**

Puede cambiar los siguientes valores de configuración antes de enviar un documento:

- **Preferencias de exploración**: seleccione **Blanco y negro** o **Color**.
- **Tipo de archivo**: seleccione **PDF**, **TIFF**, **MTIFF** o **JPG**. Los archivos se pueden enviar a una dirección de correo electrónico en cualquiera de estos formatos:
	- PDF: el formato de archivo .PDF es el valor predeterminado y ofrece la mejor calidad general de texto y gráficos. No obstante, los destinatarios deben tener instalado un visor de Adobe Acrobat para leer archivos .PDF. Este formato de archivo crea un archivo adjunto de correo electrónico que contiene todas las páginas exploradas.
	- JPG: aunque un archivo .JPG no tiene la misma calidad que un archivo .PDF, el destinatario puede ver el archivo .JPG con facilidad mediante un navegador de Internet. Este formato crea un archivo adjunto de correo electrónico para cada página explorada. El destinatario puede manipular los archivos .JPG e importarlos desde diversos programas.
	- TIFF: un archivo .TIFF es un formato de archivo estándar que funciona bien con muchos programas informáticos y puede ser manipulado por el destinatario. Este formato crea un archivo adjunto de correo electrónico para cada página explorada.
	- MTIFF: un archivo .MTIFF es un TIFF multi-página que guarda varias paginas exploradas en un solo archivo adjunto de correo electrónico.
- **Nota** Si su red limita el tamaño de archivo de los archivos adjuntos de correo electrónico, es posible que los archivos .MTIFF y .PDF se dividan en varios archivos adjuntos.

#### **Envío de un documento a varios destinatarios**

Utilice las siguientes instrucciones para enviar un documento a más de un destinatario.

- **1** Coloque un documento boca abajo en el cristal del escáner o en el ADF.
- **2** Toque OPCIONES DE ENVÍO.
- **3** Toque CORREO ELECTRÓNICO.
- **4** Toque DE: e introduzca su dirección de correo electrónico mediante el teclado emergente.
- **5** Toque PARA: e introduzca la dirección de correo electrónico del primer destinatario. Una vez introducida la dirección de correo electrónico del primer destinatario, toque INTRO en la pantalla del teclado y continúe introduciendo las direcciones de correo electrónico.
- **6** Para comprobar la lista de destinatarios, toque la flecha hacia abajo en la línea de texto de **Para:**.
- **7** Toque CC: y, si es necesario, introduzca la dirección de correo electrónico de los destinatarios a los que desea enviar una copia. Si desea enviar una copia oculta a una dirección de correo electrónico en concreto, toque CCO: e introduzca la dirección del destinatario.
- **8** Toque ASUNTO: e introduzca el asunto del correo electrónico.
- **9** Toque ACEPTAR.
- **10** Pulse INICIAR.

### **Uso de la función auto completar**

Al abrir las pantallas **Para**, **CC** o **De** de la función **Enviar a correo electrónico**, se invoca la función auto completar. Cuando escribe la dirección o el nombre requeridos en la pantalla del teclado, el MFP realiza una búsqueda automática en la lista de la libreta de direcciones e introduce la primera dirección coincidente en la línea de texto de la pantalla. A continuación, puede seleccionar el nombre proporcionado tocando INTRO o continuar escribiendo el nombre hasta que la función auto completar localice la entrada correcta. Si introduce un carácter que no coincide con ninguna entrada de la lista, el texto de la función auto completar desaparece del visor para indicarle que está introduciendo una dirección que no se encuentra en la libreta de direcciones.

# **Uso de la libreta de direcciones**

Las libretas de direcciones privada y local almacenan las direcciones de correo electrónico que se utilizan frecuentemente. Estas libretas se pueden compartir entre distintos dispositivos MFP que utilizan el mismo servidor para acceder al software de HP MFP Digital Sending.

#### **Nota** Se pueden añadir o eliminar direcciones de las libretas privadas y locales, pero el usuario debe autenticarse para poder añadir direcciones a su libreta privada. Si la autenticación no se completa, las direcciones se añaden a la libreta de direcciones local.

La libreta de direcciones se activa al seleccionar el icono de libreta de direcciones del cuadro de diálogo del visor. Cuando se seleccionan los botones **Todos** o **Local**, aparece el botón **Editar**. Utilice el botón **Editar** para añadir o eliminar elementos de las libretas de direcciones. Cuando se selecciona el botón **Editar**, aparecen las opciones **Libreta direcciones - Añadir** y **Libreta direcciones - Eliminar** en el visor del panel de control.

Toque el botón **Atrás** si desea volver a la pantalla anterior.

Puede enviar a una lista de destinatarios utilizando la función de la libreta de direcciones del MFP. Consulte al administrador del sistema para obtener más información acerca de cómo configurar las listas de direcciones.

### **Creación de una lista de destinatarios**

Complete los siguientes pasos en la pantalla táctil del visor gráfico:

- **1** Toque CORREO ELECTRÓNICO.
- **2** Toque PARA: y accederá a la pantalla del teclado.
- **3** Introduzca la primera letra del nombre.

#### **Nota** El MFP comienza al principio de la lista de direcciones, a menos que escriba la primera letra del nombre.

- **4** Toque ( $\Box$ ) para acceder a la libreta de direcciones.
- **5** Desplácese por la libreta de direcciones por medio de la barra de desplazamiento.
- **6** Resalte el nombre del destinatario que desea seleccionar y, a continuación, toque el botón AÑADIR.

También puede seleccionar una lista de distribución tocando los botones TODOS o LOCAL, o añadir un destinatario de una lista local tocando el botón LocAL. Resalte los nombres apropiados y, a continuación, toque el botón AÑADIR para añadir los nombres a la lista de destinatarios.

Puede eliminar un destinatario de la lista desplazándose para resaltarlo y tocando el botón ELIMINAR.

**7** Los nombres de la lista de destinatarios aparecen en la línea de texto de la pantalla del teclado. Si lo desea, puede añadir un destinatario que no esté en la libreta de direcciones escribiendo la dirección de correo electrónico en el teclado.

- **8** Toque ACEPTAR en la pantalla del teclado.
- 9 Termine de introducir los datos de CC: y Asunro: en la pantalla de Enviar a correo electrónico, si es necesario.<br>Puede comprobar la lista de destinatarios tocando la flecha hacia abajo en la línea de texto de PARA:.
- **10** Pulse INICIAR.
# Envío de faxes **4**

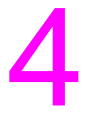

**Nota** En algunos países/regiones, el Accesorio de fax analógico 300 HP LaserJet MFP viene estándar en el dispositivo HP Color LaserJet 9500mfp. El Accesorio de fax analógico 300 HP LaserJet MFP requiere los certificados de telecomunicaciones emitidos por cada país/región. Consulte al representante de ventas o [www.hp.com/clj9500mfp/fax/countries-regions](http://www.hp.com/clj9500mfp/fax/countries-regions) para obtener una lista de los regiones/países certificados que ofrecen el fax como capacidad estándar.

Al configurar la ubicación del fax, tenga en cuenta que el producto es compatible con algunos países/regiones que no cuentan con una entrada en la lista de configuración Ubicación. Para que el producto sea compatible con estos países/ regiones adicionales, seleccione otro país/región de la lista de configuración Ubicación. La tabla siguiente enumera los países/regiones adicionales con los que es compatible y el país/región alternativo que se debe seleccionar en su lugar.

#### **Asistencia específica para su país/región**

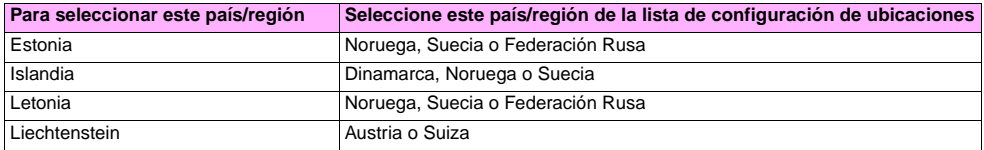

#### **Asistencia específica para su país/región**

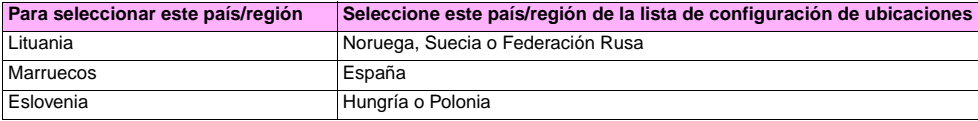

El MFP puede funcionar como un fax analógico independiente. La información de este capítulo le ayuda a llevar a cabo las siguientes tareas:

- Realizar la configuración de la instalación inicial
- Enviar faxes
- Realizar la configuración de fax
- Realizar funciones de fax avanzadas
- Utilizar los registros e informes de fax
- Solucionar problemas

**Nota** Aunque el MFP también es compatible con el envío de faxes por LAN mediante Configuration Utility de HP MFP Digital Sending Software, dicha utilidad está disponible como opción y no se discute en este capítulo. Para obtener información sobre el envío de faxes por LAN, consulte la Guía del usuario de HP MFP Digital Sending Software o la Guía de asistencia de HP MFP Digital Sending Software.

# **Conexión del fax a una línea telefónica**

Cuando conecte el fax a una línea telefónica, asegúrese de que la línea telefónica del fax es una línea dedicada no utilizada por ningún otro dispositivo. Esta línea debe ser analógica, ya que el fax no funcionará correctamente si se conecta a algunos sistemas PBX digitales. Si no está seguro de qué tipo de línea tiene, póngase en contacto con su proveedor de telecomunicaciones.

#### **Nota** Utilice el cable del teléfono que viene con el fax para asegurarse de que funciona correctamente.

Siga estas instrucciones para conectar el fax a una conexión de teléfono.

**1** Localice el cable de teléfono que se incluye en el kit del fax. Conecte un extremo del cable a la conexión de teléfono del fax. La conexión está en la placa del formateador situada en la parte posterior del MFP, junto al resto de conectores. Asegúrese de que el cable está bien conectado a la conexión de teléfono del fax.

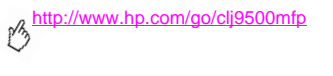

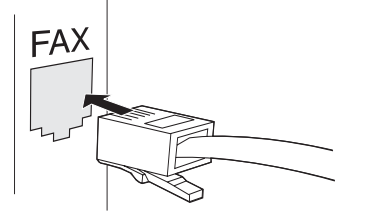

- **2** Conecte el otro extremo del cable del teléfono e insértelo en la conexión de teléfono de la pared para terminar la instalación.
- Nota La función de fax del dispositivo HP Color LaserJet 9500mfp no podrá utilizarse hasta que se hayan introducido los elementos necesarios en los menús adecuados del panel de control. Consulte ["Establecimiento de la configuración de fax necesaria" en la página 63](#page-76-0).

# **Verificación del funcionamiento del fax**

Verifique que el fax del MFP está en funcionamiento comprobando el visor del panel de control del MFP. La opción de fax debe aparecer en la pantalla. No obstante, hasta que no se haya establecido la configuración necesaria, la opción aparecerá en gris y con el texto "No está configurada" sobre ella. Para utilizar el fax analógico, consulte ["Establecimiento](#page-76-0)  [de la configuración de fax necesaria" en la página 63.](#page-76-0)

# <span id="page-76-0"></span>**Establecimiento de la configuración de fax necesaria**

Después de instalar el fax, deberá establecer estos valores de configuración para poder utilizarlo:

- Fecha y hora
- Ubicación (país/región)
- Encabezado del fax (número de teléfono y nombre de la empresa)

Esta información se utilizará en el encabezado impreso en todos los mensajes de fax salientes.

**Nota** En EE.UU. y otros países/regiones, es un requisito legal configurar la fecha, hora, ubicación, número de teléfono y nombre de la empresa.

Puede que alguno de estos valores ya estén establecidos, ya que el fax lee algunos de estos valores de configuración del MFP. Verifique el valor que aparece para asegurarse de que la información es correcta.

# **Uso del menú Configuración de fax**

Utilice el menú **Configuración de fax** para establecer la configuración de fax necesaria. Pulse el botón MENÚ del panel de control del MFP para abrir el menú **Configuración de fax**.

Nota Si tiene HP MFP Digital Sending Software instalado y el fax por LAN está activado, la configuración de fax no aparecerá en el menú, ya que ésta sólo se utiliza para configurar el fax analógico. Sólo se puede activar un tipo de fax al mismo tiempo; en el visor del panel de control únicamente aparecen los controles para ese tipo de fax. Si desea utilizar el fax analógico cuando el fax por LAN está activado, utilice Configuration Utility de HP MFP Digital Sending Software para desactivar el fax por LAN.

La siguiente figura muestra el panel de control con la opción de fax visible.

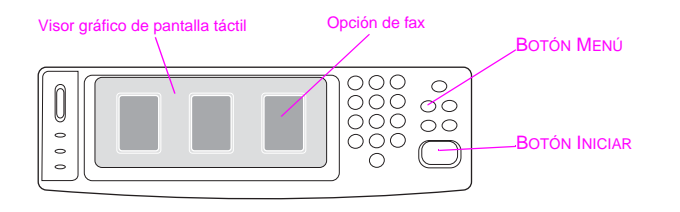

### **Establecimiento o verificación de la fecha y la hora**

La configuración de fecha y hora del fax tiene el mismo valor que la del MFP. Si es la primera vez que enciende el MFP, se le solicitará esta información.

#### **Para verificar o cambiar la configuración de fecha y hora**

- **1** Pulse el botón MENÚ.
- **2** Desplácese hasta la opción FAX y tóquela.
- **3** Desplácese hasta la opción CONFIGURACIÓN DE FAX OBLIGATORIA y tóquela.

- **4** Desplácese hasta la opción FECHA/HORA y tóquela.
- **5** Seleccione los formatos de fecha y hora y, a continuación, introduzca la fecha y la hora.

#### **Establecimiento o verificación de la ubicación**

La configuración de ubicación identifica el país/región donde se encuentra el MFP. Esta configuración selecciona el formato de fecha/hora y el intervalo mínimo y máximo de tonos para contestar para el país/región. Esta configuración es un requisito legal en algunos países/regiones, por lo que debe establecerla antes de poner en funcionamiento el fax. Si es la primera vez que enciende el MFP, se le solicitará esta información.

#### **Para verificar o cambiar la ubicación**

- **1** Pulse el botón MENÚ.
- **2** Desplácese hasta la opción FAX y tóquela.
- **3** Desplácese hasta la opción CONFIGURACIÓN DE FAX OBLIGATORIA y tóquela.
- **4** Desplácese hasta la opción ENCABEZADO FAX y tóquela.
- **5** Desplácese hasta la opción UBICACIÓN y tóquela.
- **6** Desplácese por la lista hasta que aparezca su país/región y, a continuación, tóquelo para seleccionarlo.

# **Establecimiento o verificación del encabezado del fax**

La configuración del encabezado del fax se utiliza para establecer el número de teléfono y el nombre de la empresa que desea que aparezca en el encabezado de los mensajes de fax. Esta información es necesaria y se debe establecer.

#### **Para verificar o cambiar el número de teléfono y el nombre de la empresa**

- **1** Pulse el botón MENÚ.
- **2** Desplácese hasta la opción FAX y tóquela.
- **3** Desplácese hasta la opción CONFIGURACIÓN DE FAX OBLIGATORIA y tóquela.
- **4** Desplácese hasta la opción ENCABEZADO FAX y tóquela.
- **5** Desplácese hasta la opción NúMERO DE TELÉFONO y tóquela.
- **6** Introduzca un número de teléfono y, a continuación, toque ACEPTAR.
- **7** Toque NOMBRE DE LA EMPRESA.
- **8** Introduzca el nombre de la empresa y, a continuación, toque ACEPTAR.

Si la opción de fax aparece en el visor del panel de control y el mensaje "No está configurada" no aparece, habrá terminado la configuración y podrá utilizar la función de fax.

**4**

# **Pantalla de la función Fax**

Utilice la pantalla de la función Fax para enviar faxes. Pulse la opción Fax que aparece en el visor del panel de control del MFP para acceder a esta pantalla.

**Nota** La opción Libreta de teléfonos sólo aparece si se ha establecido la función en Configuration Utility de HP MFP Digital Sending Software.

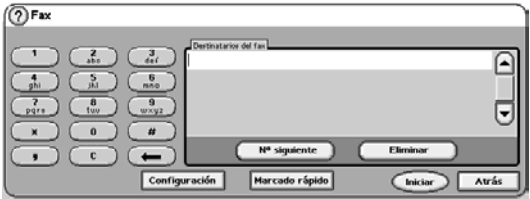

#### **Barra de mensajes de estado**

Mientras el MFP está enviando y recibiendo faxes, aparece información de estado como Preparado, Recibiendo página y Página enviada en la barra de estado de la parte superior de algunas pantallas táctiles.

# **Envío de faxes**

Utilice uno de estos tres métodos básicos para especificar los números a los que desea enviar un fax:

- Introduzca el número manualmente
- Especifique el número utilizando marcado rápido
- Especifique el número utilizando la libreta de teléfonos (disponible sólo si se ha instalado Configuration Utility de HP MFP Digital Sending Software y la libreta de teléfonos contiene entradas)

**Nota** Para obtener información en línea sobre cómo enviar un fax, toque *?* en la pantalla para abrir el menú **Ayuda** y, a continuación, toque ENVIAR UN FAX en la lista de temas de la ayuda.

Si utiliza el teclado numérico para introducir un número de teléfono, incluya las pausas u otros números necesarios como los códigos de zona, códigos de acceso para números fuera de un sistema PBX (normalmente un 9 o un 0) o los prefijos para las llamadas no locales. Se puede incluir una pausa de dos segundos introduciendo una coma (,). Si la configuración del prefijo de fax está establecida para incluir automáticamente el prefijo de marcado, no tendrá que introducirlo.

**Nota** Los faxes que fallan porque, por ejemplo, el número al que se llama está ocupado o porque el fax receptor no responde, se eliminan de la memoria.

# <span id="page-83-0"></span>**Envío de un fax introduciendo el número manualmente**

Utilice el siguiente procedimiento para enviar un fax introduciendo el número.

- **1** Coloque el documento en el ADF o en el cristal del escáner.
- **2** En el visor del panel de control, toque la opción FAX. Puede que se le solicite que introduzca un nombre de usuario y una contraseña.
- **3** Toque CONFIGURACIÓN. Verifique que los valores de la configuración **Describir original** son los adecuados para su original. Están disponibles los siguientes valores de configuración:
	- Tamaño de la página (por ejemplo, Carta o A4)
	- Impresión a 1 o 2 caras
	- Contenido de la página (texto, mezcla de texto y gráficos o gráficos y fotos)
	- Orientación (vertical u horizontal)

Si los valores de configuración no son los apropiados, realice los siguientes pasos:

- **a** Toque DESCRIBIR ORIGINAL para abrir la pantalla Configuración original.
- **b** Realice los cambios necesarios para describir el original.
- **Nota** También puede cambiar la forma en que se le notifica el estado de un fax (es decir, si el fax se ha enviado o si se ha producido un error que ha impedido su envío) tocando la opción CONFIGURACIÓN DE FAX para ver la configuración de notificación y poder realizar los cambios necesarios. Esta configuración sólo cambia la notificación del mensaje de fax actual.
	- **c** Cuando haya terminado de realizar los cambios de configuración necesarios, toque ACEPTAR para volver a la pantalla Fax.

- **4** Introduzca un número de teléfono utilizando el teclado que aparece en el visor del panel de control.
- **Nota** Si necesita utilizar una pausa de dos segundos, introduzca una coma (,) después del número del prefijo (como "9" o "0") para que al sistema telefónico interno le dé tiempo de alcanzar una línea externa antes de que marcarse el resto del número.
	- **5** Para especificar números de teléfono adicionales, toque N° SIGUIENTE.
- **Nota** Para eliminar un número de la lista, desplácese hasta el número, resáltelo y, a continuación, toque ELIMINAR.
	- **6** Toque INICIAR para enviar el fax. (Puede tocar INICIAR en la pantalla táctil o pulsar el botón INICIAR del panel de control.)
- **Nota** Cuando se envía un fax, se copia en primer lugar en la memoria. Después de almacenar todo el documento, el fax se envía y, a continuación, se elimina de la memoria.

#### **Envío de un fax utilizando marcado rápido**

Utilice el siguiente procedimiento para enviar un fax mediante marcado rápido.

**Nota** Antes de enviar un fax utilizando marcado rápido, deberá crear un marcado rápido. Para crear un único marcado rápido o un grupo de marcados rápidos, consulte ["Para crear un marcado rápido" en la página 76](#page-89-0).

- **1** Siga los pasos 1 al 3 del procedimiento ["Envío de un fax introduciendo el número manualmente" en la página 70](#page-83-0).
- **2** Desplácese hasta la opción MARCADO RÁPIDO y tóquela.
- **3** Toque la casilla de verificación situada junto al nombre del marcado rápido al que desea enviar el fax.
- **4** Toque ACEPTAR. El nombre del marcado rápido deberá aparecer en la pantalla Destinatarios del fax.
- **5** Toque INICIAR para enviar el fax. (Puede tocar INICIAR en la pantalla táctil o pulsar el botón INICIAR del panel de control.)

### **Envío de un fax utilizando los números de la libreta de teléfonos**

La función de agenda telefónica de faxes sólo está disponible si el MFP se ha configurado para que utilice Configuration Utility de HP MFP Digital Sending.

Si el MFP no se ha configurado para que utilice este software, el botón **Libreta de teléfonos** no aparecerá. Para configurar el MFP para que utilice el software Configuration Utility de HP MFP Digital Sending, consulte la Guía del usuario de HP MFP Digital Sending Software o la Guía de asistencia técnica de HP MFP Digital Sending Software.

Además, si Configuration Utility de HP MFP Digital Sending tiene activada la opción de autenticación, los números de fax personales de la lista de contactos de Microsoft Exchange también aparecerán en la libreta de teléfonos.

**Nota** No puede añadir ni eliminar números de fax de la libreta de teléfonos en este dispositivo. Sólo se pueden añadir o eliminar números de fax mediante Address Book Manager (ABM) en el servidor de envío digital o modificando la lista de contactos.

Si ha instalado Configuration Utility de HP MFP Digital Sending en el MFP, puede utilizar el siguiente procedimiento para enviar un fax utilizando la libreta de teléfonos.

- **1** Siga los pasos 1 al 3 del procedimiento ["Envío de un fax introduciendo el número manualmente" en la página 70](#page-83-0).
- **2** Desplácese hasta la opción LIBRETA DE TELÉFONOS y tóquela.
- **3** Desplácese hasta un nombre o un número de la lista, resáltelo y, a continuación, toque AÑADIR para incluir el nombre o el número en la ventana. Puede añadir todos los nombres y números que desee.
- **4** Toque DETALLES para ver el número de fax o la lista de números de fax de la entrada de la libreta de teléfonos seleccionada. La opción PERSONAL sólo muestra las entradas de la lista de contactos del usuario en la libreta de teléfonos. La opción TODOS proporciona una lista combinada de las entradas de fax públicas y personales de la lista de contactos.
- **5** Toque ACEPTAR para volver a la pantalla Fax. La lista de los nombres de fax aparece en la ventana Destinatarios.
- **6** Toque INICIAR para enviar el fax. (Puede tocar INICIAR en la pantalla táctil o pulsar el botón INICIAR del panel de control.)

# **Cancelación de un fax**

### **Cancelación de la transmisión de fax actual**

El menú **Cancelar transmisión actual** sólo aparece si hay alguna llamada de fax saliente en curso.

**Nota** La operación de cancelación tarda 30 segundos en realizarse.

- **1** Pulse el botón MENÚ.
- **2** Toque FAX.
- **3** Desplácese hasta la opción CANCELAR TRANSMISIÓN ACTUAL y tóquela.

**Nota** Mientras se estén eliminando los faxes, aparecerá el mensaje "Cancelando fax" en la barra de estado.

### **Cancelación de todos los faxes pendientes**

Esta función elimina todos los faxes salientes almacenados en la memoria. No obstante, si el fax está en proceso de transmisión, no se eliminará.

**Nota** Los faxes salientes que están en espera en la memoria también se eliminarán.

- **1** Pulse el botón MENÚ.
- **2** Toque FAX.
- **3** Desplácese hasta la opción CANCELAR TODAS LAS TRANSMISIONES PENDIENTES y tóquela.

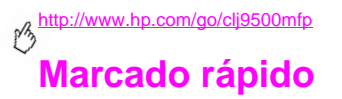

Utilice el marcado rápido para asignar un nombre de marcado rápido a un único número o a un grupo de números. Podrá enviar un fax al número o a los números seleccionando el nombre del marcado rápido.

#### <span id="page-89-0"></span>**Para crear un marcado rápido**

- **1** Toque la opción FAX.
- **2** Toque MARCADO RÁPIDO.
- **3** Toque la ficha **Editar**.
- **4** Toque la opción NUEVO MARCADO RÁPIDO.
- **5** Introduzca un número utilizando el teclado del panel de control. Si desea especificar más de un número, toque N° SIGUIENTE y, a continuación, especifique otro número. Repita este paso para definir todos los números del marcado rápido.
- **6** Toque NOMBRE.
- **7** Introduzca un nombre para el marcado rápido utilizando el teclado del panel de control.
- **8** Toque ACEPTAR.

**Nota** Después de haber creado un grupo de marcados rápidos, no podrá añadir ni eliminar números concretos de él.

#### **Para eliminar un marcado rápido**

- Toque la opción FAX.
- Toque MARCADO RÁPIDO.
- Toque la ficha **Editar**.
- Toque la opción ELIMINAR MARCADO RÁPIDO.
- Toque la casilla de verificación situada junto al marcado rápido que desea eliminar. Puede que necesite desplazarse hacia arriba o hacia abajo para buscar el nombre del marcado rápido. Puede eliminar más de un grupo de marcados rápidos señalando los nombres de los mismos con una marca de comprobación.
- Toque ELIMINAR.
- Toque SÍ.
- Toque ACEPTAR.

# **Cambio de la configuración de nitidez**

Utilice el valor de configuración Nitidez para especificar la resolución que el escáner utiliza cuando el MFP explora el original. La función de nitidez mejora los bordes del original de modo que un texto o gráfico apenas visible se puede reproducir de forma más nítida.

**Nota** Si aumenta la nitidez, aumentará también la resolución y con ello el tiempo de transmisión.

#### **Para cambiar la configuración de nitidez**

- **1** Toque la opción FAX.
- **2** Toque CONFIGURACIÓN.
- **3** Toque la opción CONFIGURACIÓN DE FAX.
- **4** En la ficha **Mejorar**, toque la flecha izquierda para reducir la nitidez de la imagen o la derecha para aumentarla.
- **5** Toque ACEPTAR.

# **Cambio de la configuración de fondo**

Si va a enviar por fax un documento impreso en papel coloreado, puede mejorar la calidad de la copia de fax eliminando el fondo que puede causar que la copia aparezca borrosa o con rayas.

#### **Para cambiar la configuración de fondo**

- **1** Toque la opción FAX.
- **2** Toque CONFIGURACIÓN.
- **3** Toque la opción CONFIGURACIÓN DE FAX.
- **4** En la ficha **Mejorar**, toque la flecha izquierda para aumentar la presencia de fondo o la derecha para reducirla.
- **5** Toque ACEPTAR.

# **Cambio de la configuración de claro/oscuro**

La configuración de claro/oscuro ajusta la claridad u oscuridad que tendrá la imagen transmitida al recibirse en el dispositivo de fax del destinatario.

#### **Para cambiar la configuración de claro/oscuro**

- **1** Toque la opción FAX.
- **2** Toque CONFIGURACIÓN.
- **3** Toque la flecha Claro para aclarar la imagen o toque la flecha Oscuro para oscurecerla.
- **4** Toque ACEPTAR.

# **Recepción de faxes**

Cuando el dispositivo de fax recibe faxes entrantes, los almacena en la memoria antes de imprimirlos. Después de almacenar el fax al completo, lo imprime y, a continuación, lo elimina de la memoria. No obstante, si se ha establecido (activado) la impresión programada de faxes, todos los faxes entrantes se almacenan en la memoria y no se imprime ninguno. Si se establece la impresión programada y a continuación se desactiva, se imprimen todos los faxes almacenados.

Puede cambiar los valores de configuración predeterminados de recepción de faxes para modificar el modo de recepción de un fax:

- Seleccione el número de tonos para contestar
- Imprima la fecha, la hora y el número de página en los faxes (sello)
- Seleccione la bandeja de entrada de papel y la bandeja de destino
- Reenvíe faxes a otro número
- Bloquee faxes de ciertos números
- Programe la impresión de faxes
- **Nota** No es posible cancelar los faxes entrantes.

**4**

# **Establecimiento de los valores opcionales de configuración de fax**

Utilice los siguientes procedimientos si desea establecer otros valores de configuración de fax además de los necesarios para que el fax funcione.

#### **Nota** Según las capacidades y la configuración que haya establecido para el método de fax, puede que alguna de estas opciones no estén disponibles o no se puedan configurar.

Los valores de configuración de fax que aparecen en la siguiente lista no se describen en este manual, pero sí en la Guía de referencia del usuario incluida en el CD-ROM:

- Establecimiento del modo de corrección de errores
- Establecimiento del modo de compresión JBIG
- Establecimiento del encabezado de la plantilla
- Establecimiento del modo de marcado
- Establecimiento del intervalo de rellamada
- Establecimiento de la detección de tonos de marcado
- Sellado de faxes recibidos
- Establecimiento de la opción de ajustar a página

# **Establecimiento del volumen del módem**

Utilice el siguiente procedimiento para establecer el volumen del módem.

#### **Para establecer el volumen del módem**

- **1** Pulse el botón MENÚ.
- **2** Toque FAX.
- **3** Desplácese hasta la opción CONFIGURACIÓN DE FAX OPCIONAL y tóquela.
- **4** Desplácese hasta la opción VOLUMEN DE MÓDEM y tóquela.
- **5** Desplácese hasta la opción DESACTIVADO, MEDIO (predeterminado) o ELEVADO y tóquela.

# **Establecimiento del volumen de llamada**

Utilice el siguiente procedimiento para establecer el volumen de llamada del fax local.

#### **Para establecer el volumen de llamada**

- **1** Pulse el botón MENÚ.
- **2** Toque FAX.
- **3** Desplácese hasta la opción CONFIGURACIÓN DE FAX OPCIONAL y tóquela.

- **4** Desplácese hasta la opción VOLUMEN DE LLAMADA y tóquela.
- **5** Desplácese hasta la opción DESACTIVADO, MEDIO (predeterminado) o ELEVADO y tóquela.

#### **Establecimiento de la resolución del fax saliente**

Utilice esta configuración para establecer la resolución de las transmisiones de faxes salientes. El dispositivo de fax que realiza el envío determina la resolución máxima que admite el dispositivo de fax receptor y, a continuación, utiliza una resolución definida por una combinación de esta configuración y la información sobre el fax receptor.

**Nota** Si el fax tiene más de 21,59 cm (8,5 pulgadas) de anchura, el dispositivo de fax seleccionará automáticamente la resolución fina o estándar para reducir el tiempo de transmisión.

#### **Para establecer la resolución del fax saliente**

- **1** Pulse el botón MENÚ.
- **2** Toque FAX.
- **3** Desplácese hasta la opción ENVÍO DE FAX y tóquela.
- **4** Desplácese hasta la opción RESOLUCIÓN PREDETERMINADA y tóquela.
- **5** Toque ESTÁNDAR (200 x 100 ppp), FINA (200 x 200 ppp, que es la predeterminada) o SUPERFINA (300 x 300 ppp) para seleccionar la resolución.

**Nota** Cuanto mayor sea la resolución, mayor será el tiempo de transmisión necesario.

# **Establecimiento de las opciones de marcado y detección**

Utilice los siguientes procedimientos para establecer el prefijo de marcado, las opciones de rellamada o la detección de tonos.

# **Establecimiento de un prefijo de marcado**

Utilice la configuración de prefijo de marcado para especificar un número de prefijo (como, por ejemplo "9", para acceder a una línea externa) y que se añada automáticamente a todos los números de teléfono cuando se marquen.

#### **Para establecer un prefijo de marcado**

#### **Nota** Puede que necesite introducir una pausa entre el prefijo y el número de teléfono. Para insertar una pausa de dos segundos, introduzca una coma (**,**).

- **1** Pulse el botón MENÚ.
- **2** Toque FAX.
- **3** Desplácese hasta la opción ENVÍO DE FAX y tóquela.
- **4** Desplácese hasta la opción MARCAR PREFIJO y tóquela.

- **5** Toque DESACTIVADO (predeterminado) para desactivar el prefijo de marcado o PERSONALIZADO para acceder al teclado del visor del panel de control e introducir un prefijo.
- **6** Introduzca el/los número(s) del prefijo y, a continuación, toque ACEPTAR.

#### **Establecimiento de la función de rellamada si el número comunica**

La configuración de rellamada si el número comunica especifica el número de veces (de 0 a 9) que el fax vuelve a marcar si el número al que llama está ocupado. El intervalo entre reintentos se establece en la configuración del intervalo de rellamada.

#### **Para establecer la rellamada si el número comunica**

- **1** Pulse el botón MENÚ.
- **2** Toque FAX.
- **3** Desplácese hasta la opción ENVÍO DE FAX y tóquela.
- **4** Desplácese hasta la opción RELLAMADA SI EL NúMERO COMUNICA y tóquela.
- **5** Desplácese hasta el número de intentos de rellamada (el valor predeterminado es 3), tóquelo y, a continuación, toque ACEPTAR.

# **Establecimiento de la bandeja de papel**

La configuración de la bandeja de papel selecciona la bandeja del MFP de la que se debe extraer el papel para imprimir los faxes.

#### **Para seleccionar la bandeja de papel**

- **1** Pulse el botón MENÚ.
- **2** Toque FAX.
- **3** Desplácese hasta la opción RECEPCIÓN DE FAX y tóquela.
- **4** Desplácese hasta la opción BANDEJA DE PAPEL DEL FAX y tóquela.
- **5** Desplácese hasta el número de la bandeja (predeterminado=0), tóquelo y, a continuación, toque ACEPTAR.

# **Establecimiento de la bandeja de destino**

La configuración de la bandeja de destino especifica la bandeja de salida del MFP que se utiliza para recibir el fax impreso.

#### **Para establecer la bandeja de destino**

- **1** Pulse el botón MENÚ.
- **2** Toque FAX.
- **3** Desplácese hasta la opción RECEPCIÓN DE FAX y tóquela.
- **4** Desplácese hasta la opción BANDEJA DE DESTINO DEL FAX y tóquela.
- **5** Desplácese hasta el número de la bandeja (predeterminado=0), tóquelo y, a continuación, toque ACEPTAR.

## **Solución de problemas relacionados con el fax**

Utilice la siguiente lista de comprobación para ayudar a identificar la causa de cualquier problema relacionado con el fax.

- **¿Está utilizando el cable de teléfono que incluye el MFP?** La funcionalidad de fax se ha probado con el cable telefónico proporcionado para que cumpla las especificaciones RJ11. No lo sustituya por otro cable de teléfono. El fax analógico requiere un cable telefónico analógico. También requiere una conexión telefónica analógica.
- **¿Está el conector de la línea telefónica/fax colocado en la toma del fax?** Asegúrese de que la conexión de teléfono está bien fijada a la toma. El conector se debe insertar hasta el fondo en la toma para que quede bien fijo.
- **¿Funciona la conexión telefónica de la pared?** Compruebe que hay tono de marcado conectando un teléfono a la conexión de la pared. ¿Puede oír el tono de marcado y realizar una llamada?

### **¿Qué tipo de línea telefónica utiliza?**

- **Línea dedicada:** número de fax/teléfono estándar asignado para recibir o enviar faxes.
- **Sistema PBX:** sistema telefónico para entornos empresariales. Los teléfonos y faxes particulares estándar utilizan una señal telefónica analógica. Algunos sistemas PBX son digitales y pueden no ser compatibles con el fax. Debe tener acceso a una línea telefónica analógica estándar para poder enviar y recibir faxes.

• **Líneas rotativas:** función del sistema telefónico mediante la cual una nueva llamada "rota" a la siguiente línea disponible si la primera línea entrante está ocupada. Intente conectar el fax a la primera línea telefónica entrante. El fax contestará el teléfono después de que suene el número de veces que se haya establecido en la configuración de tonos para contestar.

#### **Nota** Las líneas rotativas pueden producir problemas en la recepción de faxes. HP recomienda no utilizar líneas rotativas.

#### **¿Utiliza un separador de líneas telefónicas?**

Los separadores de línea telefónica en "T" o paralelos no se deben utilizar con el fax, ya que pueden deteriorar la calidad de la señal telefónica.

### **¿Utiliza un dispositivo protector contra sobretensiones?**

Se puede utilizar un dispositivo contra sobretensiones entre el conector de la pared y el fax para protegerlo de subidas de tensión que se produzcan en las líneas telefónicas. Estos dispositivos pueden producir problemas de comunicación del fax, deteriorando la calidad de la señal telefónica. Si tiene problemas para enviar o recibir faxes y está utilizando uno de estos dispositivos, conecte el fax directamente a la conexión telefónica de la pared para determinar si el problema se debe al dispositivo protector contra sobretensiones.

## **¿Utiliza un contestador o un servicio de mensajes de voz de una compañía telefónica?**

Si la configuración de tonos para contestar del servicio de mensajes es inferior a la configuración de tonos para contestar del fax, el servicio de mensajes contestará a la llamada y el fax no podrá recibir faxes. Si la configuración de tonos para contestar del fax es inferior a la del servicio de mensajes, el fax contestará todas las llamadas y ninguna de ellas se direccionarán al servicio de mensajes.

# <span id="page-104-0"></span>**Comprobación del estado del fax**

Si el fax analógico no funciona, imprima una Página de accesorios de fax para comprobar su estado. Realice los siguientes pasos para imprimir esta página:

- **1** Pulse el botón MENÚ.
- **2** Desplácese hasta la opción PÁGINA DE INFORMACIÓN y tóquela.
- **3** Desplácese hasta la opción IMPRIMIR CONFIGURACIÓN y tóquela.
- **4** En la cabecera Información sobre el hardware de la Página de accesorios del fax, compruebe el apartado Estado del módem.

La siguiente tabla identifica las condiciones de estado y las posibles soluciones.

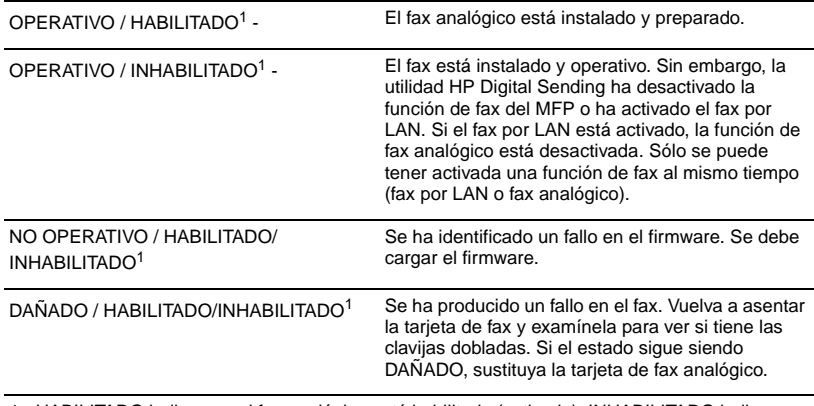

1 - HABILITADO indica que el fax analógico está habilitado (activado). INHABILITADO indica que el fax por LAN está activado y el fax analógico desactivado.

# **La función de fax no está operativa**

Utilice esta tabla para identificar y resolver los posibles fallos en el funcionamiento del fax.

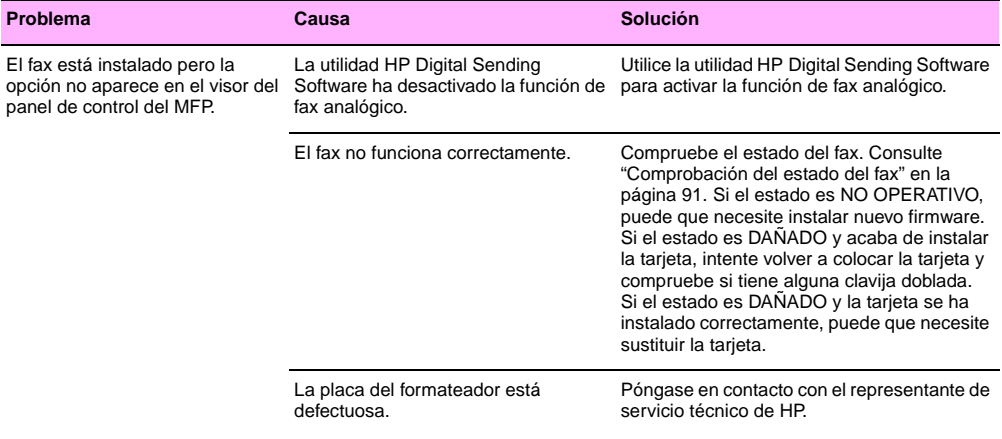

**4**

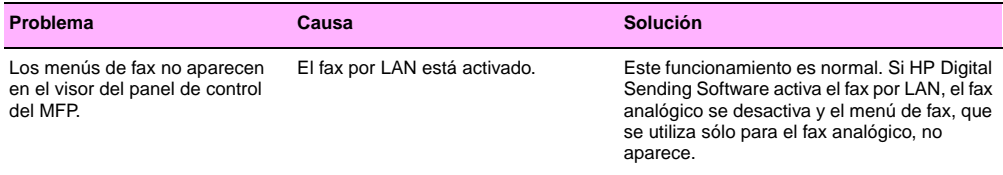
# **Problemas de fax generales**

Utilice esta tabla para resolver los problemas de fax.

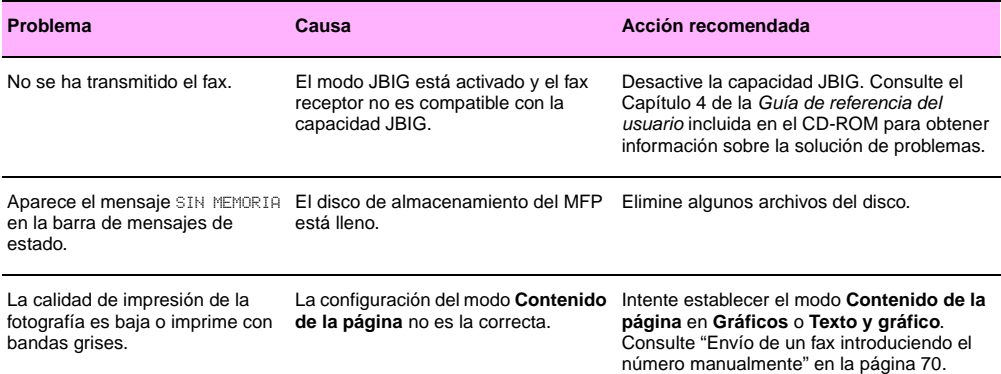

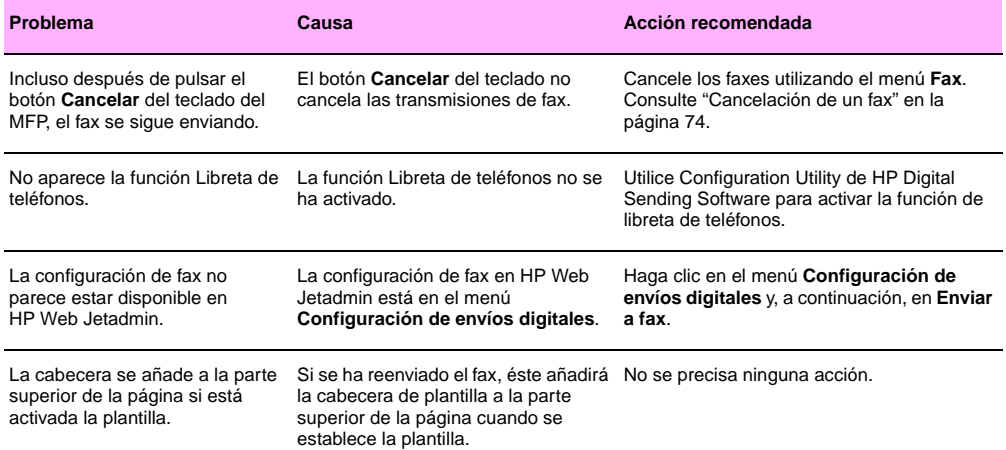

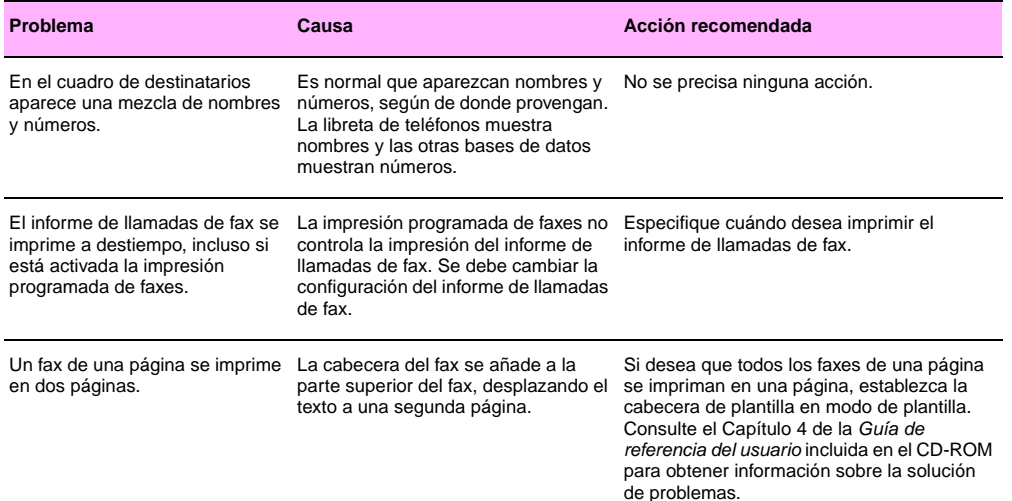

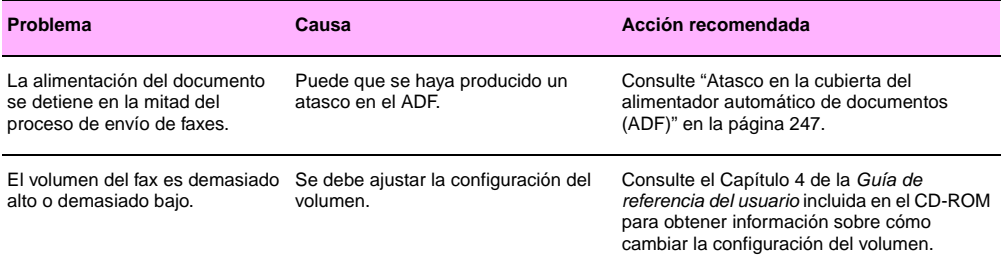

# **Problemas de recepción de faxes**

Utilice esta tabla para resolver los problemas que se puedan producir al recibir faxes.

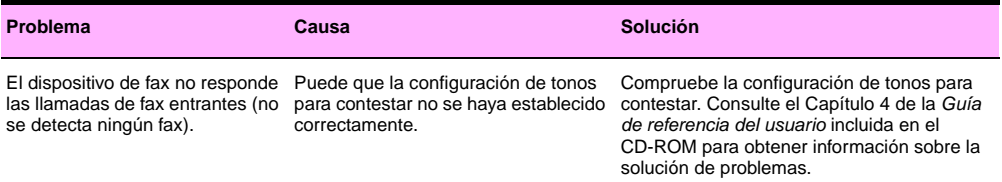

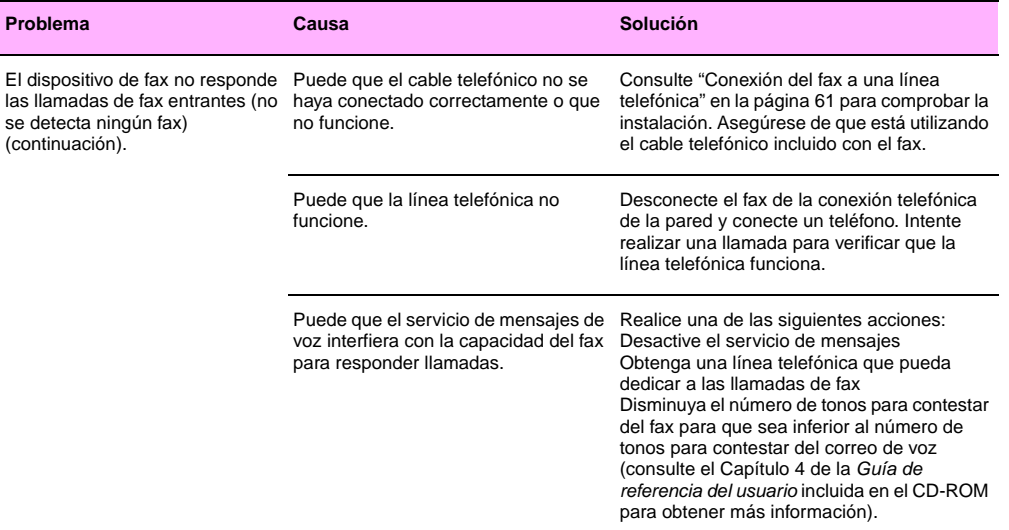

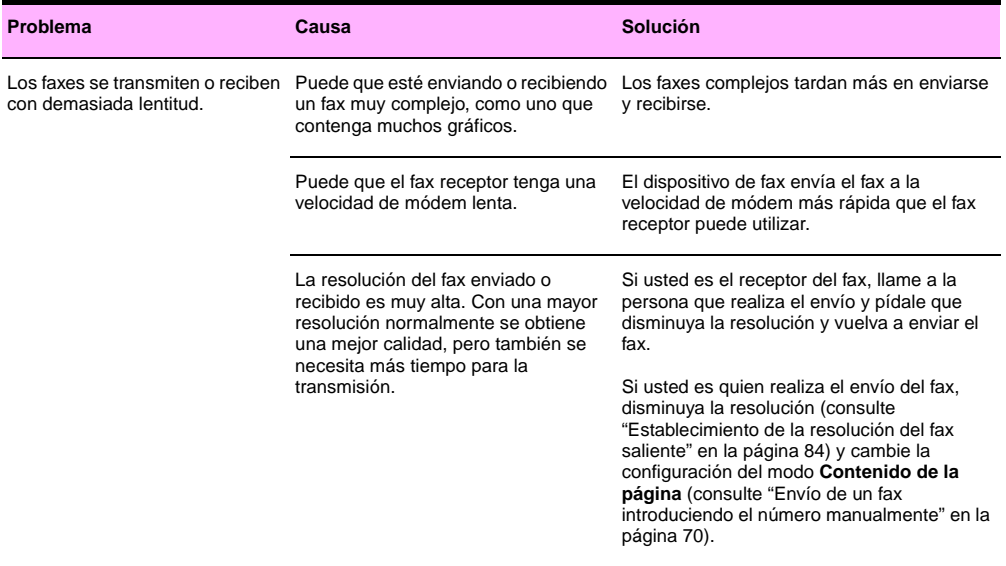

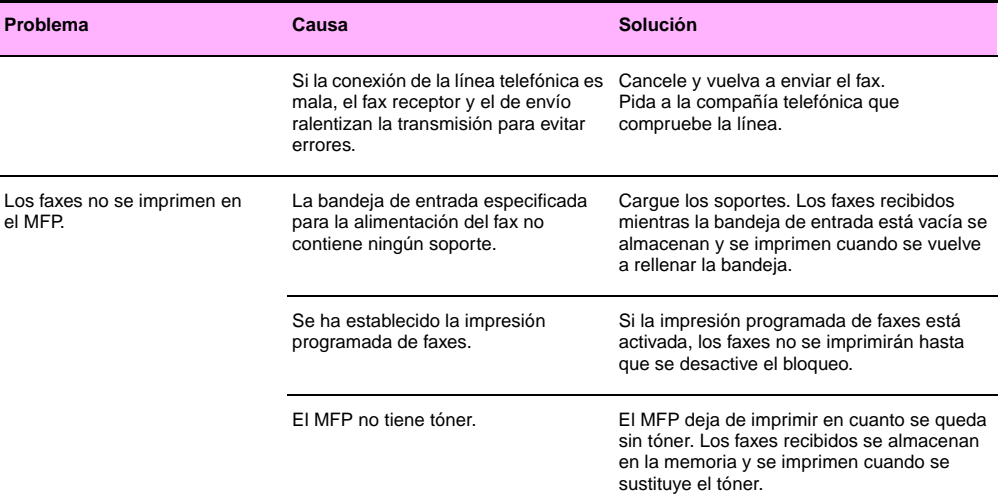

# **Problemas de envío de faxes**

Utilice esta tabla para resolver los problemas que se puedan producir al enviar faxes.

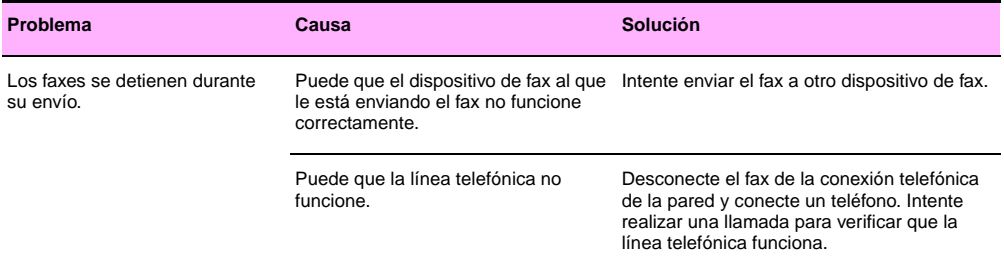

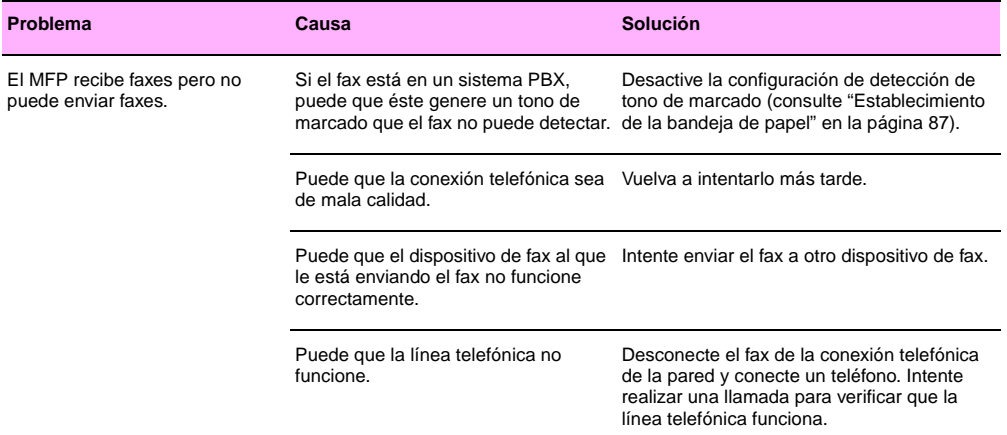

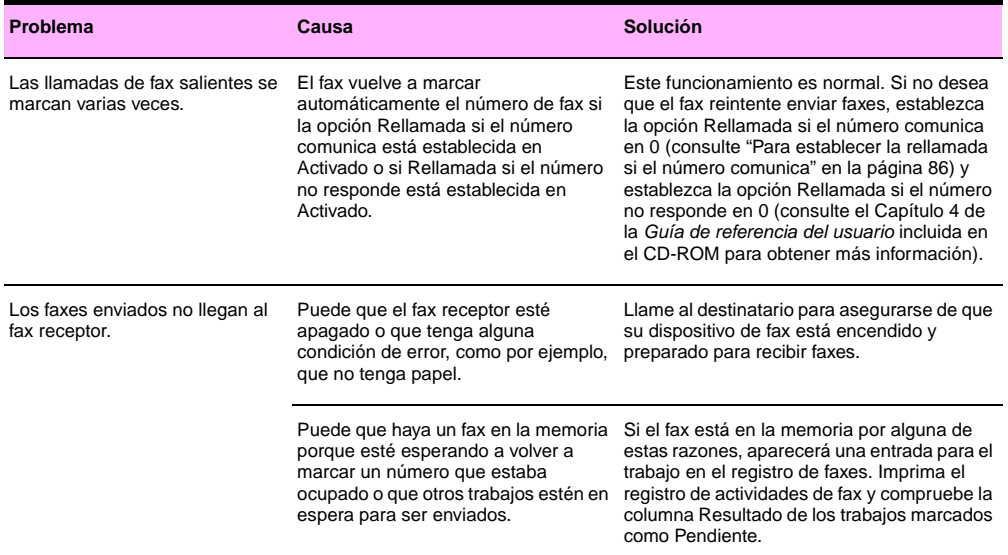

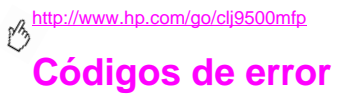

Esta tabla enumera los códigos de error identificados en el registro de actividades de fax.

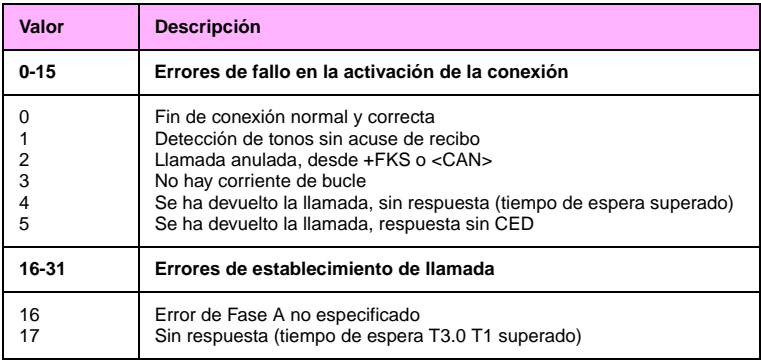

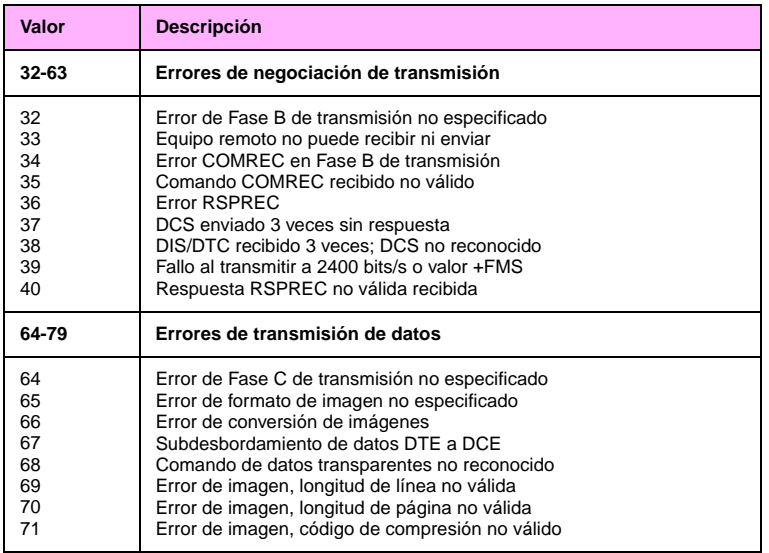

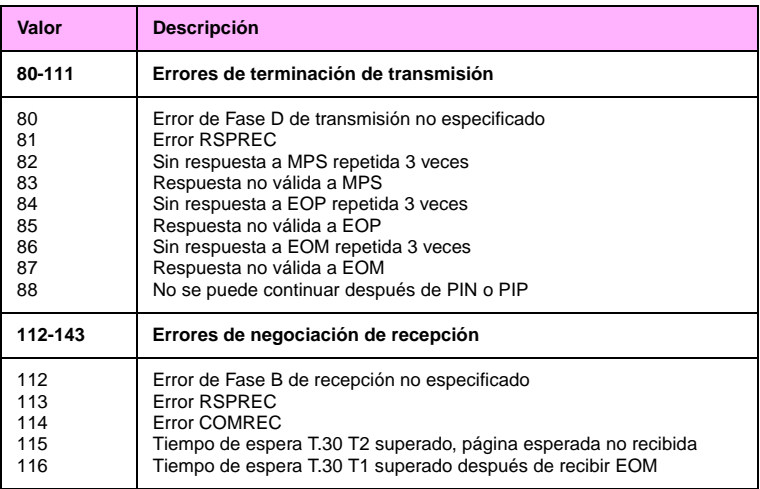

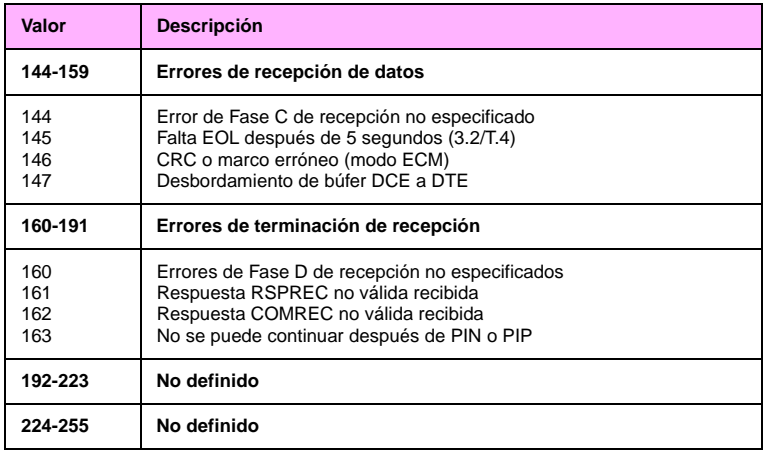

# **Especificaciones del producto de fax**

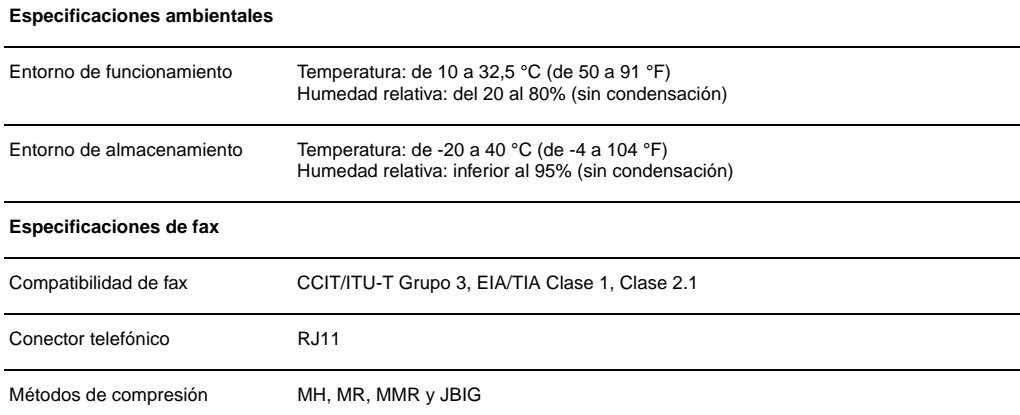

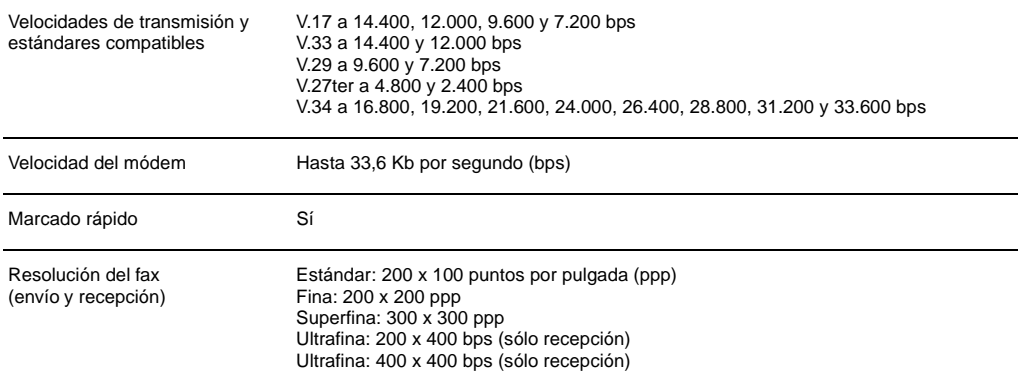

<http://www.hp.com/go/clj9500mfp>

# Impresión **5**

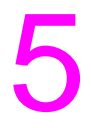

# **Personalización del funcionamiento de la bandeja 1**

Este capítulo contiene información sobre las tareas de impresión que se realizan en el panel de control del MFP. Consulte la Guía de referencia del usuario incluida en el CD-ROM para obtener información acerca de los controladores de impresora y los programas de software de impresión.

Personalice la bandeja 1 para que se ajuste a sus necesidades de impresión mediante la selección de una de estas opciones:

- Siempre que la bandeja tenga soporte cargado en ella. Si TAMAÑO EN BANDEJA 1=CUALQUIER TAMAÑO y TIPO EN BANDEJA 1=CUALQUIER TIPO (anteriormente denominado modo **Primero**), la impresora imprime desde la bandeja 1 independientemente del tamaño o tipo de soporte que esté establecido en el programa de software. Es posible que la velocidad de impresión sea más lenta de lo normal si se ha configurado la bandeja para un tamaño de papel específico.
- Sólo si el tipo de papel cargado en la bandeja 1 se solicita de forma específica. Si TAMAÑO EN BANDEJA 1=un tamaño distinto de CUALQUIER TAMAÑO o TIPO EN BANDEJA 1=un tipo distinto de CUALQUIER TIPO (anteriormente denominado modo **Casete**), la impresora imprime desde la bandeja 1 sólo si el tipo o tamaño de soporte especificado en la bandeja 1 está establecido en el programa de software.

# **Impresión desde la bandeja 1 cuando se ha solicitado el papel cargado**

Cuando TAMAÑO EN BANDEJA 1=cualquier tamaño excepto CUALQUIER TAMAÑO y TIPO EN BANDEJA 1=cualquier tipo excepto CUALQUIER TIPO, la impresora trata a la bandeja 1 como a la bandeja 2, 3 o la bandeja de entrada lateral para 2.000 hojas (bandeja 4). En lugar de buscar el soporte en la bandeja 1 primero, la impresora recoge el papel empezando por la bandeja que coincide con el valor de tipo o de tamaño seleccionado en el programa de software. Establezca el tipo y el tamaño de la bandeja en el controlador de impresora.

Si TAMAÑO EN BANDEJA 1=cualquier tamaño y TIPO EN BANDEJA 1=cualquier tipo excepto CUALQUIER TIPO, aparecerá una opción en el menú MANEJO DE PAPEL para configurar los valores de tamaño y tipo de la bandeja 1.

# **Alimentación manual del papel desde la bandeja 1**

La función de alimentación manual es otra forma de impresión en papel especial, como sobres o papel con membrete, desde la bandeja 1. Si la opción CONFIGURAR DISPOSITIVO, CONFIGURACIÓN DEL SISTEMA y ALIMENTACIÓN MANUAL está establecida en Sf. la impresora sólo imprime desde la bandeia 1.

Si el papel está cargado en la bandeia 1, establezca la opción MODO BANDEJA 1 del menú **Manejo del papel** en TAMAÑO EN BANDEJA 1=CUALQUIER TAMAÑO y TIPO EN BANDEJA 1 =CUALQUIER TIPO.

# **Uso de las funciones de almacenamiento de trabajos**

Puede almacenar un trabajo en el disco duro e imprimirlo más tarde. Para utilizar el almacenamiento de trabajos, debe tener una unidad de disco duro instalada en el MFP y configurar el controlador de impresora correctamente.

- **Nota** En el controlador de impresora, asegúrese de proporcionar una identificación exclusiva para los trabajos antes de imprimirlos. Si utiliza los nombres predeterminados puede que sobrescriba los trabajos anteriores con el mismo nombre predeterminado o que se elimine un trabajo.
- **Nota** Si apaga el MFP, se borrarán todos los trabajos de copia rápida, los trabajos de impresión de galerada y espera y los trabajos privados.

#### **Para acceder a las funciones de almacenamiento de trabajos**

#### **En Windows (todas las versiones)**

- **1** Abra el controlador de impresora.
- **2** Haga clic en la ficha **Almacenamiento de trabajos**.
- **3** Modifique los valores de configuración de almacenamiento de trabajos según sea necesario y, a continuación, haga clic en **Aceptar**.

#### **En Macintosh (controladores OS 9 más recientes)**

En los controladores de impresora OS 9 más recientes: seleccione **Retención de trabajos** desde el menú desplegable del cuadro de diálogo de impresión. En controladores de impresora OS 8.6 más antiguos, seleccione **Opciones específicas de la impresora**.

Para utilizar esta función en versiones posteriores de Mac OS, visite [www.hp.com/clj9500mfp](http://www.hp.com/clj9500mfp) para obtener información actualizada sobre la compatibilidad con la función de almacenamiento de trabajos.

# <span id="page-129-0"></span>**Trabajos privados**

Utilice la función de impresión privada para evitar que se imprima un trabajo a menos que lo libere introduciendo un número de identificación personal (PIN) en el panel de control del MFP. El PIN se especifica en el controlador de impresora y éste se envía al MFP como parte del trabajo de impresión. Un símbolo de candado junto al nombre de un trabajo indica que el trabajo es privado. El trabajo privado se elimina después de imprimirse.

**Nota** El MFP debe tener un disco duro instalado para poder utilizar esta función.

Consulte la Guía de referencia del usuario incluida en el CD-ROM para obtener instrucciones acerca de cómo crear un trabajo almacenado.

## **Para imprimir un trabajo privado**

Un trabajo privado sólo se puede imprimir desde el panel de control del MFP.

- Pulse el botón MENÚ.
- Toque RECUPERAR TRABAJO.
- Desplácese hasta la opción NOMBRE DE USUARIO y tóquela.
- Desplácese hasta el nombre de su trabajo y tóquelo.
- Toque IMPRIMIR, seleccione el número de copias que desea realizar con el teclado numérico o las flechas hacia arriba y hacia bajo y, a continuación, toque ACEPTAR. (Debe aparecer el símbolo al lado del icono IMPRIMIR).
- Utilice el teclado numérico para introducir el PIN y, a continuación, toque ACEPTAR.

### **Para eliminar un trabajo privado**

Un trabajo privado se elimina automáticamente del disco duro después de imprimirse. Si desea eliminar el trabajo sin imprimirlo, utilice este procedimiento.

- Pulse el botón MENÚ.
- Toque RECUPERAR TRABAJO.
- Desplácese hasta la opción NOMBRE DE USUARIO y tóquela.
- Desplácese hasta el nombre de su trabajo y tóquelo.
- Toque ELIMINAR para eliminar el archivo.
- Utilice el teclado numérico para introducir el PIN y, a continuación, toque ACEPTAR.

# **Trabajos almacenados**

Puede descargar un trabajo de impresión en el disco duro e imprimirlo más tarde. Por ejemplo, puede descargar un formulario de personal, un calendario, una tarjeta de registro horario o un formulario de contabilidad para que otros usuarios puedan abrirla e imprimirla. Podrá imprimir el trabajo cuando lo desee desde el panel de control del MFP.

Para almacenar un trabajo de impresión en el disco duro, seleccione la opción **Trabajo almacenado** en el controlador de impresora.

**Nota** EL MFP debe tener un disco duro instalado para poder utilizar esta función.

### **Para imprimir un trabajo almacenado**

Puede imprimir un trabajo que se ha almacenado en el disco duro desde el panel de control del MFP.

- **1** Pulse el botón MENÚ.
- **2** Desplácese hasta la opción RECUPERAR TRABAJO y tóquela.
- **3** Desplácese hasta la opción NOMBRE DE USUARIO y tóquela.
- **4** Desplácese hasta el nombre de su trabajo y tóquelo.
- **5** Para imprimir el número predeterminado de copias, toque CONTINUAR, Cuando la pantalla cambie, se le pedirá que introduzca el número de copias que desea imprimir. Para cambiar el número, utilice el teclado numérico o desplácese para seleccionar un número nuevo y toque ACEPTAR.

Si junto a IMPRIMIR aparece el símbolo  $\bf{H}$ , se trata de un trabajo privado y es necesario un PIN. Consulte "Trabajos [privados" en la página 116](#page-129-0).

#### **Para eliminar un trabajo almacenado**

Un trabajo almacenado en el disco duro se puede eliminar desde el panel de control del MFP.

- **1** Pulse el botón MENÚ.
- **2** Toque RECUPERAR TRABAJO.
- **3** Desplácese hasta la opción NOMBRE DE USUARIO y tóquela.
- **4** Desplácese hasta el nombre de su trabajo y tóquelo.
- **5** Desplácese hasta ELIMINAR y, a continuación, toque ACEPTAR.

Si junto a ELIMINAR aparece el símbolo  $\hat{H}$ , es necesario un PIN para eliminar el trabajo. Consulte "Trabajos privados" en la [página 116.](#page-129-0)

<http://www.hp.com/go/clj9500mfp>

# **Trabajos de copia rápida**

La función de copia rápida imprime el número solicitado de copias de un trabajo y almacena una copia en el disco duro. Se pueden imprimir copias adicionales del trabajo más tarde. Esta función se puede desactivar desde el controlador de impresora.

El número predeterminado de distintos trabajos de copia rápida que se pueden almacenar en el disco duro del MFP es de 32. En el panel de control puede definir un número predeterminado distinto. Consulte ["Submenú Configuración del](#page-168-0)  [sistema" en la página 155.](#page-168-0)

**Precaución** Si el MFP necesita más espacio para almacenar trabajos de copia rápida recientes, éste eliminará otros trabajos, empezando por el más antiguo. Para almacenar de forma permanente el trabajo y evitar que el MFP lo elimine cuando se necesite espacio, seleccione la opción **Trabajo almacenado** en lugar de la opción **Copia rápida**.

**Nota** EL MFP debe tener un disco duro instalado para poder utilizar esta función.

# **Para imprimir copias adicionales de un trabajo de copia rápida**

Esta sección describe cómo imprimir copias adicionales de un trabajo almacenado en el disco duro desde el panel de control.

- **1** Pulse el botón MENÚ.
- **2** Toque RECUPERAR TRABAJO.
- **3** Desplácese hasta la opción NOMBRE DE USUARIO y tóquela.
- **4** Desplácese hasta el nombre de su trabajo y tóquelo.
- **5** Desplácese hasta la opción IMPRIMIR y tóquela, o toque ELIMINAR. Si selecciona imprimir, introduzca el número de copias que desea imprimir.
- **Nota** Si junto a IMPRIMIR aparece el símbolo **A**, es necesario un PIN para imprimir el trabajo. Consulte "Trabajos" [privados" en la página 116](#page-129-0).
	- **6** Toque ACEPTAR para iniciar la impresión.

#### **Para eliminar un trabajo de copia rápida**

Elimine un trabajo de copia rápida en el MFP cuando ya no lo necesite. Si el MFP necesita más espacio para almacenar nuevos trabajos de copia rápida, el MFP eliminará automáticamente otros trabajos, empezando por el más antiguo.

**Nota** Los trabajos de copia rápida se pueden eliminar en el panel de control o desde HP Web Jetadmin.

<http://www.hp.com/go/clj9500mfp>

- **1** Pulse el botón MENÚ.
- **2** Toque RECUPERAR TRABAJO.
- **3** Desplácese hasta la opción NOMBRE DE USUARIO y tóquela.
- **4** Desplácese hasta el nombre de su trabajo y tóquelo.
- **5** Desplácese hasta la opción ELIMINAR y tóquela.

Si junto a ELIMINAR aparece el símbolo  $\bf{H}$ , es necesario un PIN para eliminar el trabajo. Consulte "Trabajos privados" en la [página 116.](#page-129-0)

# **Trabajos de impresión de galerada y espera**

La función de impresión de galerada y espera proporciona una manera rápida y fácil de imprimir una copia como prueba antes de imprimir copias adicionales.

Para almacenar de forma permanente el trabajo y evitar que el MFP lo elimine cuando se necesite espacio para algún otro trabajo, seleccione la opción **Trabajo almacenado** en el controlador de impresora.

**Nota** Si el MFP necesita más espacio para almacenar trabajos de impresión de galerada y espera, eliminará otros trabajos, empezando por el más antiguo. Para almacenar de forma permanente el trabajo y evitar que el MFP lo elimine cuando se necesite espacio, seleccione la opción **Trabajo almacenado** del controlador de impresora en lugar de la opción **Imprimir galerada y esperar**.

#### **Nota** EL MFP debe tener un disco duro instalado para poder utilizar esta función.

## **Para imprimir un trabajo de impresión de galerada y espera**

Puede utilizar el panel de control para imprimir las copias restantes de un trabajo retenido.

- **1** Pulse el botón MENÚ.
- **2** Toque RECUPERAR TRABAJO.
- **3** Desplácese hasta la opción NOMBRE DE USUARIO y tóquela.
- **4** Desplácese hasta el nombre de su trabajo y tóquelo.
- **5** Introduzca el número de copias que desea imprimir.

Si junto a IMPRIMIR aparece el símbolo  $\bf{H}$ , es necesario un PIN para imprimir el trabajo. Consulte "Trabajos privados" en la [página 116.](#page-129-0)

**6** Toque ACEPTAR para iniciar la impresión.

## **Para eliminar un trabajo de impresión de galerada y espera**

Cuando se envía un trabajo de impresión de galerada y espera, el MFP elimina automáticamente el trabajo de impresión de galerada y espera anterior. Si no hay ningún trabajo de impresión de galerada y espera para el mismo nombre de trabajo y el MFP necesita espacio adicional, éste puede eliminar otros trabajos de este tipo, comenzando por el más antiguo.

- **1** Pulse el botón MENÚ.
- **2** Toque RECUPERAR TRABAJO.
- **3** Desplácese hasta la opción NOMBRE DE USUARIO y tóquela.
- **4** Desplácese hasta el nombre de su trabajo y tóquelo.
- **5** Toque ELIMINAR.

Si junto a ELIMINAR aparece el símbolo  $\hat{H}$ , es necesario un PIN para eliminar el trabajo. Consulte "Trabajos privados" en la [página 116.](#page-129-0)

**6** Toque Sí para eliminar este archivo cuando en el panel de control aparezca ELIMINAR NOMBRE DE ARCHIVO XXX.

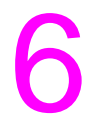

# Menús del panel de control 6

El panel de control ha sido diseñado para mostrar los menús que utilizan todos los usuarios y proteger los que utilizan los administradores. Normalmente, los usuarios utilizan los tres primeros menús de la lista. Los administradores y los técnicos de servicio utilizan los demás elementos, que se pueden proteger mediante un número de identificación personal (PIN).

Realice la mayoría de las tareas de impresión de rutina desde el equipo mediante el controlador de impresora o el programa de software. Esta configuración prevalece sobre la del panel de control del MFP. Consulte los archivos de Ayuda del software. Si no puede abrir un menú o utilizar un elemento, puede que no se trate de una opción para el MFP o que el administrador de la red haya bloqueado la función (aparecerá el mensaje ACCESO DENEGADO MENÚS BLOQUEADOS en el panel de control). Póngase en contacto con el administrador del sistema para obtener más información.

#### **Nota** Los comandos del controlador o del software prevalecen sobre la configuración del panel de control del MFP.

Desde el panel de control, puede imprimir un mapa de menús que indica la disposición y configuración actuales de los elementos de los menús del panel de control (consulte ["Menú Información" en la página 129](#page-142-0)).

Puede que el MFP contenga otros elementos de menú adicionales, según las opciones que estén instaladas en el MFP.

Este capítulo contiene información sobre todos los elementos y los valores posibles que están disponibles en el MFP. (Los valores predeterminados se indican en la columna "Elemento".)

#### **Nota** Para obtener más información sobre los dispositivos de acabado de HP, consulte la guía del usuario suministrada con el dispositivo.

#### ESWW 125

#### <http://www.hp.com/go/clj9500mfp> ρB

#### **Para desplazarse por los menús del panel de control**

- **1** Pulse el botón MENÚ para abrir los menús del panel de control.
- **2** Desplácese hasta el menú que desee y tóquelo. (Si necesita seleccionar un submenú, utilice las flechas para volver a desplazarse y, a continuación, toque el submenú.)

**Nota** Una flecha junto a un elemento de menú indica que hay un submenú disponible.

- **3** Desplácese hasta el valor que desee utilizar y tóquelo. En el visor aparecerá un asterisco (\*) al lado de la selección, para indicar que ahora es el valor predeterminado.
- **4** Toque ATRÁS en cualquier momento para retroceder un nivel en el árbol de menús o para borrar un valor numérico.
- **5** Toque SALIR para cerrar el menú.

Este capítulo contiene información sobre los siguientes temas:

- El [Menú Recuperar trabajo](#page-140-0) muestra los trabajos almacenados en el dispositivo. Los trabajos se muestran por usuario y nombre de trabajo.
- El [Menú Información](#page-142-0) proporciona un mapa de menús que se puede imprimir y otras páginas de información.
- El [Menú Manejo del papel](#page-144-0) se utiliza para establecer el tipo de soporte (y el tamaño, si no se detecta) para cada bandeja.
- El [Menú Configurar dispositivo](#page-148-0) permite a los administradores establecer configuraciones predeterminadas, puertos de entrada/salida (E/S), ejecutar diagnósticos y restablecer el MFP.
- El menú Diagnóstico proporciona información sobre el MFP que los administradores y técnicos de servicio pueden utilizar para definir valores de configuración, consultar la información de uso y resolver problemas.

# <span id="page-140-0"></span>**Menú Recuperar trabajo 6**

**Nota** Si no hay trabajos privados, almacenados, de copia rápida o de impresión de galerada y espera en el disco duro del MFP o en la memoria de acceso aleatorio (RAM), al seleccionar el menú aparecerá el mensaje NO HAY TRABAJOS ALMACENADOS.

- **1** Aparecerá una lista de nombres de usuario.
- **2** Seleccione un nombre de usuario; aparecerá una lista de trabajos almacenados para ese usuario.
- **3** Seleccione un nombre de trabajo e imprima o elimine ese trabajo. Si, para imprimirlo o eliminarlo, el trabajo requiere un PIN, aparecerá el símbolo el junto al comando IMPRIMIR o ELIMINAR y se deberá introducir un PIN.
- **4** Si selecciona **IMPRIMIR**, el MFP le pedirá que especifique el número de copias que desea imprimir (de 1 a 32.000).

Los siguientes elementos están disponibles en el menú Recuperar trabajo.

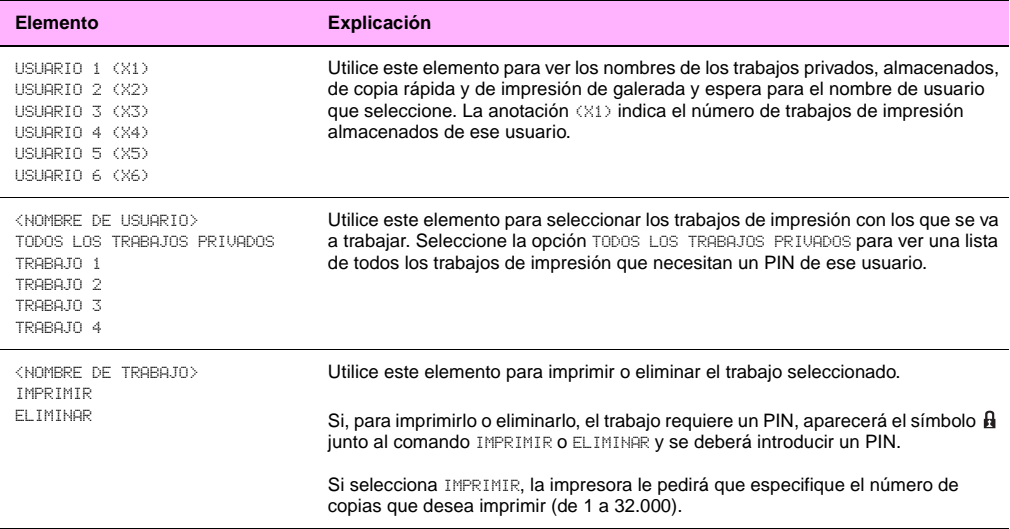

# <span id="page-142-0"></span>**Menú Información 6**

Para imprimir una página de información, desplácese hasta la página de información deseada y toque ACEPTAR.

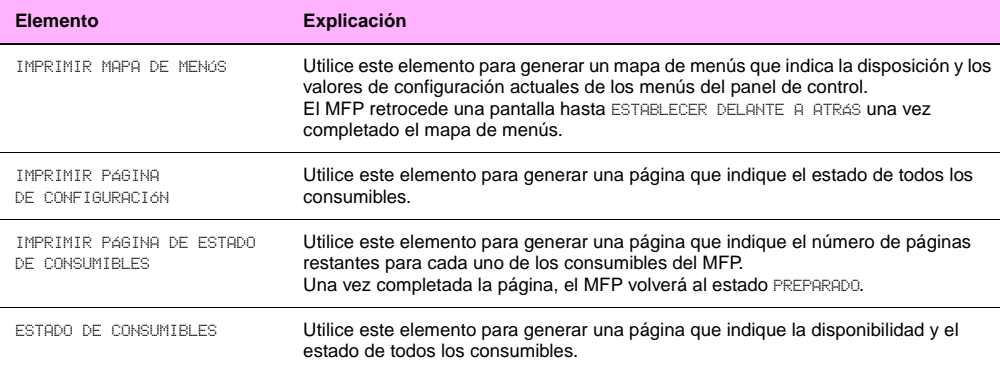

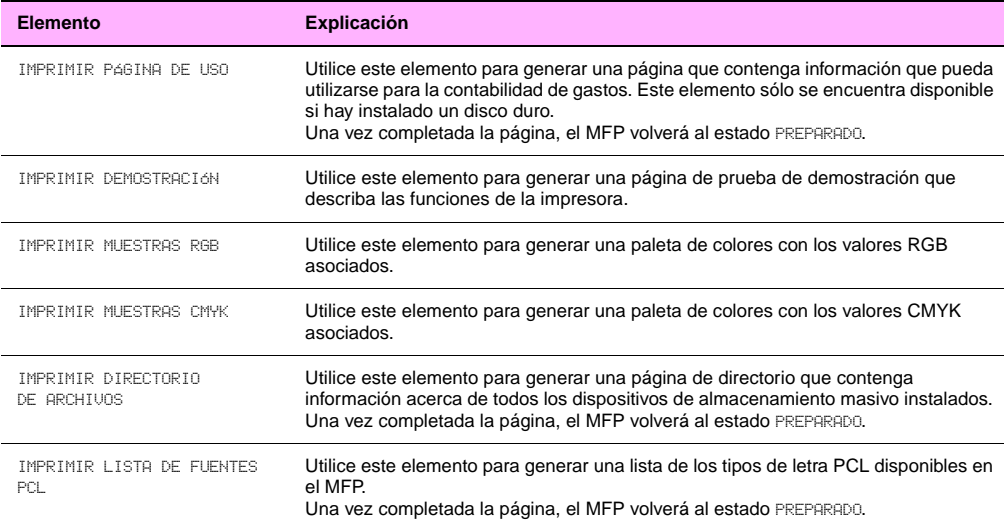
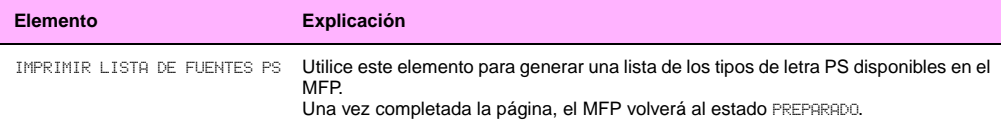

## **Menú Manejo del papel**

Si la configuración de manejo del papel se ha establecido correctamente desde el panel de control, podrá imprimir seleccionando el tipo y tamaño del soporte desde el controlador o el programa de software.

Es posible tener acceso a algunos de los elementos de este menú (como impresión dúplex y alimentación manual) desde ciertos programas de software o desde el controlador (si está instalado el controlador adecuado). La configuración del controlador y del programa de software prevalece sobre la del panel de control.

**Nota** Un (\*) junto al valor indica que ese valor es el predeterminado de fábrica.

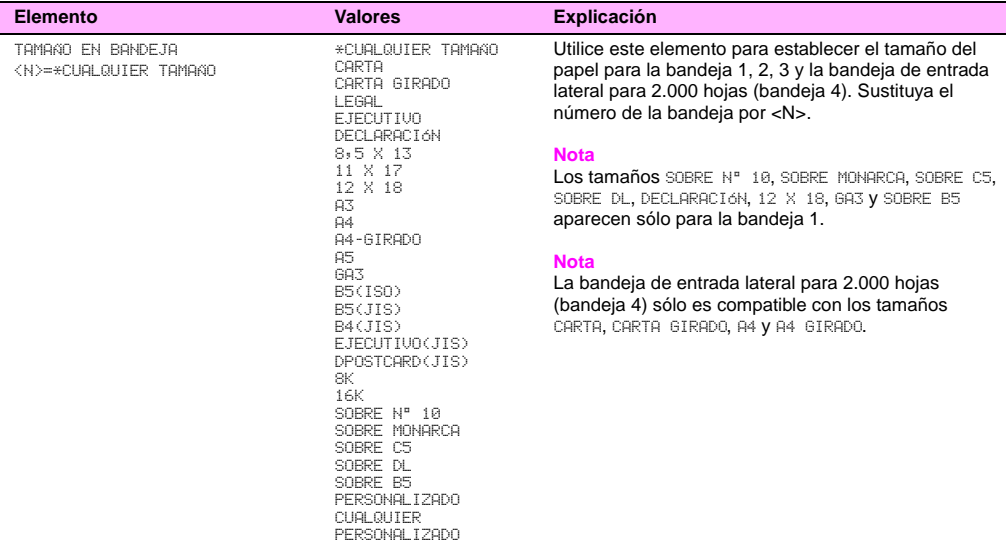

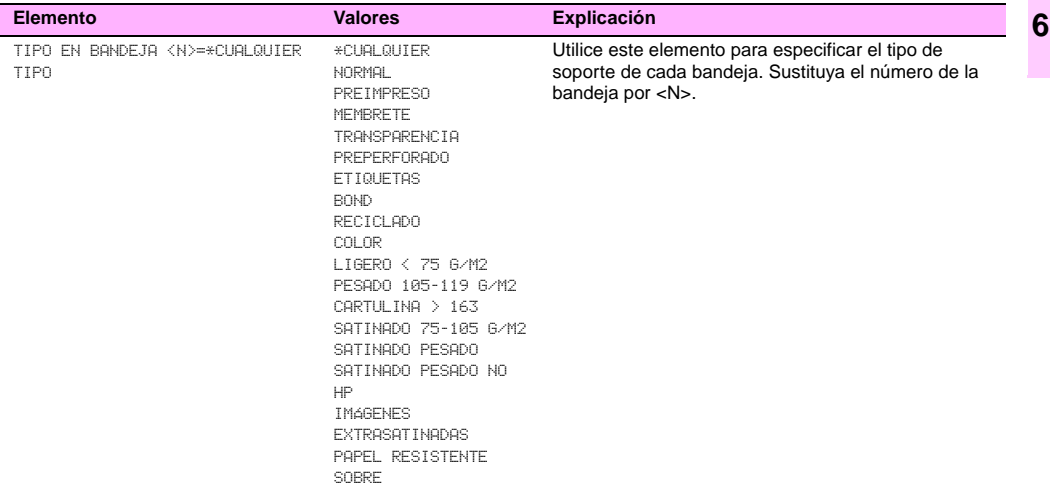

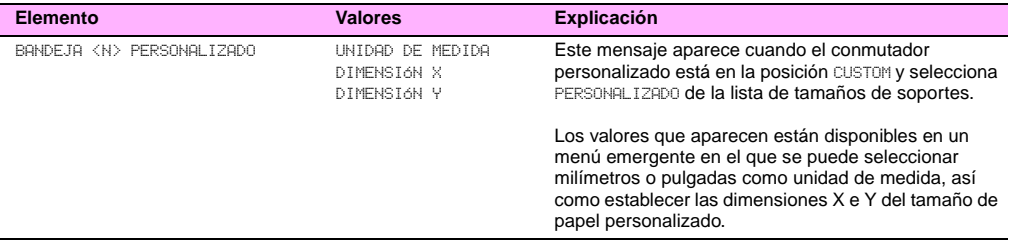

# **Menú Configurar dispositivo 6**

Este menú permite controlar todas las funciones administrativas del MFP.

## **Submenú Originales**

Este submenú permite controlar la configuración predeterminada de varias funciones de copia relacionadas con el tipo de originales que se van a copiar.

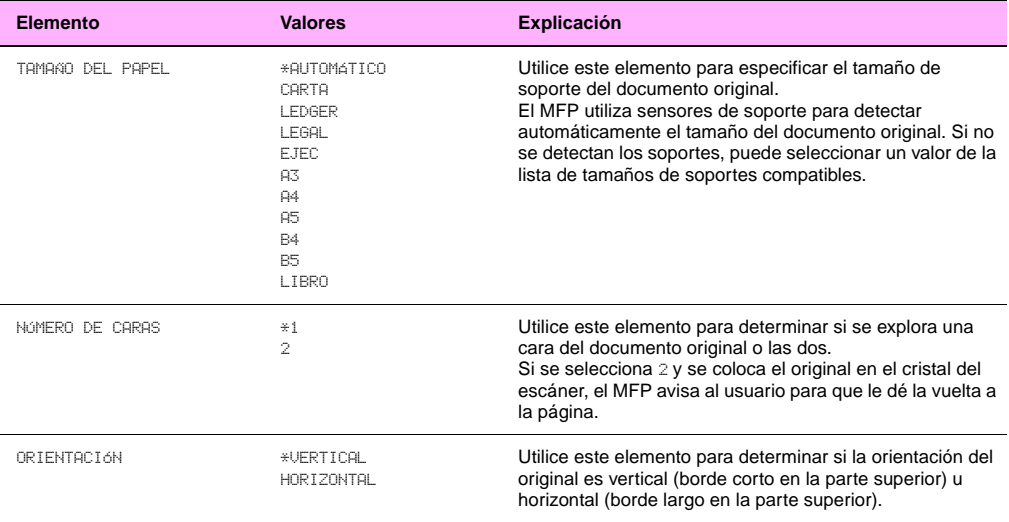

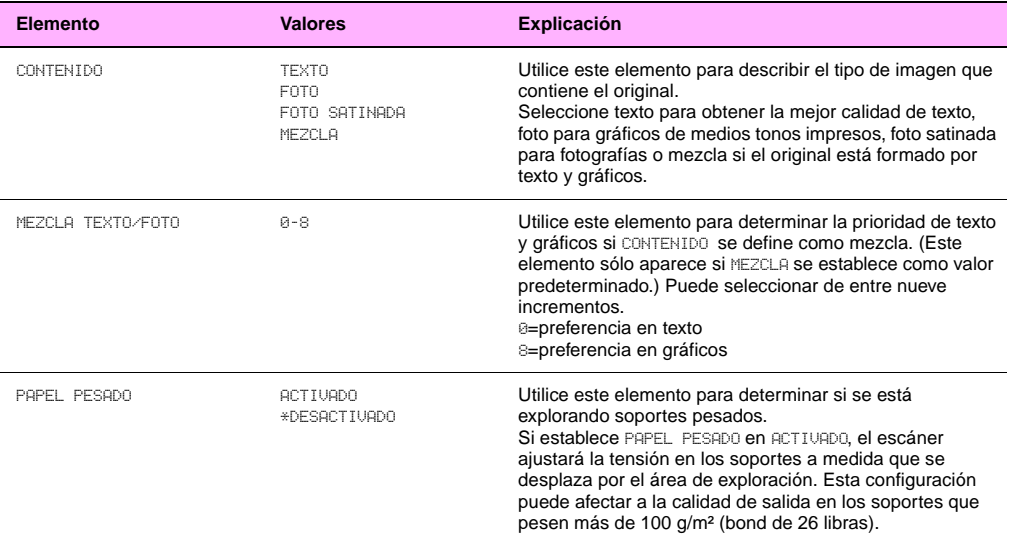

## **Submenú Copiado**

Este submenú permite controlar la configuración predeterminada de varias funciones de copia relacionadas con las características del documento copiado.

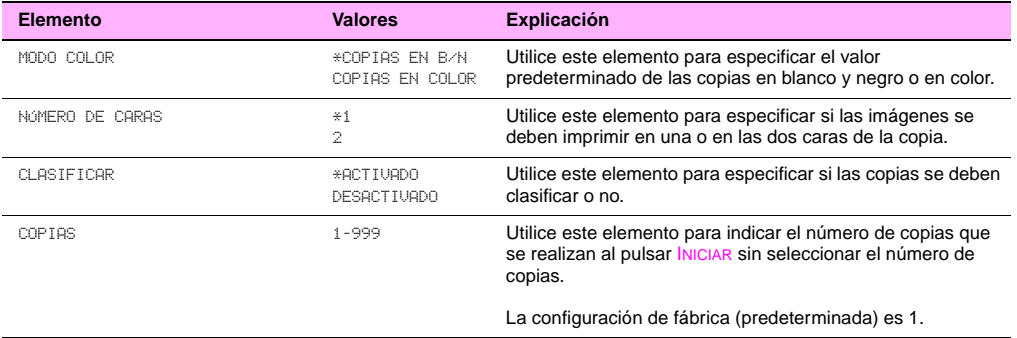

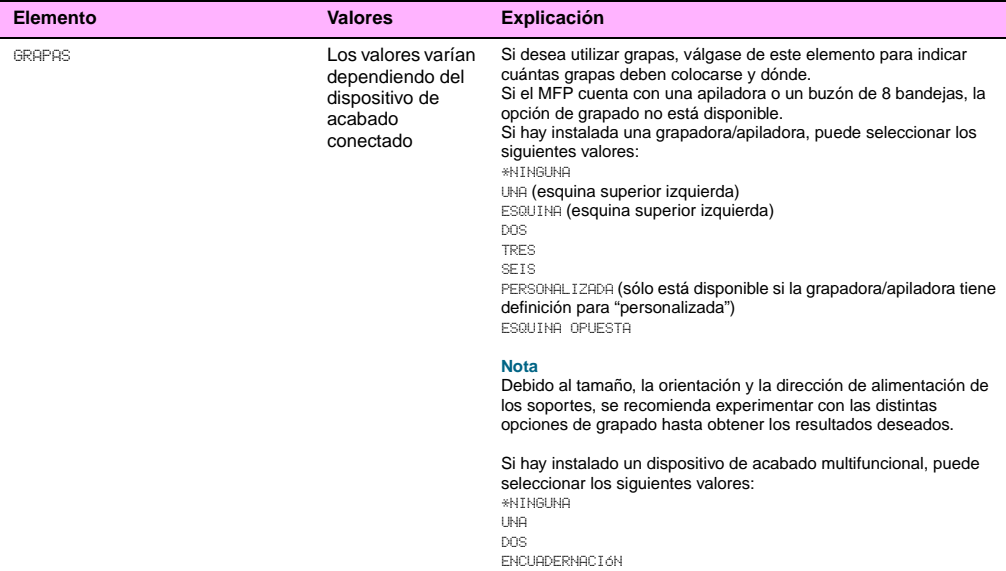

Este submenú controla la configuración predeterminada para las funciones de mejora de las copias.

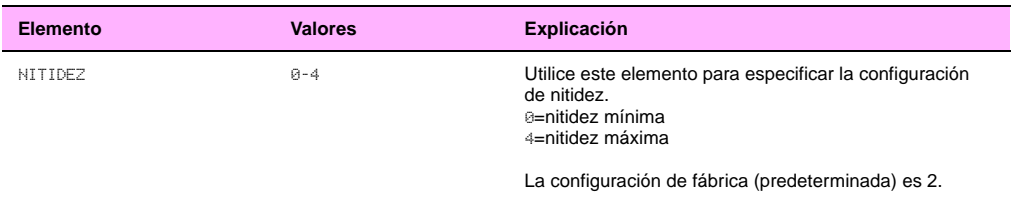

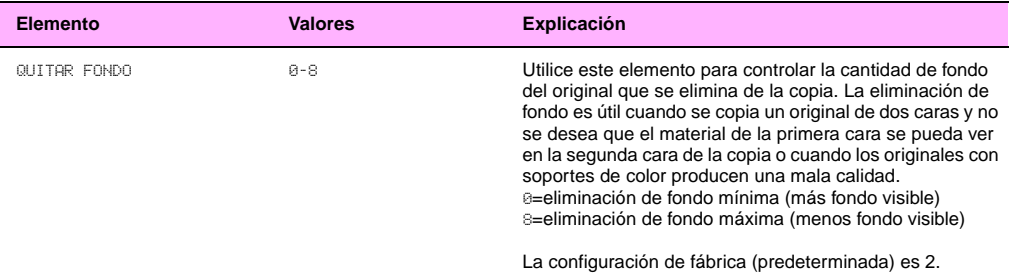

## **Submenú Envío**

Este submenú permite controlar las funciones de envío.

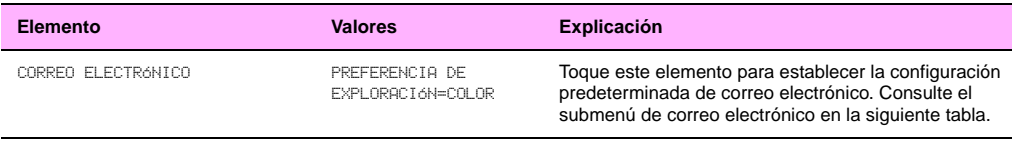

#### **Submenú Correo electrónico**

Este submenú permite controlar la configuración de correo electrónico.

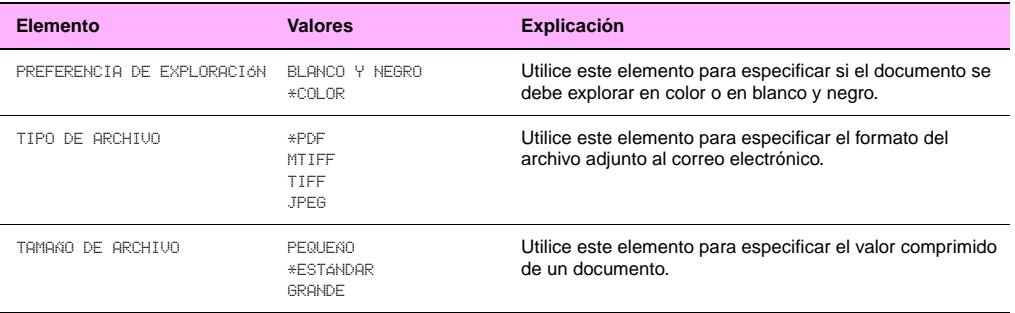

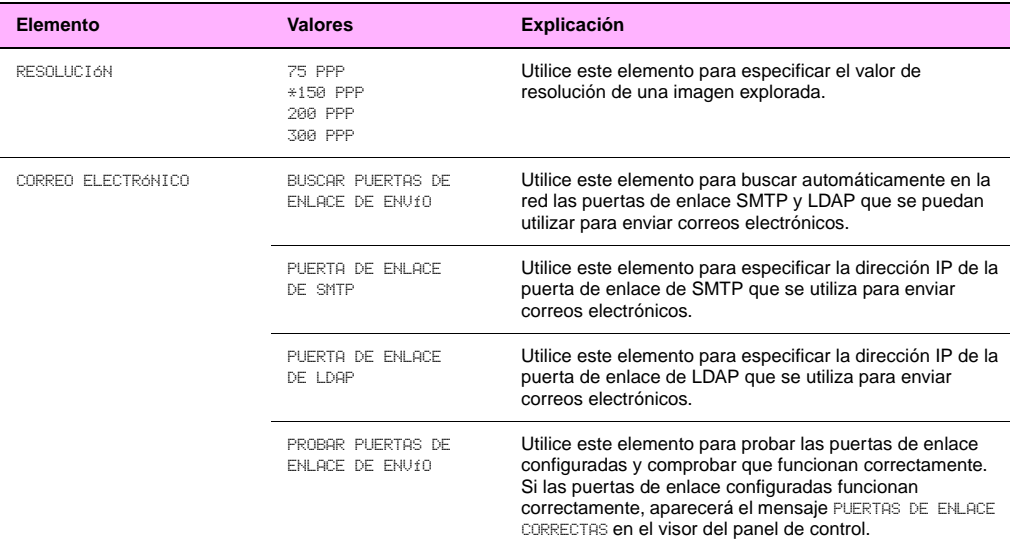

## **Submenú Impresión**

Algunos de los elementos de este menú se encuentran disponibles desde el programa de software o el controlador (si está instalado el controlador adecuado). La configuración del controlador y del programa prevalece sobre la del panel de control. Consulte la Guía de referencia del usuario del CD-ROM para obtener más información.

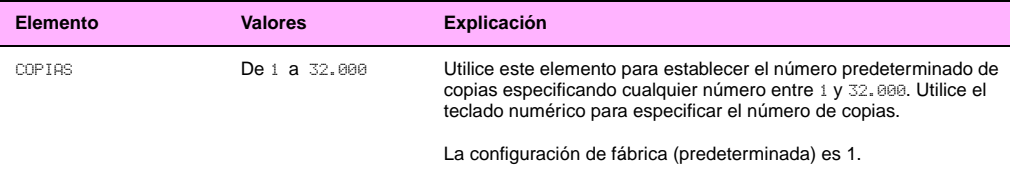

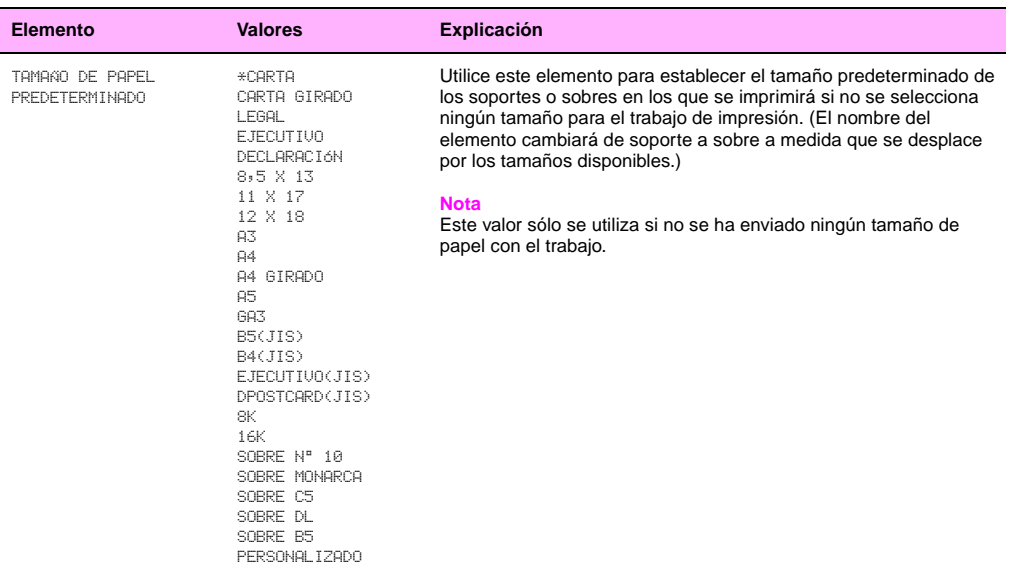

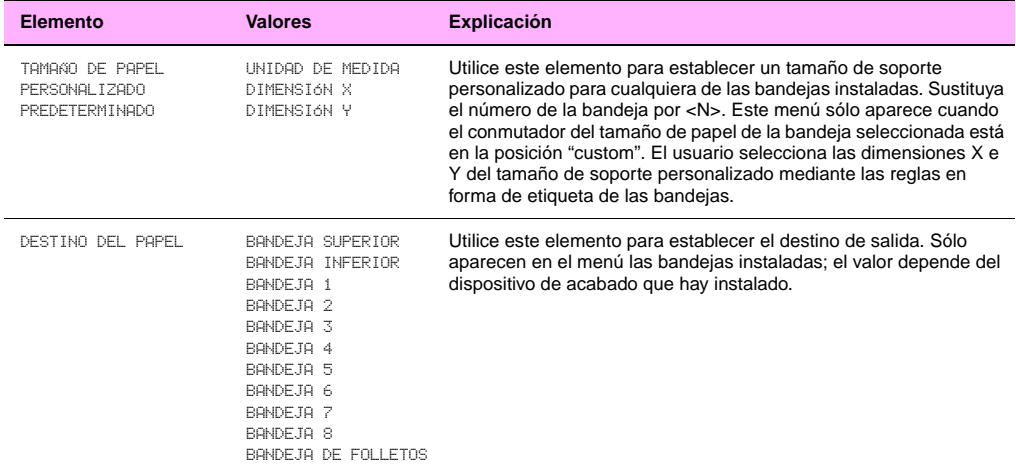

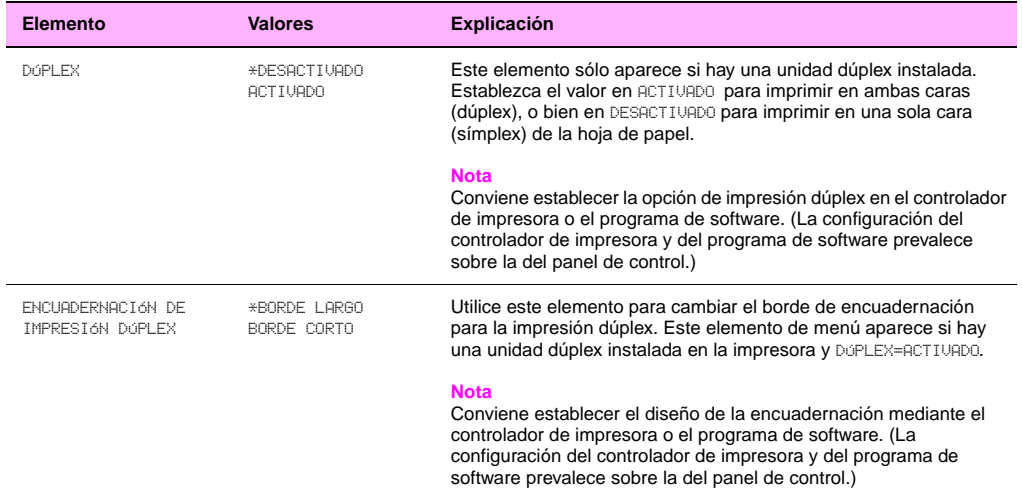

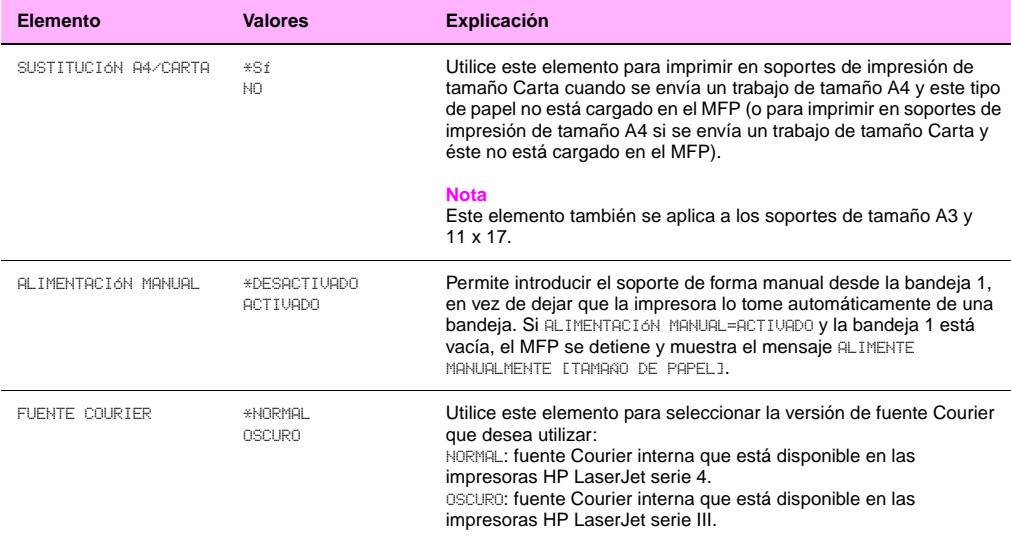

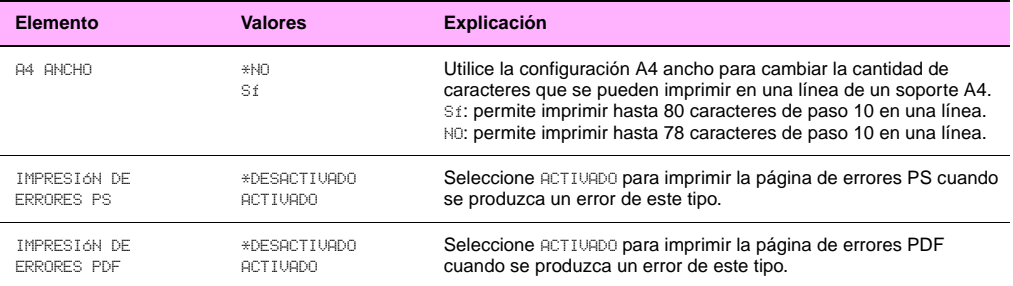

<http://www.hp.com/go/clj9500mfp>

## **Submenú Calidad de impresión**

Algunos de los elementos de este menú se encuentran disponibles desde el programa de software o el controlador (si está instalado el controlador adecuado). La configuración del controlador y del programa de software prevalece sobre la del panel de control. Consulte la Guía de referencia del usuario del CD-ROM para obtener más información.

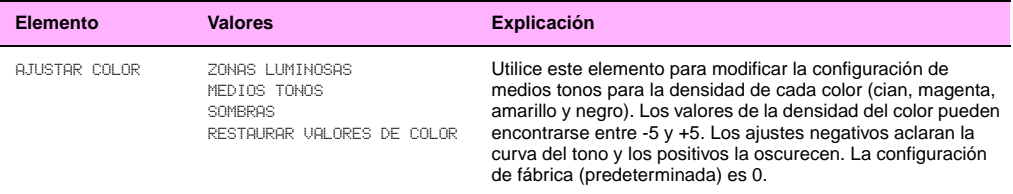

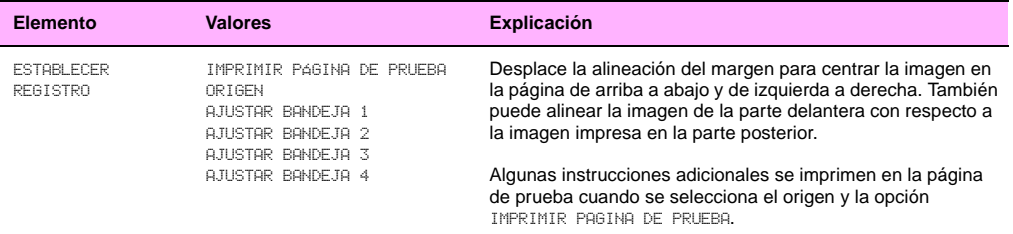

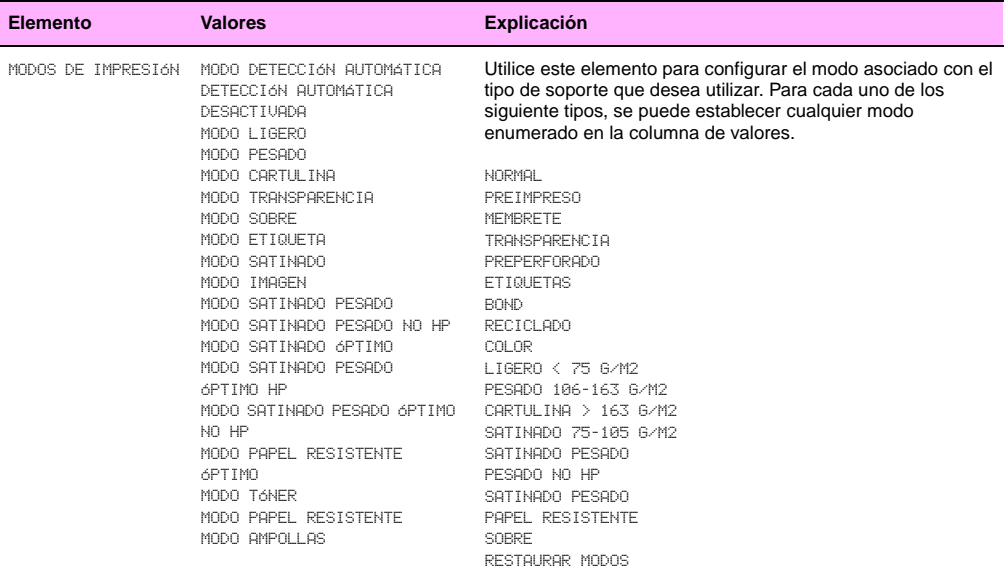

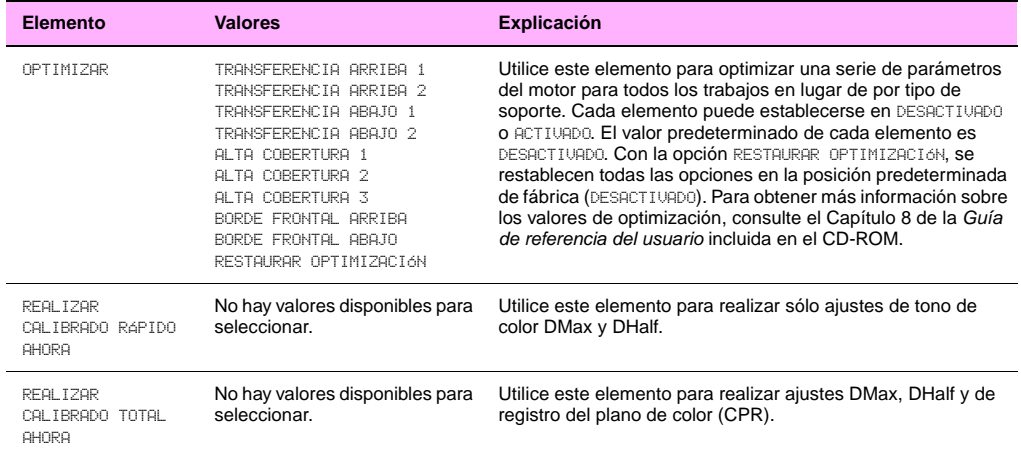

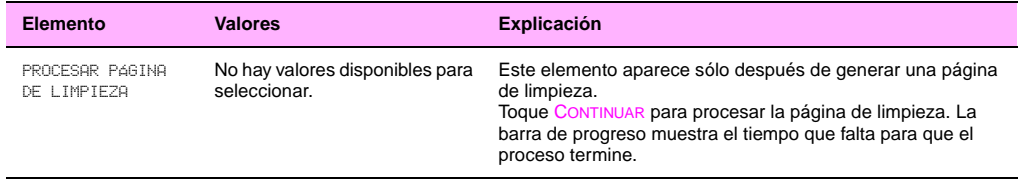

## **6 Submenú Configuración del sistema**

Los elementos de este menú afectan al funcionamiento del MFP. Configure el MFP de acuerdo con sus necesidades de impresión.

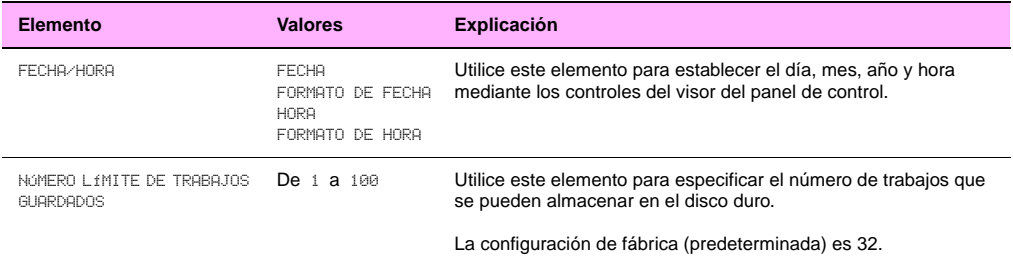

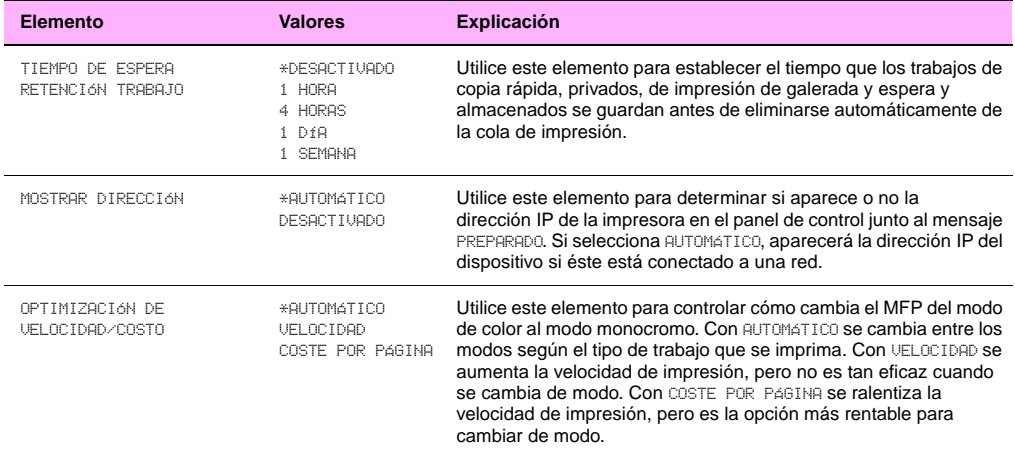

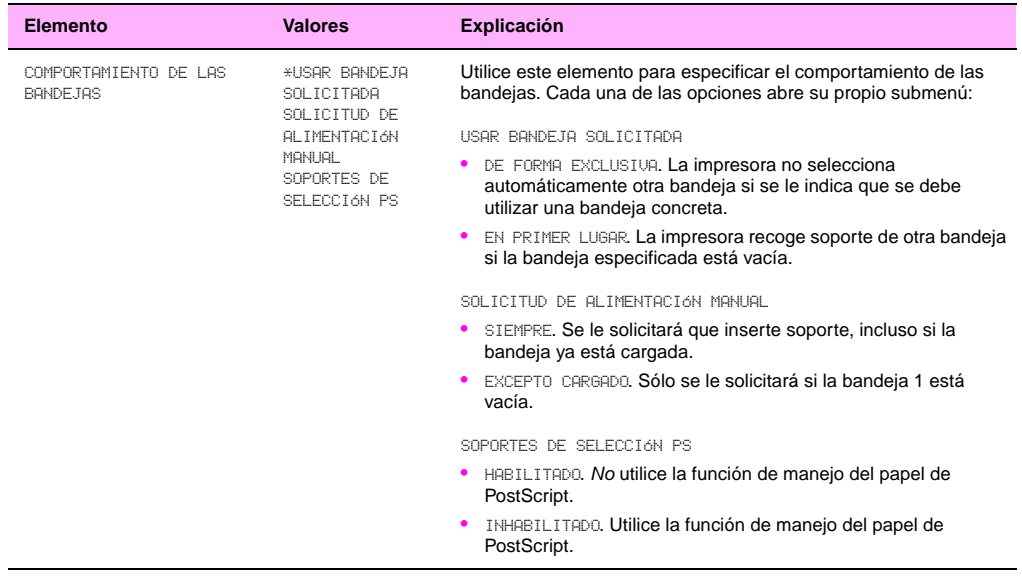

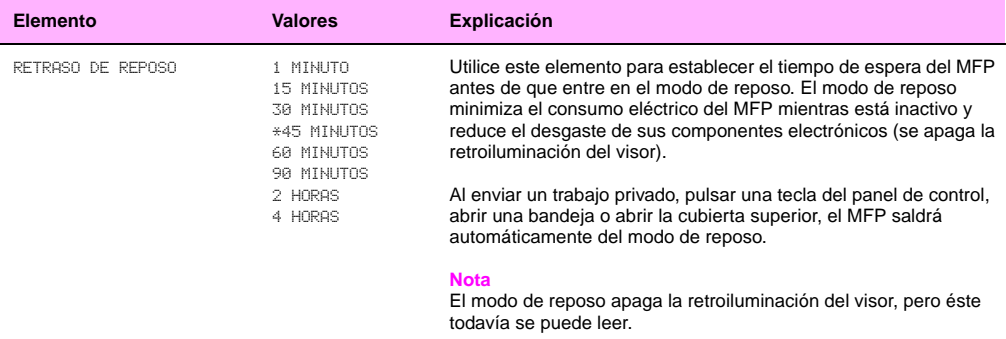

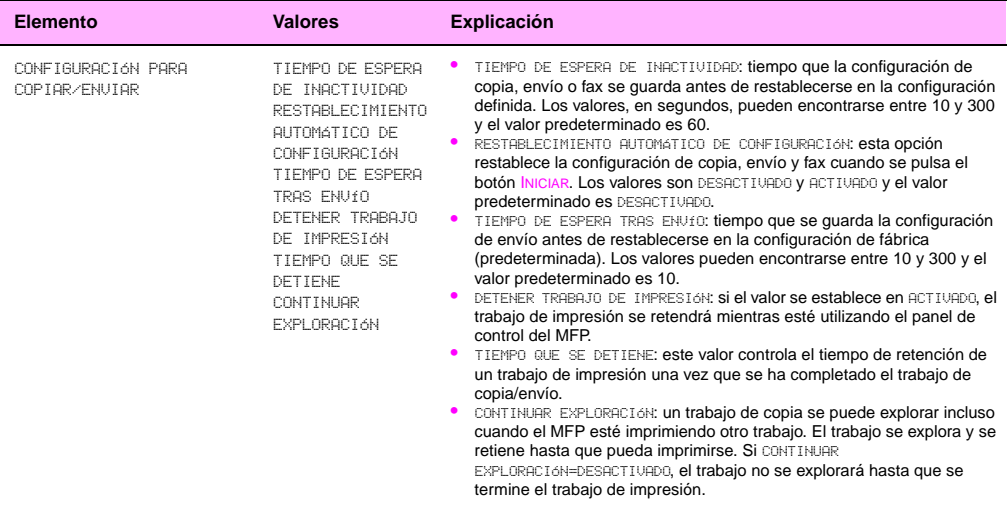

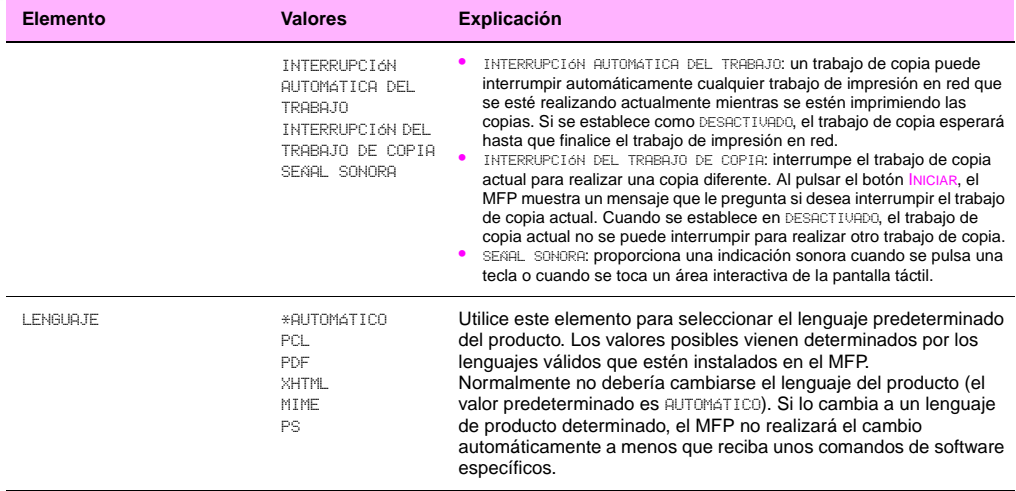

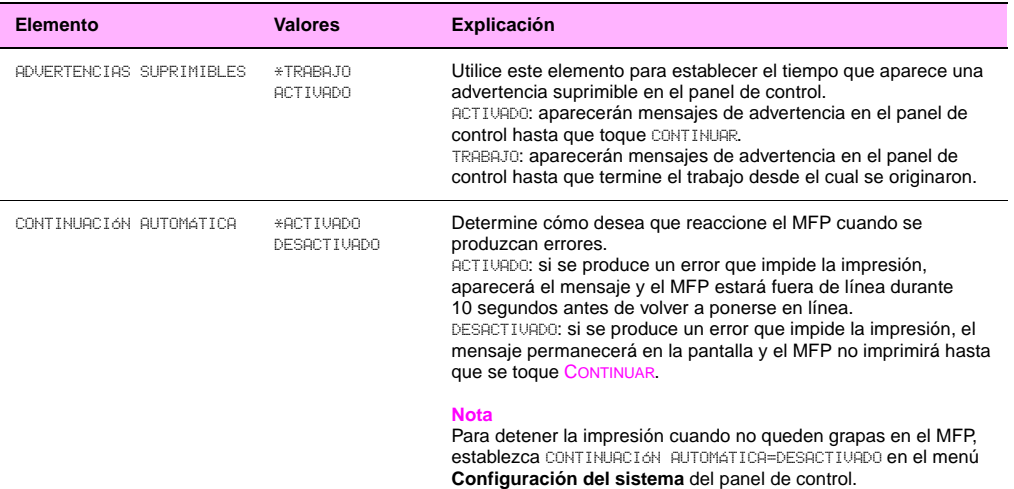

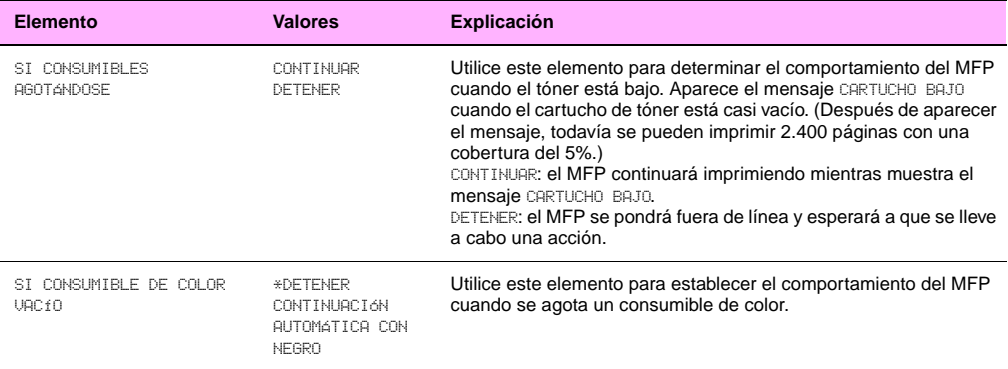

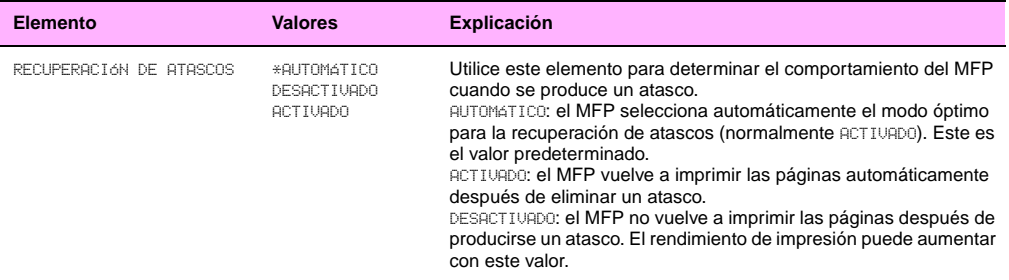

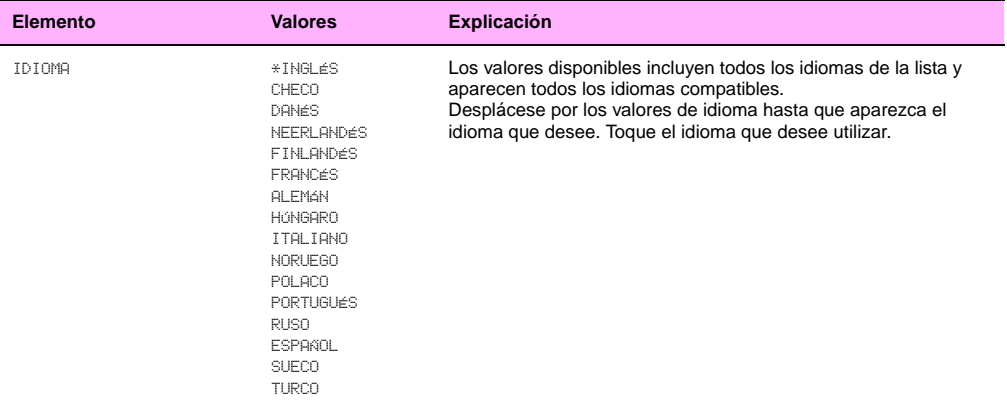

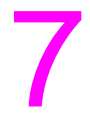

# Selección y uso de los soportes

Son necesarias dos condiciones para que el MFP produzca la mejor calidad de impresión posible:

- utilizar soportes de buena calidad compatibles con el MFP
- establecer el tipo adecuado para dicho soporte

### **Selección de soportes de alta calidad**

El MFP acepta varios tipos de soportes, como hojas sueltas (incluyendo papel reciclado), sobres, etiquetas, transparencias y papel de tamaño personalizado. Propiedades tales como el peso, el grano y la humedad son factores importantes que afectan al rendimiento del MFP y a la calidad de impresión.

Al seleccionar el tipo y tamaño de soporte en el panel de control y en el controlador de impresora se obtiene una calidad de impresión significativamente mejor para papel pesado y satinado. El uso de la configuración incorrecta puede dar como resultado una calidad de impresión no satisfactoria. Imprima siempre por tipo en el caso de soportes de impresión especiales como, por ejemplo, etiquetas o transparencias. Imprima siempre por tamaño cuando se trate de sobres.

El MFP puede utilizar papel y otros soportes de impresión de varios tamaños, los cuales deben ajustarse a las recomendaciones indicadas en esta guía. Si el papel no cumple con estos requisitos, es posible que experimente problemas tales como:

- mala calidad de impresión
- atascos y alimentaciones de varias hojas
- desgaste prematuro del MFP, lo cual puede implicar reparaciones

Se han probado varios tipos de soportes y se ha comprobado que son de buena calidad y que funcionan bien con la configuración del MFP. Para obtener una lista de estos tipos de soportes y de la configuración utilizada para lograr la mejor calidad, consulte ["Soportes recomendados" en la página 171.](#page-184-0) Para obtener los mejores resultados, utilice soportes de la marca HP, que están diseñados para proporcionar un rendimiento óptimo con los MFP de HP.

Es posible que, a pesar de que cumpla con todas las recomendaciones indicadas en esta guía, el papel no produzca los resultados de impresión esperados. Esto puede deberse a un manejo indebido, un nivel inaceptable de temperatura o humedad, u otras variables ajenas al control de HP.

Antes de comprar soportes de impresión en grandes cantidades, asegúrese de que cumplen con las directrices indicadas en esta guía del usuario (["Soportes recomendados" en la página 171\)](#page-184-0). Recomendamos que pruebe siempre el soporte antes de comprarlo en grandes cantidades. Para obtener más información, consulte [www.hp.com/go/ljpaper.](http://www.hp.com/go/ljpaper)

### **Uso de soportes que no son de HP**

El MFP también puede utilizar soportes que no son de la marca HP, siempre que cumplan las especificaciones de soportes compatibles (consulte ["Tipos de soportes compatibles" en la página 170](#page-183-0) y ["Tamaños de soportes compatibles para entrada](#page-192-0)  [y salida" en la página 179\)](#page-192-0). El uso de soportes que no son de la marca HP no dañará el MFP ni anulará la garantía si los soportes cumplen dichas especificaciones.

**Precaución** El uso de soportes que no cumplan las especificaciones de HP puede causar problemas que hagan necesaria la reparación del MFP. Estas reparaciones no están cubiertas por la garantía ni por los contratos de servicio técnico de HP.
# **Pedido de soportes compatibles**

Todos los soportes de la marca HP están disponibles en [http:www.hpshopping.com](http://www.hpshopping.com) o en su distribuidor local de suministros de oficina.

# <span id="page-180-0"></span>**Establecimiento del tamaño y tipo de soporte**

Siempre que cargue una bandeja de entrada, asegúrese de que establece el tamaño y tipo del soporte de esa bandeja (consulte ["Para establecer o cambiar el tamaño de soporte para la bandeja 1" en la página 27\)](#page-40-0). El MFP cambia automáticamente su configuración interna para proporcionar la mejor calidad de impresión para el tipo de soporte establecido. Asegúrese de establecer el tamaño y tipo del soporte en el panel de control del MFP y en el controlador de la impresora. (Para obtener información sobre el uso del controlador de impresora, consulte el Capítulo 1 de la Guía de referencia del usuario incluida en el CD-ROM.)

# **Tipo de soporte estándar**

Los tamaños de soporte estándar son los tamaños marcados en las bandejas de entrada o enumerados en el menú MANEJO DEL PAPEL del panel de control. Los tamaños estándar son también las opciones que puede seleccionar al establecer el tamaño del soporte en el panel de control o en el controlador de impresora. Los tamaños de soporte que no están marcados en las bandejas de entrada o que no aparecen en el menú MANEJO DEL PAPEL se consideran tamaños personalizados. Éstos son los tamaños de soporte estándar:

- 
- carta-G A3 JPostD
- 
- 
- 
- 
- 
- 8,5 x 13 8K
- 
- - - -
			-
			-
			-
- -
- 12 x 18 16K
- carta A4-G JIS B5
	-
- 11 x 17 A5 monarca (sobre, sólo bandeia 1)
- ejecutivo B4 C5 (sobre, sólo bandeja 1)
	- legal JIS B4 DL (sobre, sólo bandeja 1)
	- A4 B5 comercial n° 10 (sobre: sólo bandeja 1)
	- declaración GA3 B5 (sobre, sólo bandeja 1)

**Nota Bandeja 2 y bandeja 3.** Si utiliza soportes de tamaño estándar en estas bandejas, asegúrese de que el conmutador custom/standard de la bandeja está establecido en la posición Standard. Para el resto, establezca el conmutador en la posición Custom.

# **Tamaño de soporte personalizado**

Los tamaños de soportes personalizados son aquellos soportes que no están marcados en las bandejas de entrada y que no aparecen en los menús del panel de control ni en el controlador de impresora.

#### **Nota Bandeja 1.** Si utiliza soportes de tamaño personalizado, seleccione PERSONALIZADO en el menú **Tamaño en bandeja 1.**

**Bandeja 2, bandeja 3 y bandeja de entrada lateral para 2.000 hojas (bandeja 4).** Si utiliza soportes de tamaño personalizado en estas bandejas, asegúrese de que el conmutador custom/standard de la bandeja está establecido en la posición Custom.

**Bandeja de entrada lateral para 2.000 hojas (bandeja 4).** Esta bandeja no es compatible con los soportes de tamaño personalizado.

Las dimensiones de los soportes de tamaño personalizado se deben introducir en el panel de control. Si utiliza la bandeja 1, aparecerá el menú **Personalizado** cuando seleccione PERSONALIZADO en el menú **Tamaño en bandeja 1**. Si utiliza la bandeja 2 o 3, aparecerá el menú **Personalizado** cuando establezca el conmutador custom/standard en la posición Custom y cierre la bandeja.

Asegúrese de introducir las dimensiones X e Y del soporte. La dimensión X se mide desde la parte frontal de la bandeja hasta la parte posterior. La dimensión Y se mide desde la parte izquierda de la bandeja hasta la parte derecha.

Para obtener más información sobre cómo establecer los tamaños de soportes personalizados, consulte ["Para establecer](#page-41-0)  [o cambiar un tamaño personalizado para las bandejas 2 y 3" en la página 28](#page-41-0).

#### <http://www.hp.com/go/clj9500mfp>

# <span id="page-183-0"></span>**Tipos de soportes compatibles**

Puede seleccionar los siguientes tipos de soportes en el panel de control y el controlador de impresora:

- normal
- preimpreso
- membrete
- transparencia
- preperforado
- bond
- reciclado
- color
- ligero  $<$  75 g/m<sup>2</sup>
- pesado 106-163 g/m²
- cartulina
- satinado 75-105 g/m<sup>2</sup>
- satinado pesado
- satinado pesado no HP
- imágenes extrasatinadas
- papel resistente

**Nota** El MFP funde el tóner sobre el papel mediante el calor y la presión. La tinta de los papeles coloreados o los formularios preimpresos debe ser compatible con la temperatura que alcanza el fusor del MFP (200 °C o 392 °F durante 0,1 segundos).

#### ESWW 171

### **Soportes recomendados**

Los tipos de soportes que aparecen en la tabla siguiente cumplen estos criterios:

- Se han probado con este MFP.
- Han demostrado ser de buena calidad.
- Funcionan bien con la configuración del MFP.

#### **Pedido de soportes recomendados**

Los números de producto de los soportes aparecen entre paréntesis después de los tamaños de éstos. Utilice los números de producto cuando realice pedidos de soportes.

Todos los soportes de la marca HP están disponibles en [http:www.hpshopping.com](http://www.hpshopping.com) o en su distribuidor local de suministros de oficina.

**Nota** Establezca el tipo en el panel de control cuando cargue las bandejas (["Establecimiento del tamaño y tipo](#page-180-0)  [de soporte" en la página 167\)](#page-180-0) y en el controlador de impresora cuando imprima el trabajo (["Establecimiento](#page-180-0)  [del tamaño y tipo de soporte" en la página 167](#page-180-0)).

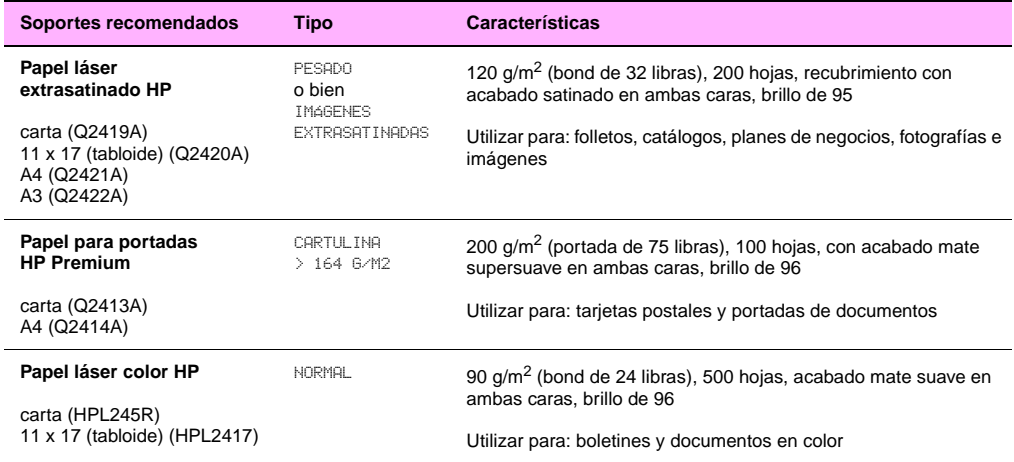

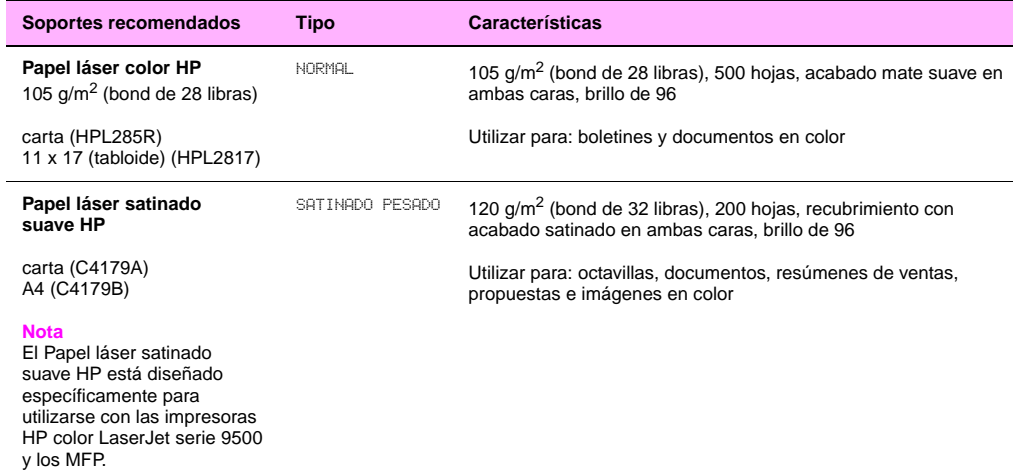

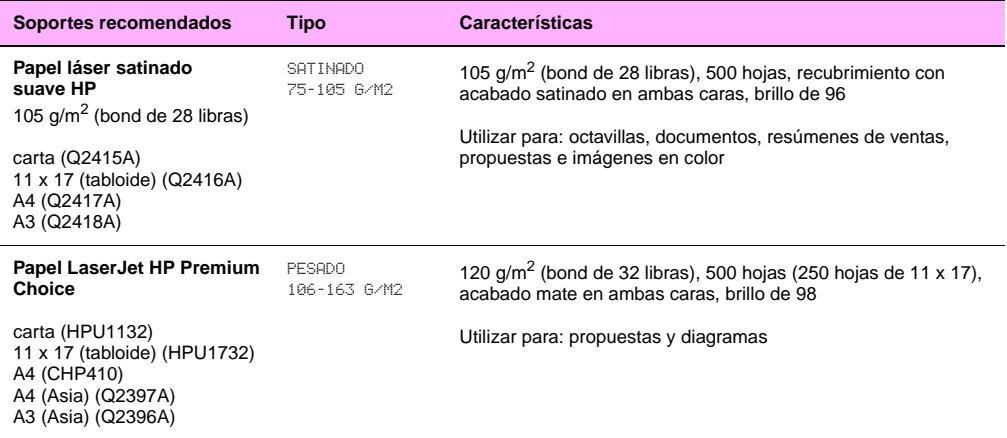

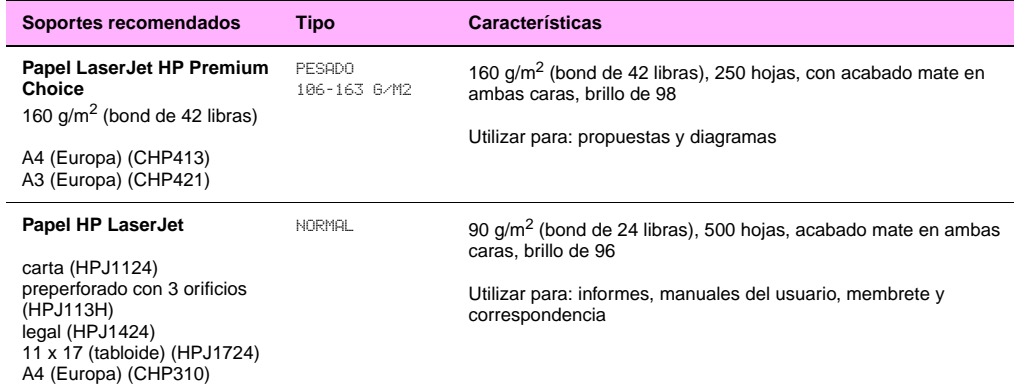

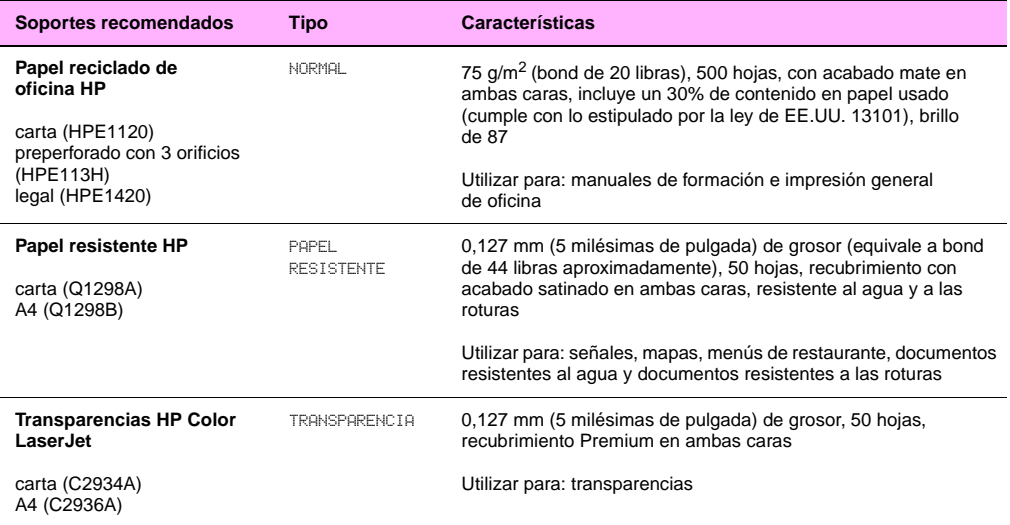

# <span id="page-190-0"></span>**Determinación del tipo de soporte**

Si dispone de algún soporte que no se menciona en la [página](#page-183-0) 170, puede establecer el tipo utilizando los siguientes criterios.

**Nota** Establezca el tipo en el panel de control cuando cargue las bandejas y en el controlador de impresora cuando imprima el trabajo. Consulte ["Establecimiento del tamaño y tipo de soporte" en la página 167](#page-180-0) para obtener más información.

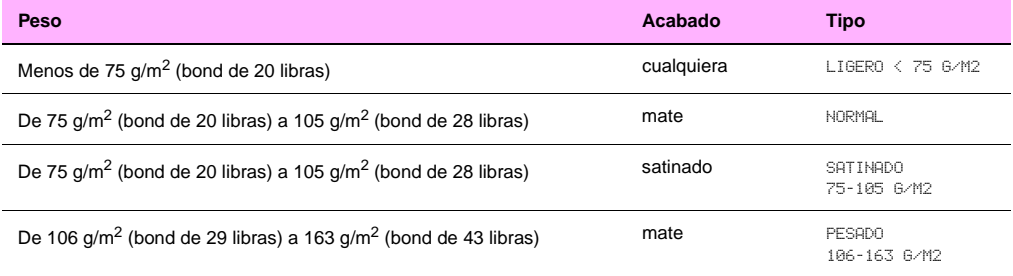

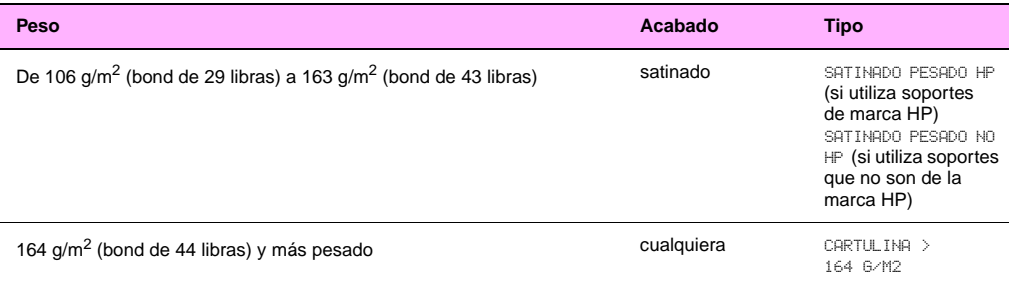

#### **Determinación del peso**

Para determinar el peso del soporte, consulte la etiqueta del embalaje de éste. Si en la etiqueta no se especifica, tenga en cuenta el grosor y la flexibilidad del soporte. Por lo general, cuanto más grueso y menos flexible sea el soporte, mayor será su peso.

#### **Mate o satinado**

Para determinar el acabado del soporte, consulte la etiqueta del embalaje de éste. Si en la etiqueta no se especifica, compruebe si el soporte es suave y brillante. Si es así, la mejor calidad de impresión se consigue con uno de los tipos satinados (según su peso). Si el soporte no es suave ni brillante, es probable que tenga un acabado mate.

# **Tamaños de soportes compatibles para entrada y salida**

**Nota** Para obtener más información sobre los dispositivos de acabado de HP, consulte la guía de referencia del usuario que viene con el dispositivo.

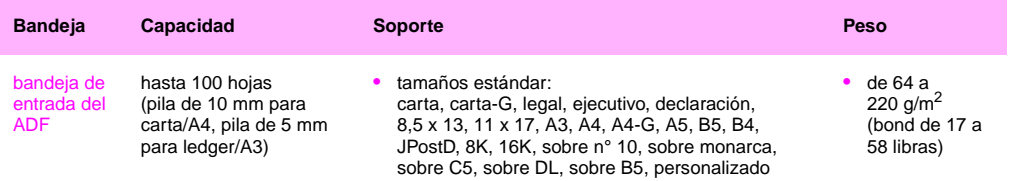

**7**

#### <http://www.hp.com/go/clj9500mfp> phy

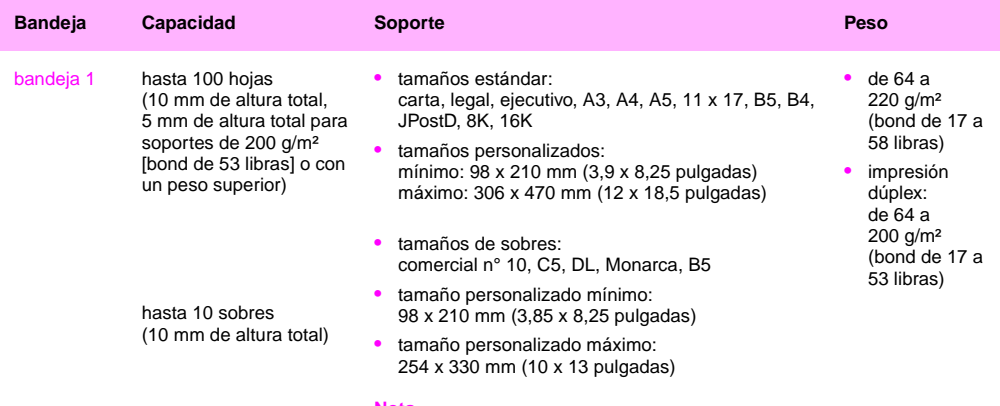

#### **Nota**

Imprima sobres y etiquetas sólo en la bandeja 1.

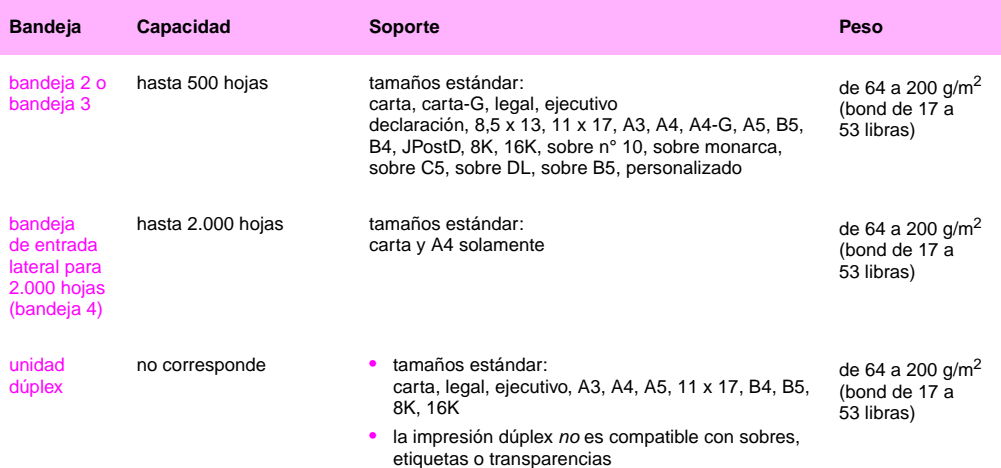

# <http://www.hp.com/go/clj9500mfp>

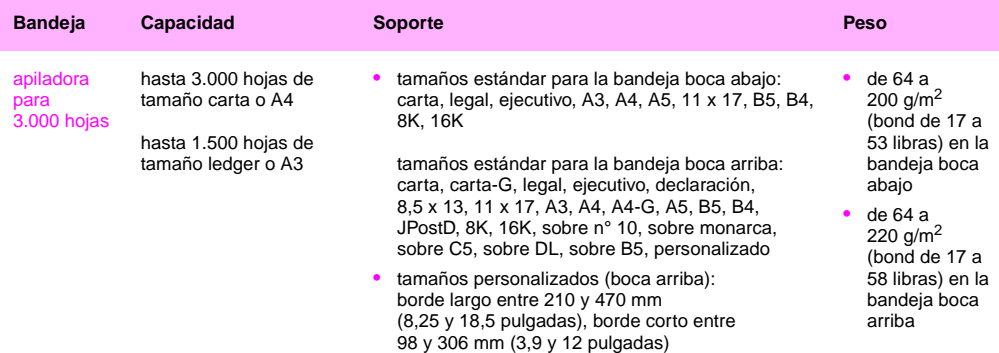

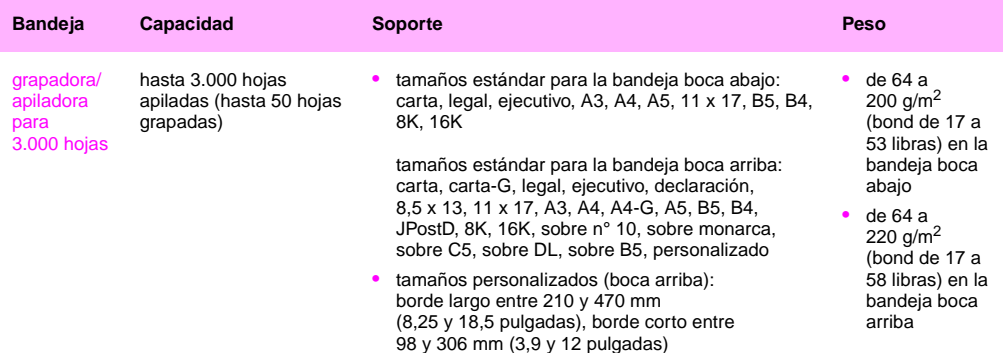

# <http://www.hp.com/go/clj9500mfp>

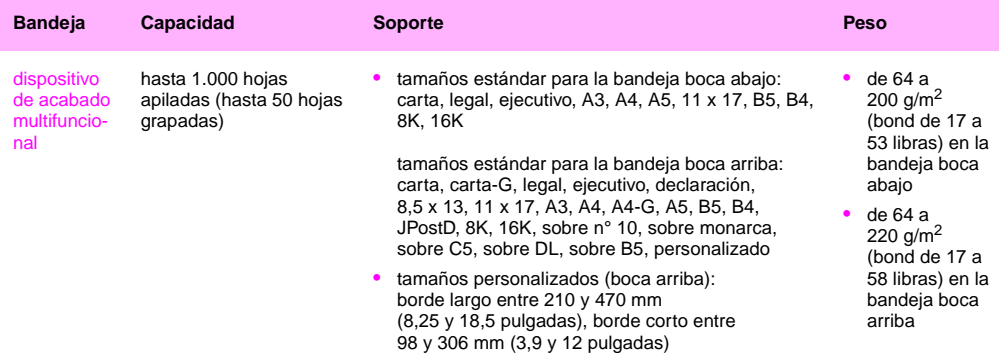

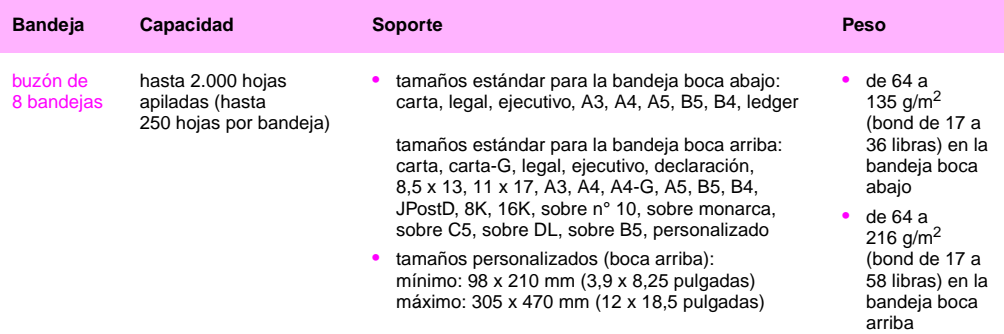

En la tabla se enumeran los problemas de calidad de copia y de impresión que pueden estar relacionados con los soportes utilizados. Si detecta un problema de calidad de copia o de impresión que no aparece aquí o las acciones recomendadas no solucionan el problema, consulte ["Solución de problemas de calidad de salida" en la página 285](#page-298-0).

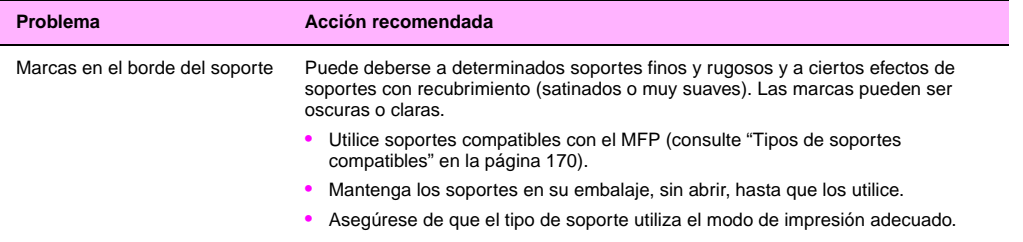

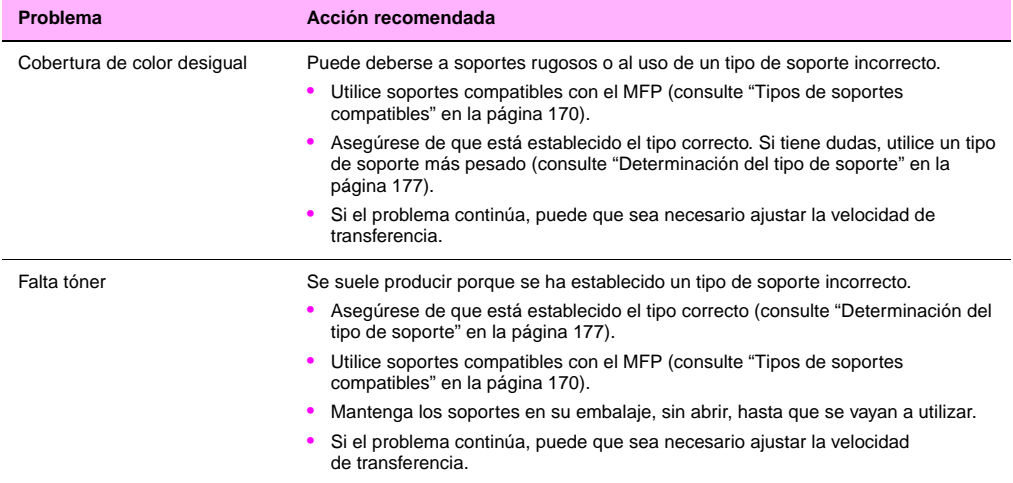

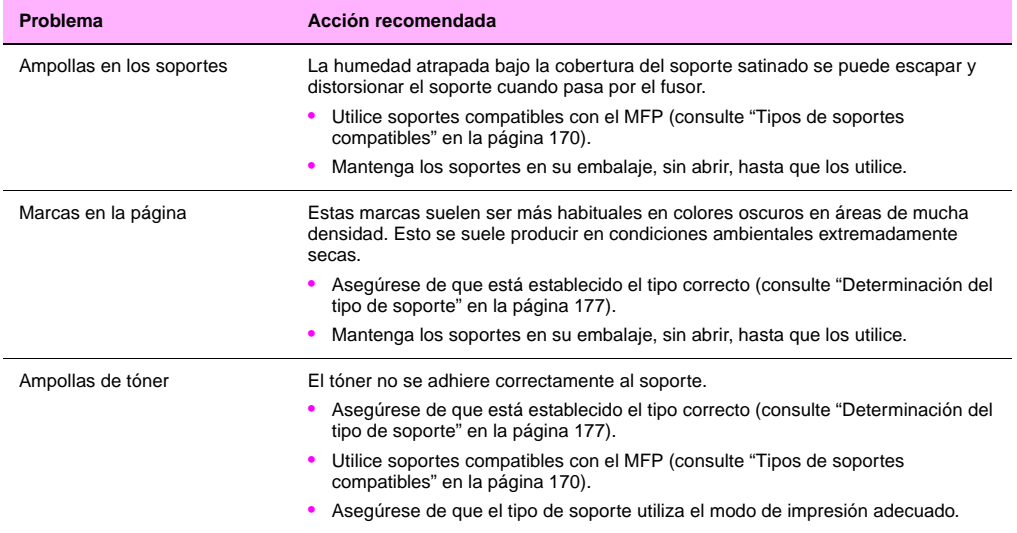

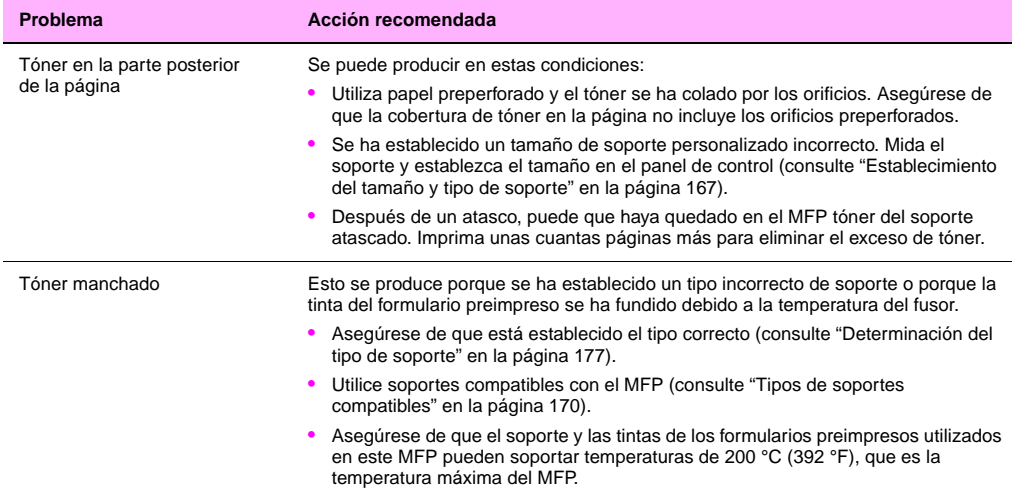

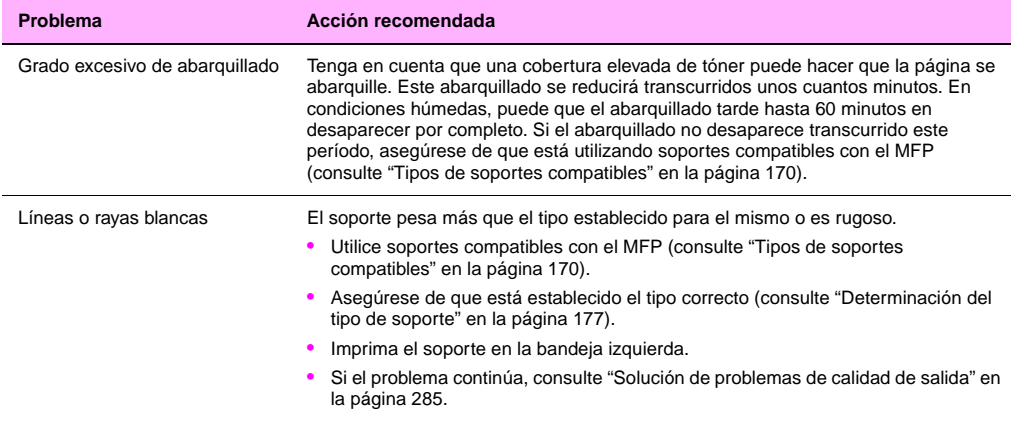

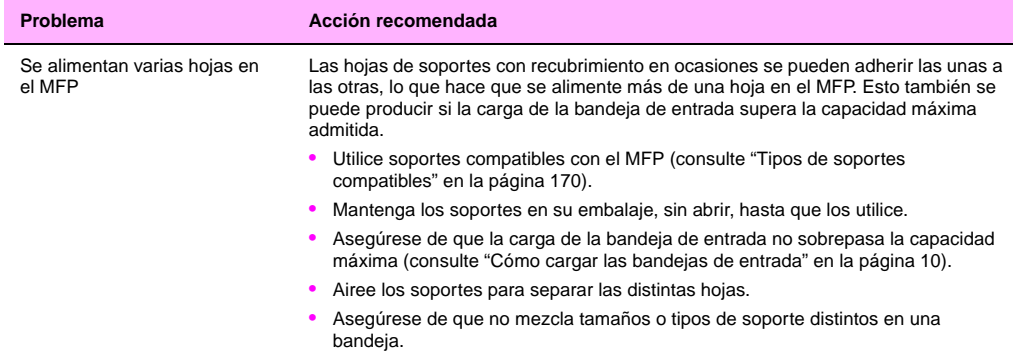

**7**

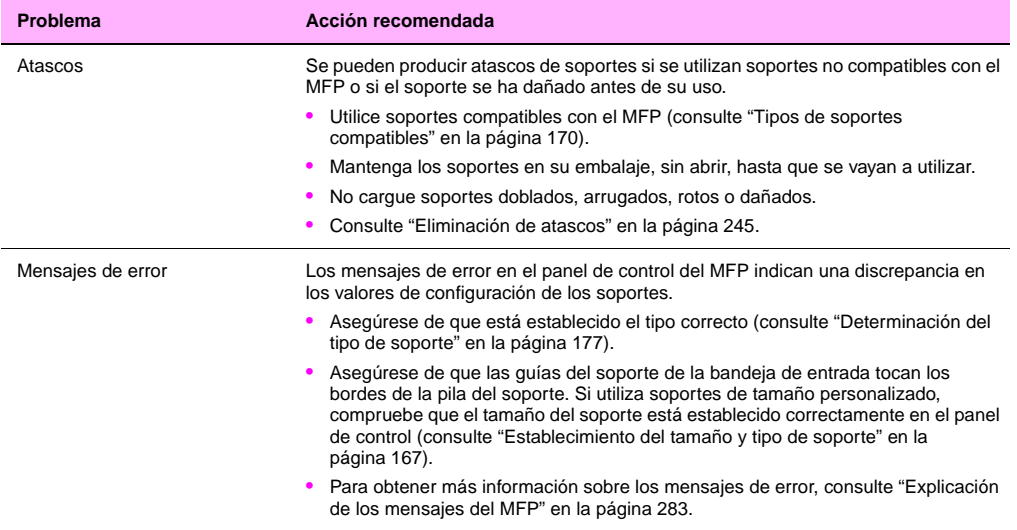

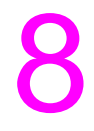

# Administración y mantenimiento 8

# **Administración de consumibles**

# **Comprobación de los niveles de los consumibles**

Puede revisar el nivel de los consumibles desde el panel de control del MFP, el servidor web incorporado, HP Web Jetadmin o con la Caja de herramientas de HP.

# **Desde el panel de control del MFP**

- **1** Pulse el botón MENÚ.
- **2** Toque INFORMACIÓN.
- **3** Toque IMPRIMIR PÁGINA DE ESTADO DE CONSUMIBLES
- **4** Consulte la Guía de referencia del usuario incluida en el CD-ROM para obtener información sobre la página de estado de consumibles.

-O BIEN-

<http://www.hp.com/go/clj9500mfp>

**5** Pulse el botón ESTADO.

**Nota** Consulte la Guía de referencia del usuario incluida en el CD-ROM para obtener información sobre la vida útil esperada de los consumibles del MFP.

# <span id="page-207-0"></span>**Pedido de consumibles**

Puede pedir los consumibles a HP para el HP Color LaserJet 9500mfp. Consulte la Guía de referencia del usuario incluida en el CD-ROM para obtener números de referencia y descripciones.

Puede pedir los consumibles en línea en www.hp.com/go/lisupplies o mediante una de las siguientes opciones.

# **Pedido directo mediante el servidor web incorporado**

En un entorno de red, realice los siguientes pasos para pedir consumibles de impresión directamente a través del servidor web incorporado.

- **1** En el navegador web, escriba la dirección IP para la página principal del MFP. De esta forma, obtendrá la página Estado del dispositivo.
- **2** En la sección **Otros enlaces**, haga clic en **Pedir suministros**. Se abre una nueva ventana de navegador y aparece un acuerdo de privacidad. Si acepta el acuerdo, aparece el sitio web de pedido de consumibles.
- **3** Seleccione los números de referencia que desee pedir y siga las instrucciones de la pantalla.

# **Pedido mediante la función Pedidos de consumibles a través de Internet (IESO)**

Puede realizar pedidos de consumibles mediante la función Pedido de consumibles a través de Internet (IESO). Utilice la dirección URL para la zona que corresponda al lugar desde el que desea realizar el pedido:

- Norteamérica: [www.hp.com/sbso/product/supplies](http://www.hp.com/sbso/product/supplies)
- Canadá: [www.hp.ca/catalog/supplies](http://www.hp.ca/catalog/supplies)
- Europa y Oriente Medio: [www.hp.com/go/supplies](https://www.hp.com/go/supplies)
- Asia Pacífico: [www.hp.com/paper](https://www.hp.com/paper)

# **Almacenamiento de consumibles**

### **Almacenamiento de los cartuchos de impresión**

Siga estas instrucciones para almacenar los cartuchos de impresión:

- No extraiga el cartucho de impresión del paquete a no ser que vaya a utilizarlo en un corto espacio de tiempo.
- Almacene el cartucho en posición horizontal.

Almacene el cartucho en una ubicación que tenga una temperatura entre 0 °C y 35 °C (32 °F y 95 °F) y una humedad relativa entre el 35 y el 85%.

# **Almacenamiento de los tambores de imágenes**

Siga estas instrucciones para almacenar los tambores de imágenes:

• No extraiga el tambor del paquete a no ser que vaya a utilizarlo en un corto espacio de tiempo.

**Precaución** Para evitar que se dañe el tambor de imágenes, no lo exponga a la luz más de unos minutos.

- Almacene el tambor en posición horizontal.
- Almacene el tambor en una ubicación oscura y seca que tenga una temperatura entre 0 °C y 35 °C (32 °F y 95 °F) y una humedad relativa entre el 35 y el 85%.
- Evite exponer el tambor a fuentes magnéticas.

# **Almacenamiento del kit de transferencia de imágenes**

- No extraiga el kit de transferencia de imágenes a no ser que vaya a utilizarlo en un corto espacio de tiempo. Si toca la cinta puede degradar la calidad de impresión.
- Almacene el kit en una ubicación fresca y seca. Los cambios repentinos de temperatura y humedad pueden producir condensación en la cinta, lo cual degrada la calidad de impresión.
- Almacene el kit en posición horizontal.

# **Sustitución y reciclaje de los consumibles**

Las siguientes secciones contienen información sobre el uso, sustitución y reciclaje de los consumibles.

# **Cartuchos de impresión**

Al utilizar cartuchos de impresión HP auténticos, podrá obtener la siguiente información sobre los consumibles durante la vida útil de los cartuchos:

- vida útil que le queda al cartucho
- número estimado de páginas restantes
- número de páginas impresas
- otra información sobre los consumibles

Los cartuchos de impresión HP auténticos para el producto HP Color LaserJet 9500mfp tienen los siguientes números de referencia:

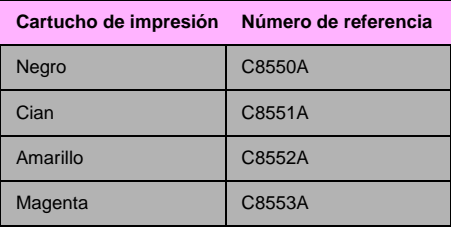

La vida útil del cartucho de impresión es directamente proporcional a la cobertura del tóner en la página. Cada cartucho de impresión imprime aproximadamente 25.000 páginas de tamaño carta o A4 con un 5% de cobertura del tóner (una página completa de texto), 50.000 páginas con el 2,5% de cobertura (página parcialmente cubierta de texto) y 12.500 páginas con el 10% de cobertura (una página con texto e imágenes).

Hewlett-Packard Company recomienda el pedido de un cartucho de impresión de recambio cuando aparece por primera vez el mensaje PIDA CARTUCHO <COLOR> en el visor del panel de control.

#### $\circ$  $\overline{\circ}$ iŏŏ  $\overline{\circ}$ ŏŏŏ

# **Sustitución de los cartuchos de impresión**

El MFP utiliza cuatro cartuchos de impresión de color: amarillo, magenta, cian y negro. Utilice este procedimiento para instalar los cartuchos de impresión. En este ejemplo se muestra cómo sustituir el cartucho de impresión amarillo.

- **1** Sustituya el cartucho de impresión cuando el visor del panel de control muestre el mensaje SUSTITUYA CARTUCHO (COLOR). El indicador que corresponde al cartucho vacío parpadea.
- **2** Abra las puertas frontales del MFP y localice la palanca azul que corresponde al cartucho vacío que va a sustituir. Gire la palanca hacia la derecha.
- **3** Extraiga el cartucho de impresión vacío del MFP.

#### Nota

Si se mancha la ropa o las manos con el tóner, límpielas con un paño seco y lave la ropa con agua fría. El agua caliente fija el tóner en el tejido.

**1**

**2**

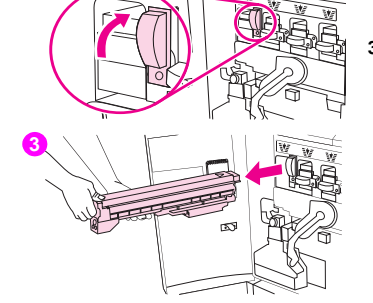

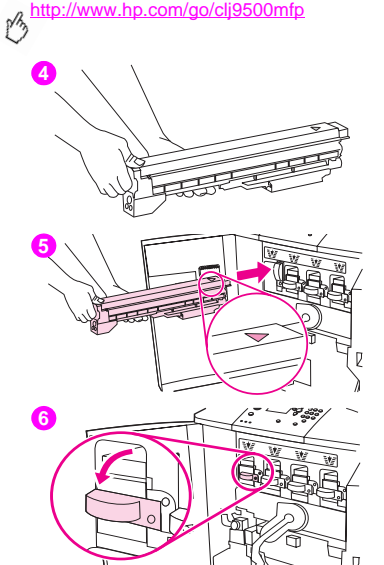

**4** Extraiga el nuevo cartucho del embalaje.

#### Nota

No es necesario quitar ningún precinto del cartucho.

**5** Alinee la etiqueta de la flecha que se encuentra en la parte superior del cartucho con la etiqueta de la flecha que se encuentra sobre la ranura vacía. Introduzca el cartucho en la ranura hasta que escuche un clic.

#### Nota

Si el cartucho no encaja, asegúrese de que esté instalando el color correcto en la ranura correcta.

**6** Gire la palanca azul hacia la izquierda hasta que escuche un clic.

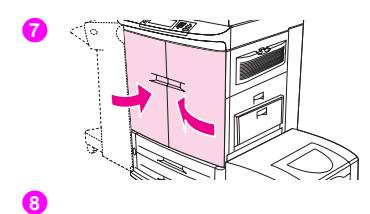

 $\frac{50}{50}$ ററ ററ ററ

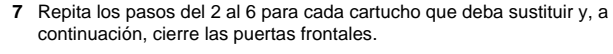

- **8** Asegúrese de que en el visor del panel de control aparece el mensaje PREPARADO y que el indicador del cartucho sustituido indica que el cartucho es nuevo.
- **9** Guarde y selle el cartucho usado en el embalaje del cartucho nuevo. Para obtener información sobre reciclado, consulte la guía de reciclaje que se incluye con el nuevo cartucho.

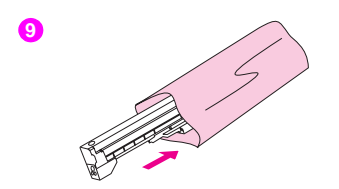

<http://www.hp.com/go/clj9500mfp>

# **Uso de los tambores de imágenes**

Cada tambor de imágenes de color imprime aproximadamente 40.000 páginas de soportes de tamaño carta o A4. Al utilizar tambores de imágenes de HP nuevos, podrá obtener la siguiente información sobre los consumibles durante su vida útil:

- vida útil que le queda al tambor de imágenes
- número estimado de páginas restantes
- número de páginas impresas
- otra información sobre los consumibles

Los tambores de imágenes HP auténticos para el producto HP Color LaserJet 9500mfp tienen los siguientes números de referencia:

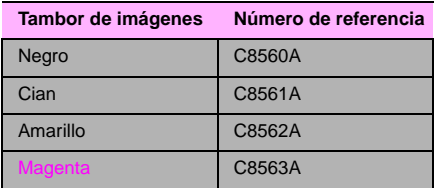

Hewlett-Packard Company recomienda el pedido de un tambor de imágenes de recambio cuando aparece por primera vez el mensaje PIDA TAMBOR <COLOR> en el panel de control. Para pedir tambores de imágenes, consulte ["Pedido de](#page-207-0)  [consumibles" en la página 194.](#page-207-0)
### **1**

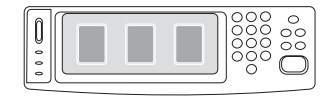

## **Sustitución de los tambores de imágenes**

Este producto cuenta con cuatro tambores de imágenes de color: amarillo, magenta, cian y negro. Utilice este procedimiento para instalar los tambores. En este ejemplo se muestra cómo sustituir el tambor amarillo.

- **1** Sustituya el tambor de imágenes aparezca el mensaje SUSTITUYA TAMBOR <COLOR> en el visor del panel de control. El indicador que corresponde al tambor usado parpadea.
- **2** Abra las puertas frontales del MFP y baje la palanca verde grande.

#### **Nota**

Antes de empezar este procedimiento, es conveniente que se quite cualquier ornamento que se pueda enganchar con alguna de las piezas internas del MFP.

**3** Gire el pestillo azul hasta que haga clic y se abra la compuerta donde se encuentra el tambor de imágenes.

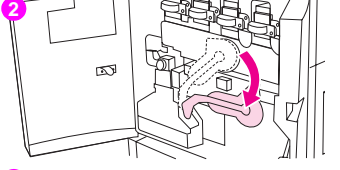

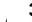

**8**

**3**

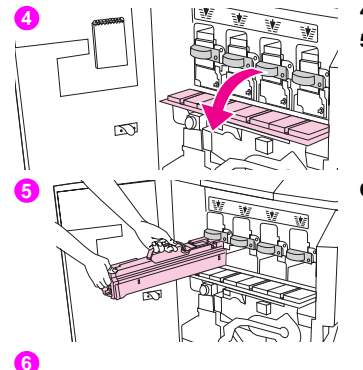

- **4** Abra la puerta completamente.
- **5** Extraiga parcialmente el tambor usado del MFP. Sujete el asa azul que se encuentra en la parte superior del tambor y, a continuación, extráigalo.

#### Nota

Si se mancha la ropa o las manos con el tóner, láveselas con agua fría.

**6** Extraiga el nuevo tambor del embalaje y conserve el embalaje.

#### PRECAUCIÓN

No retire aún la cubierta deslizante protectora de la parte inferior de la unidad del tambor y no toque el componente verde que hay dentro del cartucho.

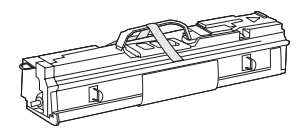

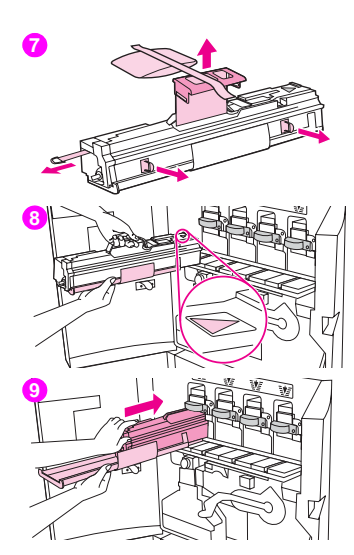

**7** Coloque el tambor sobre una superficie lisa. Tire de la anilla naranja del extremo para retirar el precinto (1). Tire de la tira naranja de la parte superior para retirar la lámina protectora (2). Tire de las dos anillas naranjas de los lados (3).

#### **Nota**

#### No agite el tambor.

- **8** Asegúrese de que las cuatro palancas azules que se encuentran encima de la puerta estén en posición horizontal. Alinee el nuevo tambor con la ranura vacía, con el extremo de la flecha por delante. Apoye el extremo del tambor sobre la puerta de forma horizontal.
- **9** Sujete la cubierta protectora gris firmemente con una mano e introduzca el tambor en el MFP con la palma de la otra mano.

#### Nota

Si el tambor no encaja en la ranura, asegúrese de que está instalando el tambor del color correcto en la ranura correcta.

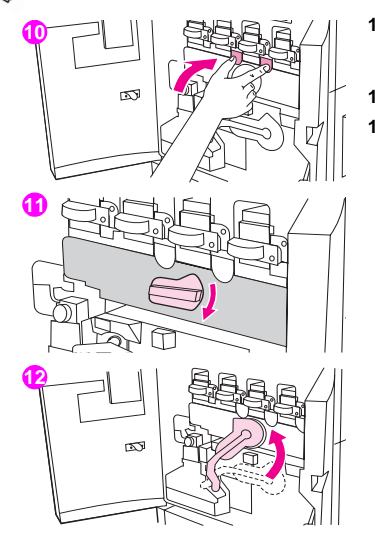

- **10** Repita los pasos del 5 al 9 para cada cartucho que deba sustituir. Cierre la puerta del tambor de imágenes presionando las lengüetas que se encuentran en la parte superior de la puerta hasta que hagan clic.
- **11** Gire el marcador azul hacia abajo hasta que se detenga.
- **12** Levante la palanca verde grande. Cierre las puertas frontales.

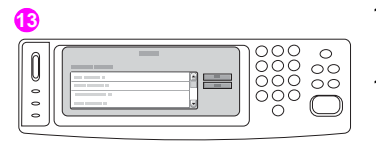

- **13** En el visor del panel de control aparece el mensaje PREPARADO y el indicador del tambor de imagen que ha sustituido indica que el tambor es nuevo.
- **14** Guarde y selle el tambor usado y la funda protectora en el embalaje del nuevo tambor. Para obtener información sobre reciclado, consulte la guía de reciclaje que se incluye con el nuevo tambor.

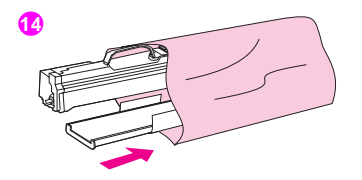

## **Kit de transferencia de imágenes**

El kit de transferencia de imágenes contiene las piezas siguientes: rodillo de transferencia, cinta de transferencia, un filtro, un limpiador de tóner, dos rodillos de bandeja pequeños y siete rodillos de bandeja grandes.

El kit de transferencia de imágenes se debe sustituir cada 200.000 páginas impresas. Cuando el contador alcanza las 200.000 páginas, el MFP deja de imprimir hasta que se sustituye el kit y se restablece el contador en el panel de control.

Hewlett-Packard Company recomienda el pedido de un kit de transferencia de imágenes de recambio cuando aparece por primera vez el mensaje PIDA KIT DE TRANSFERENCIA en el visor del panel de control.

El número de referencia del kit de transferencia de imágenes para el producto HP Color LaserJet 9500mfp es C8555A.

Para realizar el pedido de un kit de transferencia de imágenes, consulte ["Pedido de consumibles" en la página 194](#page-207-0).

## **1**

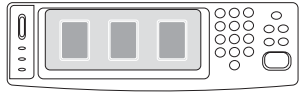

## **Sustitución del kit de transferencia de imágenes**

Utilice este procedimiento para instalar el kit de transferencia de imágenes.

#### Nota

Quítese cualquier ornamento que se pueda enganchar con alguna de las piezas internas del MFP.

- **1** Sustituya el kit de transferencia de imágenes cuando aparezca el mensaje SUSTITUYA KIT DE TRANSFERENCIA en el visor del panel de control.
- **2** Si la bandeja 1 está abierta, retire todo el papel de la bandeja y ciérrela.
- **3** Abra las puertas frontales del MFP y, a continuación, baje la palanca verde grande.

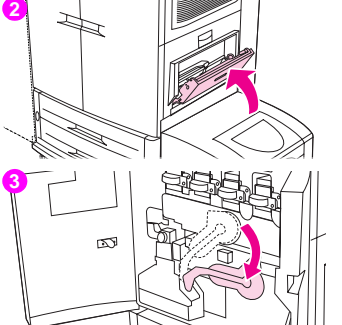

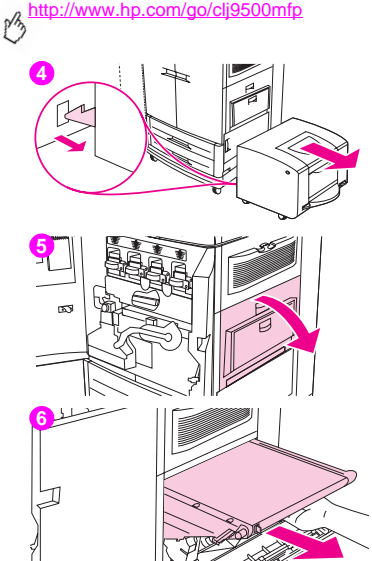

- **4** Extraiga la bandeja de entrada lateral para 2.000 hojas (bandeja 4) del MFP.
- **5** Abra la puerta superior del lado derecho del MFP.

#### Nota

Puede que haya quedado algo de tóner en la cinta de transferencia. Antes de retirar la cinta, prepare una superficie cubierta con papel para colocarla. Si se mancha la ropa de tóner, límpiela con un paño seco y lávela con agua fría. El agua caliente fija el tóner en el tejido.

**6** Tire del asa azul en la parte inferior de la cinta hasta que se detenga.

#### **ADVERTENCIA**

La cinta de transferencia es pesada.

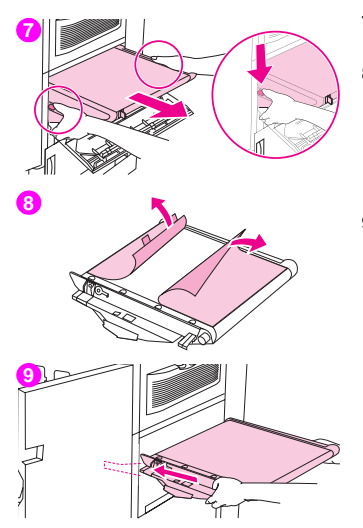

- **7** Sujete ambos lados de la cinta, presione las palancas azules de cada lado y, a continuación, extraiga la cinta del MFP.
- **8** Extraiga la nueva cinta del embalaje y conserve el embalaje. Retire con cuidado el soporte que se encuentra alrededor de la cinta de transferencia.

#### PRECAUCIÓN

No toque la superficie negra brillante de la nueva cinta de transferencia.

**9** Sujete ambos lados de la cinta y alinee las flechas azules de la cinta con las flechas azules que se encuentran en el interior del MFP. Inserte la cinta hasta la mitad en el MFP.

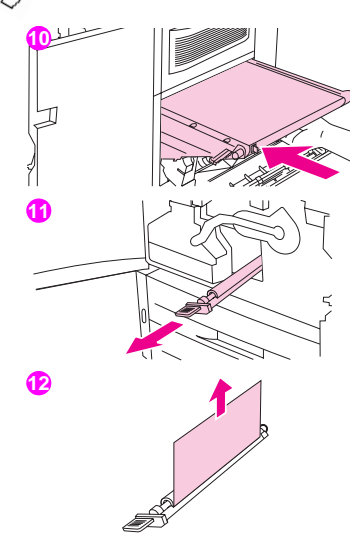

**10** Ponga una mano en la parte frontal central de la cinta y, a continuación, introduzca la cinta completamente en el MFP. Cierre la puerta derecha.

#### **Nota**

Si no se cierra la puerta derecha, asegúrese de que la cinta de transferencia haya encajado completamente en el MFP.

- **11** En la parte frontal del MFP, localice el asa del rodillo de transferencia azul situado debajo de la palanca verde grande. Sujete el asa y extraiga el rodillo usado del MFP.
- **12** Desembale el nuevo rodillo y colóquelo en una superficie plana y limpia. Retire con cuidado la lámina protectora.

#### PRECAUCIÓN

No toque el rodillo de espuma negro y evite rayar la parte inferior de la cinta al insertar el rodillo en el MFP.

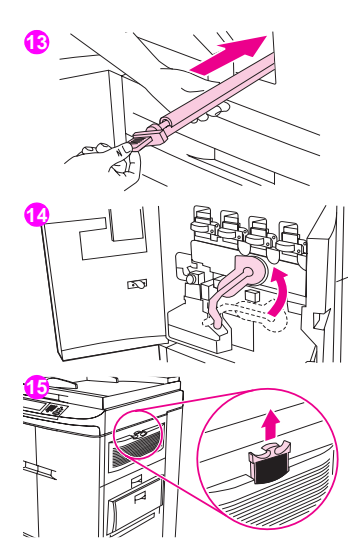

- **13** Con una mano, sujete la parte inferior del rodillo, gírelo unos 45° y alinéelo con la ranura. Introduzca el rodillo en la ranura hasta que encaje.
- **14** Levante la palanca verde. Cierre todas las puertas.

#### **Nota**

Si la palanca no se mueve libremente, asegúrese de que el rodillo de transferencia y la cinta de transferencia estén encajados correctamente en el MFP.

**15** En la parte derecha del MFP, tire de la lengüeta azul para extraer el filtro usado de la ranura.

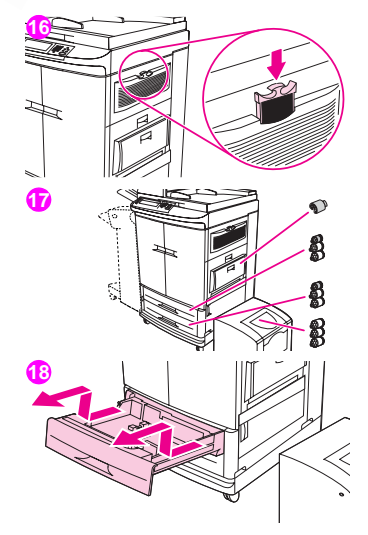

**16** Extraiga el nuevo filtro del embalaje e insértelo en la ranura.

#### **Nota**

No imprima sin filtro.

**17** Extraiga del embalaje los nuevos rodillos de la bandeja. No toque la superficie de goma de los rodillos.

#### **Nota**

Sustituya todos los rodillos de una bandeja al mismo tiempo.

**18** Tire de la bandeja 2 del MFP hasta que se detenga. Levántela con cuidado y extráigala. Extraiga la bandeja 3. Recuerde en qué posición va cada una de las bandejas.

#### Nota

No mueva el conmutador azul que se encuentra en la parte posterior izquierda de la bandeja. No es necesario retirar el papel de la bandeja.

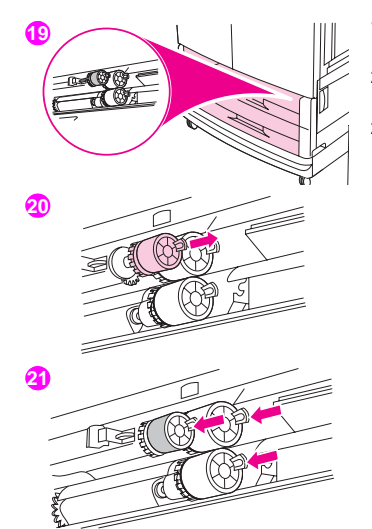

- **19** En la bandeja 3, localice el rodillo pequeño y los dos rodillos grandes que se encuentran en la parte interior derecha de la abertura.
- **20** Apriete la lengüeta de plástico situada en el extremo de los rodillos para extraerlos. Extraiga los tres rodillos.
- **21** Sujete cada rodillo nuevo por ambos lados e insértelo en la varilla correspondiente hasta que el rodillo encaje en su sitio. Sustituya los rodillos de la bandeja 2 mediante los pasos del 18 al 20.

#### Nota

Asegúrese de que el rodillo pequeño está a la izquierda de ambas bandejas.

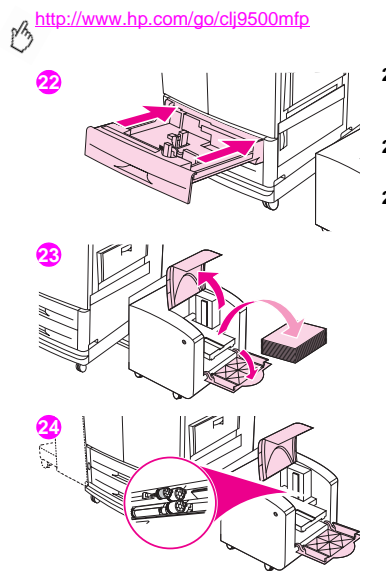

- **22** Alinee la bandeja 2 con los raíles del interior del MFP y, a continuación, inserte la bandeja en el MFP. Alinee la bandeja 3 con los raíles del interior del MFP y, a continuación, inserte la bandeja en el MFP.
- **23** Retire todo el soporte de la bandeja de entrada lateral para 2.000 hojas (bandeja 4).
- **24** Localice los tres rodillos grandes que se encuentran en el interior de la apertura.

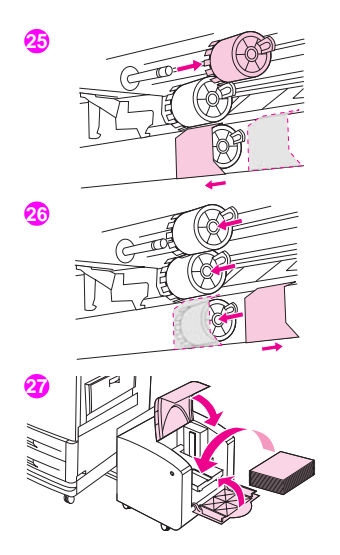

- **25** Apriete la lengüeta de liberación situada en el rodillo izquierdo y extraiga el rodillo de la varilla. Extraiga el rodillo del lado derecho. Deslice la cubierta azul hacia la izquierda y, a continuación, extraiga el rodillo inferior.
- **26** Sujete el nuevo rodillo inferior por ambos lados e introdúzcalo en la varilla hasta que escuche un clic. Instale el rodillo en el lado derecho y, a continuación, instale el rodillo izquierdo. Deslice la cubierta azul hacia la derecha.
- **27** Vuelva a colocar el soporte en la bandeja de entrada lateral para 2.000 hojas (bandeja 4), asegúrese de que las guías estén firmemente ajustadas contra él y deslice la bandeja hacia el MFP. Los dos ganchos de plástico de la bandeja se encajan en la base.

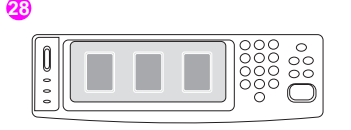

- **28** Si en el visor del panel de control aparece el mensaje NUEVO KIT DE TRANSFERENCIA, utilice las flechas hacia arriba y hacia abajo para desplazarse hasta la opción Sf y, a continuación, toque ACEPTAR. El recuento de vida útil del kit se restablece automáticamente.
- **29** Si no aparece el mensaje NUEVO KIT DE TRANSFERENCIA, pulse el botón MENÚ para abrir los menús. Utilice las flechas hacia arriba y hacia abajo para desplazarse hasta las opciones CONFIGURAR DISPOSITIVO, RESTABLECIMIENTOS y, a continuación, RESTABLECER CONSUMIBLES. Desplácese hasta NUEVO KIT DE TRANSFERENCIA y, a continuación, seleccione Sí para restablecer el recuento.

#### Nota

Si selecciona NO o no realiza ninguna selección, el MFP permanecerá fuera de línea hasta que sustituya el kit y seleccione SÍ.

**30** Guarde las piezas usadas en el embalaje de las nuevas. Para obtener información sobre reciclaje, consulte la guía de reciclaje que se incluye con el nuevo kit de transferencia de imágenes.

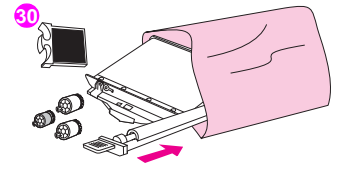

**8**

## **Kit de limpieza de imágenes**

El kit de limpieza de imágenes contiene un limpiador de transferencia, un filtro, un limpiador de tóner y una botella de recogida de tóner.

El kit de limpieza de imágenes completo se debe sustituir después de imprimir 50.000 páginas. Es posible que deba sustituir el kit de limpieza antes de las 50.000 páginas si imprime con una cobertura de tóner bastante superior o inferior al 5% por color y por página.

Hewlett-Packard Company recomienda el pedido de un kit de limpieza de recambio cuando aparece por primera vez el mensaje PIDA KIT DE LIMPIEZA en el visor del panel de control. Para aprovechar la vida útil del kit de limpieza de imágenes al máximo, no lo sustituya hasta que aparezca el mensaje SUSTITUYA KIT DE LIMPIEZA en el visor del panel de control.

El número de referencia del kit de limpieza para el producto HP Color LaserJet 9500mfp es C8554A.

Para realizar el pedido de un kit de limpieza de imágenes, consulte ["Pedido de consumibles" en la página 194](#page-207-0).

**1**

## 000<br>000<br>000  $\rm{O}$ ŏŏ

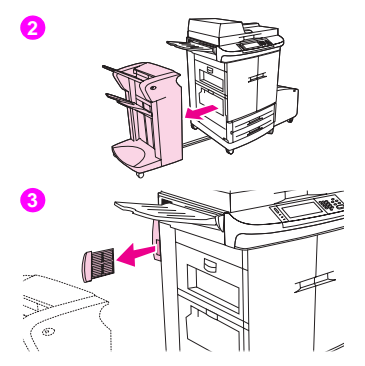

## **Sustitución del kit de limpieza de imágenes**

Utilice este procedimiento para instalar el kit de limpieza de imágenes.

- **1** Sustituya el kit de limpieza cuando aparezca el mensaje SUSTITUYA KIT DE LIMPIEZA en el visor del panel de control. El indicador del kit de limpieza usado parpadea.
- **2** Extraiga las nuevas piezas del embalaje y conserve el embalaje. Si hay algún dispositivo de acabado instalado en el lado izquierdo del MFP, aléjelo del MFP.
- **3** En la parte izquierda del MFP, utilice la lengüeta azul del extremo posterior del MFP para extraer el filtro de la ranura.

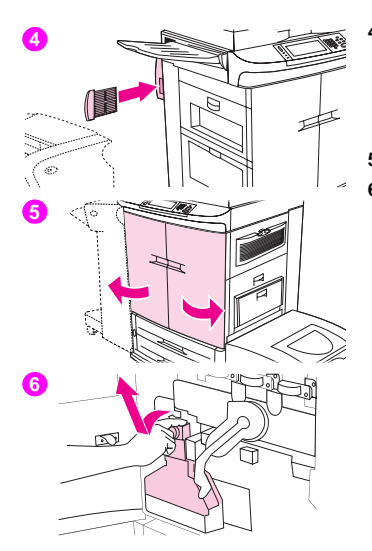

**4** Extraiga el nuevo filtro del embalaje e insértelo en la ranura.

#### Nota

No imprima sin filtro.

- **5** Abra las puertas frontales.
- **6** Sujete la parte superior limpia de la botella de recogida de tóner, tire de ella hacia usted y hacia arriba y extráigala del contenedor. Ponga la botella aparte para reciclarla.

#### Nota

Si se mancha la ropa o las manos con el tóner, láveselas con agua fría.

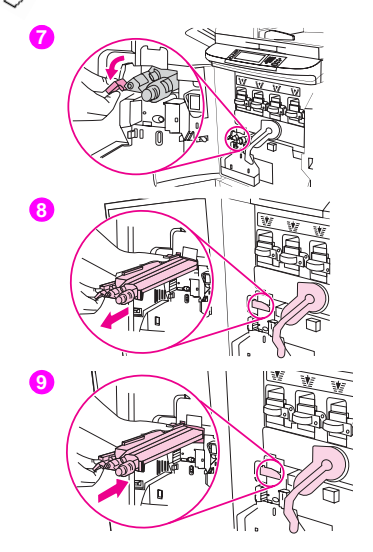

- **7** Gire el asa del limpiador de transferencia azul hacia la izquierda y hacia abajo.
- **8** Tire del asa azul para extraer el limpiador del MFP.
- **9** Alinee la guía de la parte superior del nuevo limpiador con la muesca del MFP. Asegúrese de que la palanca verde está levantada. Inserte el limpiador con firmeza en el MFP hasta que escuche un clic y se detenga.

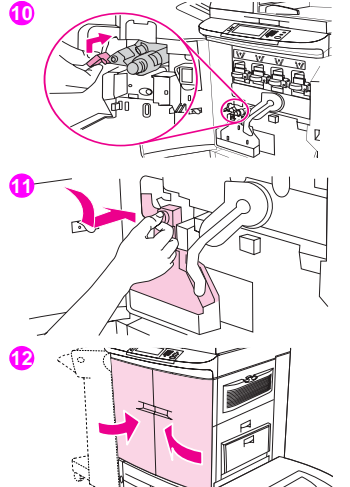

**10** Gire el asa del limpiador de transferencia azul hacia arriba y empuje firmemente hacia la derecha hasta que encaje en su sitio.

#### Nota

Si el asa no encaja en su sitio, asegúrese de que el limpiador de transferencia está totalmente insertado.

**11** Deslice la nueva botella de recogida del tóner hacia abajo hasta que encaje en su sitio en el MFP.

#### Nota

Si la botella no encaja, asegúrese de que el asa del limpiador de transferencia azul y la palanca verde están levantadas.

**12** Cierre las puertas frontales.

**14**

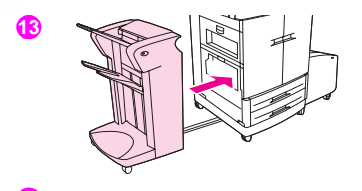

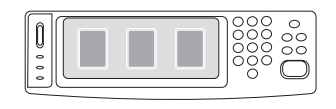

- **13** Vuelva a colocar el dispositivo de acabado.
- **14** Realice una de las siguientes acciones:

Si en el visor del panel de control aparece el mensaje NUEVO KIT DE LIMPIEZA, utilice las flechas hacia arriba y hacia abajo para desplazarse hasta la opción Sf y, a continuación, toque ACEPTAR. El recuento de vida útil del kit se restablece automáticamente.

Si no aparece el mensaje NUEVO KIT DE LIMPIEZA, pulse el botón MENÚ. Utilice las flechas hacia arriba y hacia abajo para desplazarse hasta las opciones CONFIGURAR DISPOSITIVO, RESTABLECIMIENTOS y, a continuación, RESTABLECER CONSUMIBLES. Desplácese hasta NUEVO KIT DE LIMPIEZA V. a continuación, seleccione SÍ para restablecer el recuento.

#### **Nota**

Si selecciona NO o no realiza ninguna selección y la vida útil del kit de limpieza está al máximo, el MFP permanecerá fuera de línea hasta que sustituva el kit y seleccione Sf.

**15** Guarde y selle las piezas usadas en el embalaje de las nuevas. Para obtener información sobre reciclado, consulte la guía de reciclaje que se incluye con el nuevo kit de limpieza de imágenes.

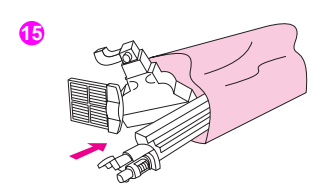

## **Kit de fusor de imágenes**

El kit de fusor de imágenes se debe sustituir cada 100.000 páginas impresas. Cuando el contador alcanza las 100.000 páginas, el MFP deja de imprimir hasta que se sustituye el kit y se restablece el contador en el panel de control.

Hewlett-Packard Company recomienda el pedido de un kit de fusor de imágenes de recambio cuando aparece por primera vez el mensaje PIDA KIT DE FUSOR en el visor del panel de control.

El número de referencia del kit de fusor de imágenes para el producto HP Color LaserJet 9500mfp es C8556A.

Para realizar el pedido de un kit de fusor de imágenes, consulte ["Pedido de consumibles" en la página 194.](#page-207-0)

**1**

ooc 000<br>000<br>000  $\frac{80}{100}$ 

## **Sustitución del kit de fusor de imágenes**

Este kit de fusor de imágenes contiene un fusor.

- **1** Sustituya el fusor de imágenes cuando aparezca el mensaje SUSTITUYA EL KIT DE FUSOR en el visor del panel de control.
- **2** Si hay algún dispositivo de acabado instalado en el lado izquierdo del MFP, aléjelo del MFP.
- **3** Abra la puerta inferior del lado izquierdo del MFP.

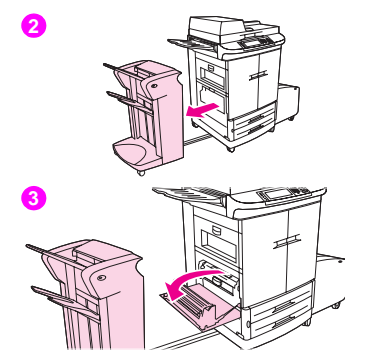

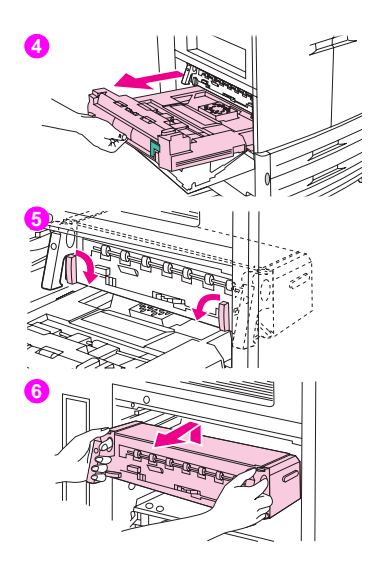

- **4** Si está instalada la unidad dúplex, presione la lengüeta de liberación verde de esta unidad. Sujete el asa central y tire de la unidad dúplex hasta que se detenga. No es necesario extraer completamente la unidad dúplex.
- **5** Gire cada una de las palancas azules del fusor hacia dentro hasta que estén en posición horizontal, asegurándose de que los dedos no queden atrapados al liberar las palancas.
- **6** Mediante las asas negras del fusor, extraiga el fusor parcialmente del MFP. Sujete las asas con firmeza y extraiga el fusor hasta que se detenga. A continuación, levante el fusor y extráigalo del MFP.

#### **ADVERTENCIA**

El fusor puede ser pesado y podría estar caliente.

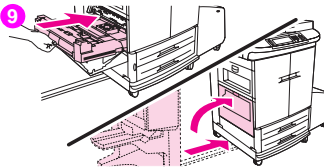

- **7** Extraiga el nuevo fusor del embalaje.
- **8** Alinee el fusor con los raíles negros de las guías del interior del MFP. Empuje ambos extremos del fusor e insértelo completamente en el MFP. Gire las palancas azules hacia fuera hasta que escuche un clic.
- **9** Introduzca la unidad dúplex en el MFP hasta que escuche un clic. Cierre la puerta izquierda. Si retiró algún dispositivo de acabado, vuelva a colocarlo donde estaba.

#### Nota

Si no se cierra la puerta, asegúrese de que las palancas azules del fusor están en posición vertical.

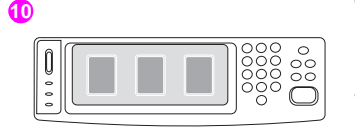

೧೦೦  $\overline{\circ}$ ŏŏŏ<br>ooo ನನ

- **10** Si en el visor del panel de control aparece el mensaje NUEVO KIT DE FUSOR. utilice las flechas hacia arriba y hacia abajo para desplazarse hasta la opción Sí y, a continuación, toque ACEPTAR. El recuento de vida útil del kit se restablece automáticamente.
- **11** Si no aparece el mensaje NUEVO KIT DE FUSOR, pulse el botón MENÚ para abrir los menús. Utilice las flechas hacia arriba y hacia abajo para desplazarse hasta las opciones CONFIGURAR DISPOSITIVO, RESTABLECIMIENTOS y, a continuación, RESTABLECER CONSUMIBLES. Desplácese hasta NUEVO KIT DE FUSOR y, a continuación, seleccione SÍ para restablecer el recuento.

#### Nota

Si selecciona No o no realiza ninguna selección, el MFP permanecerá fuera de línea hasta que sustituya el kit y seleccione SÍ.

**12** Guarde el fusor usado en el embalaje del nuevo. Para obtener información sobre reciclado, consulte la guía de reciclaje que se incluye con el nuevo kit de fusor.

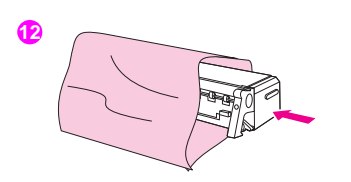

**8**

**11**

## **Procedimientos de limpieza**

Algunos problemas de calidad de impresión y copia se pueden resolver limpiando determinados componentes del MFP en lugar de sustituyendo una pieza del MFP.

## **Limpieza del ADF**

Limpie el ADF sólo si se aprecian marcas o suciedad o si detecta una disminución de la calidad de las copias (si aparecen rayas, por ejemplo).

## **Para limpiar el cristal**

- Limpie el cristal sólo si se aprecia suciedad o si detecta una baja calidad de las copias (si aparecen rayas, por ejemplo).
- Limpie la superficie del cristal con un paño limpio, humedecido y que no desprenda pelusa. Utilice un limpiador de superficies que contenga amoníaco para humedecer el paño.

**Precaución** No vierta ni pulverice líquidos directamente sobre el cristal.

No ejerza demasiada presión sobre la superficie del cristal. Podría romper el cristal.

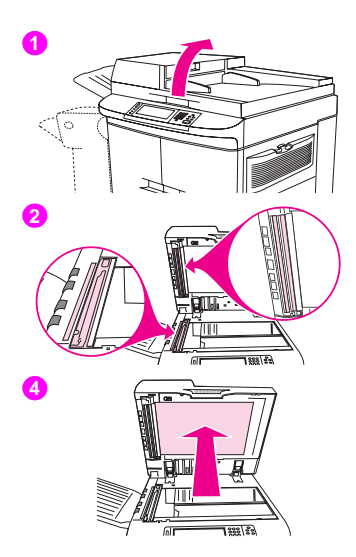

## **Para limpiar el sistema de suministro del ADF**

- Abra el ADF.
- Localice las tiras superiores e inferiores del cristal del ADF.
- Limpie las tiras del cristal con un paño limpio, humedecido y que no desprenda pelusa. Utilice un limpiador de superficies que contenga amoníaco para humedecer el paño.
- Localice la superficie protectora blanca de vinilo del ADF.

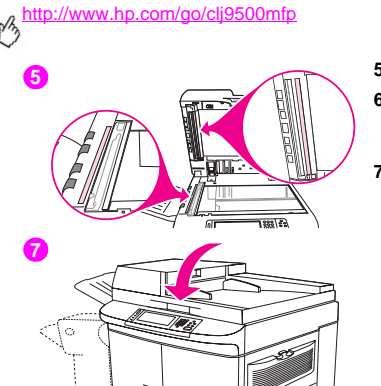

- **5** Localice las tiras de calibración blancas de vinilo.
- **6** Limpie la superficie protectora del ADF y las tiras de calibración con un paño limpio, humedecido y que no desprenda pelusa. Utilice un limpiador de superficies que contenga amoníaco para humedecer el paño.
- **7** Cierre el ADF.

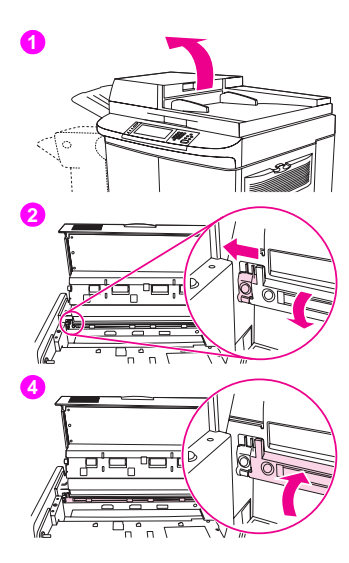

## **Para limpiar la tira superior del cristal del ADF**

Si aún detecta una baja calidad de las copias, es posible que deba limpiar la tira superior del cristal del ADF.

#### PRECAUCIÓN

Limpie esta área sólo si observa defectos en las copias, tales como rayas y aprecia polvo dentro de la tira del cristal. Si limpia esta área con demasiada frecuencia, el polvo podría entrar en el MFP.

- **1** Abra la cubierta del ADF.
- **2** Localice el pestillo que libera la tira superior del cristal del ADF. Empuje el pestillo hacia la izquierda y bájelo para ver el interior de la tira del cristal.
- **3** Limpie el cristal con cuidado con un paño seco que no desprenda pelusa.

#### **PRECAUCIÓN**

Para limpiar esta área sólo debe utilizar un paño seco. No utilice disolventes, productos de limpieza, agua, ni aire comprimido. Si lo hace, podría producir serios daños al MFP.

**4** Levante el pestillo para devolver la tira del cristal a su posición normal.

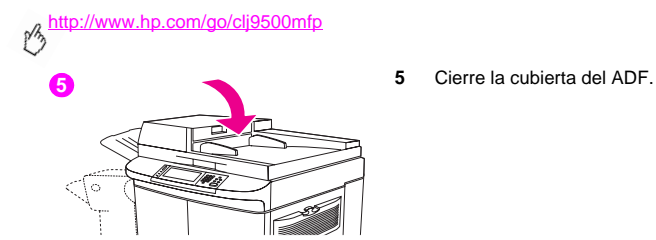

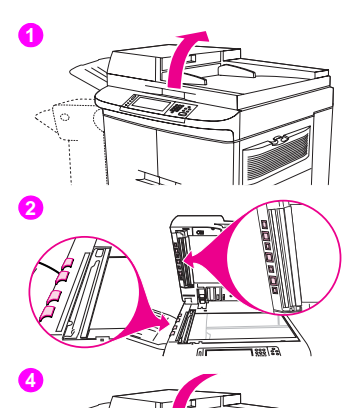

## **Para limpiar los rodillos del ADF**

Deberá limpiar los rodillos del ADF si detecta una alimentación errónea o si los originales contienen marcas al salir del ADF.

**1** Abra el ADF.

#### **PRECAUCIÓN**

Limpie los rodillos sólo si detecta una alimentación errónea o marcas en los originales y aprecia polvo en los rodillos. Si limpia los rodillos con demasiada frecuencia, el polvo podría entrar en el MFP.

- **2** Localice los rodillos que se encuentran junto a las tiras del cristal.
- **3** Limpie los rodillos con cuidado con un paño limpio, humedecido en agua y que no desprenda pelusa.

#### **PRECAUCIÓN**

No vierta agua directamente sobre los rodillos. Si lo hace, podría producir daños al MFP.

**4** Cierre el ADF.

 $\circ$ 

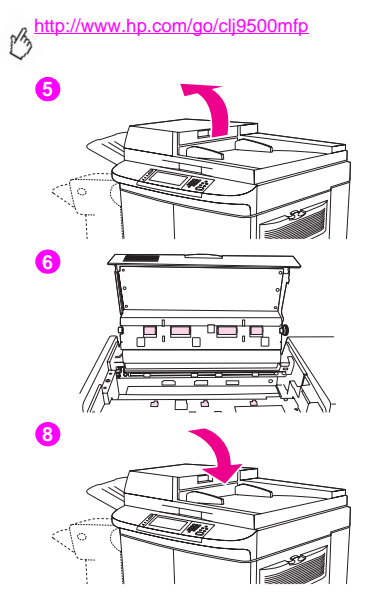

- **5** Abra la cubierta del ADF.
- **6** Localice los rodillos.
- **7** Limpie los rodillos con un paño limpio, humedecido en agua y que no desprenda pelusa.

#### PRECAUCIÓN

No vierta agua directamente sobre los rodillos. Si lo hace, podría producir daños al MFP.

- **8** Cierre la cubierta del ADF.
- **9** Cierre la guía de suministro y limpie la superficie exterior de la misma con el paño.

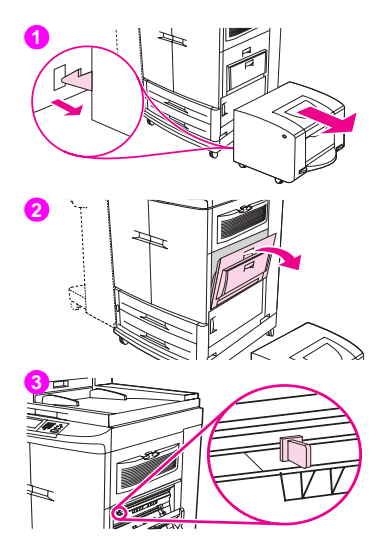

## **Limpieza del cargador posterior**

Limpie el cargador posterior de la cinta de transferencia si aparecen rayas claras en áreas de medios tonos de las páginas impresas.

- Aleje la bandeja de entrada lateral para 2.000 hojas (bandeja 4) del MFP.
- Abra la puerta superior derecha.
- Localice el asa azul del limpiador del cargador posterior que se encuentra en la parte frontal izquierda de la cinta de transferencia de imágenes.

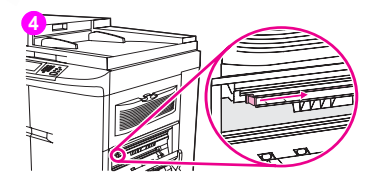

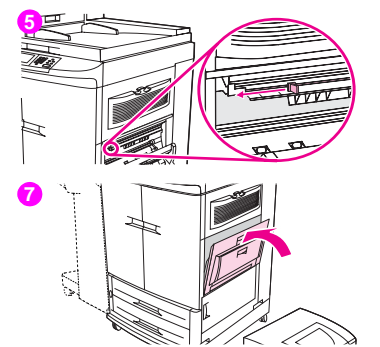

- **4** Deslice con cuidado el limpiador del cargador posterior hacia la derecha hasta que se detenga. El muelle debería comprimirse.
- **5** Deslice el limpiador hacia la izquierda hasta que encaje en su sitio.
- **6** Repita los pasos 3 y 4 para limpiar el cargador posterior por segunda vez.
- **7** Cierre la puerta superior derecha. Si la puerta no se cierra, asegúrese de que el asa azul del limpiador del cargador posterior está situada en el extremo izquierdo de la cinta de transferencia de imágenes.
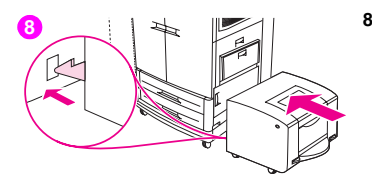

**8** Acerque la bandeja de entrada lateral para 2.000 hojas (bandeja 4) al MFP. Los dos ganchos de plástico de la bandeja se encajan en la base.<br>Los dos ganchos de plástico de la bandeja se encajan en la base.

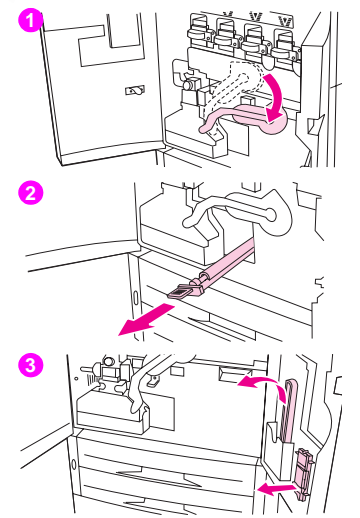

## **Limpieza de la entrada del fusor**

A veces, puede que se acumule tóner y polvo del papel en la entrada del fusor, lo cual puede afectar a la calidad de impresión. Utilice el siguiente procedimiento para limpiar la entrada del fusor.

- **1** Abra las puertas frontales del MFP y, a continuación, baje la palanca verde grande.
- **2** En la parte frontal del MFP, localice el asa del rodillo de transferencia azul situado debajo de la palanca verde grande. Sujete el asa y extraiga el rodillo del MFP. Coloque el rodillo en una superficie limpia y plana.

### **PRECAUCIÓN**

No toque el rodillo de espuma negro y evite rayar la parte inferior de la cinta de transferencia de imágenes al extraer el rodillo del MFP.

**3** Retire las pinzas verdes y el cepillo azul montados en el interior de la puerta frontal derecha.

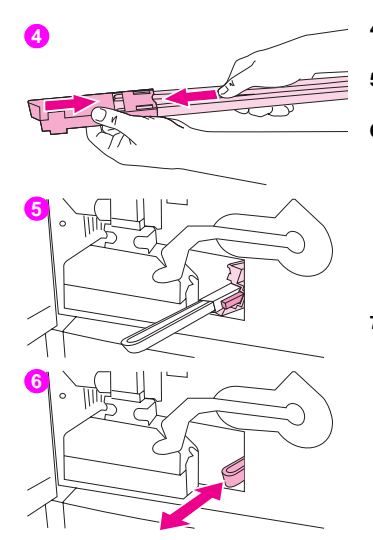

- **4** Introduzca el extremo abierto del cepillo en las pinzas hasta que encaje en su sitio.
- **5** Sujete las pinzas de forma que el cepillo forme un ángulo de 45° y alinéelo con la ranura del rodillo de transferencia. Inserte el cepillo en la ranura.
- **6** Introduzca el cepillo en la ranura del rodillo de transferencia hasta que se detenga y, a continuación, deslícelo hacia usted hasta que esté casi fuera de la ranura.

#### PRECAUCIÓN

No tire del cepillo hacia arriba ni hacia los lados. Al introducir el cepillo en el MFP y tirar de él, hágalo siempre de forma rectilínea.

**7** Repita el paso 6 tres veces y, a continuación, extraiga el cepillo del MFP.

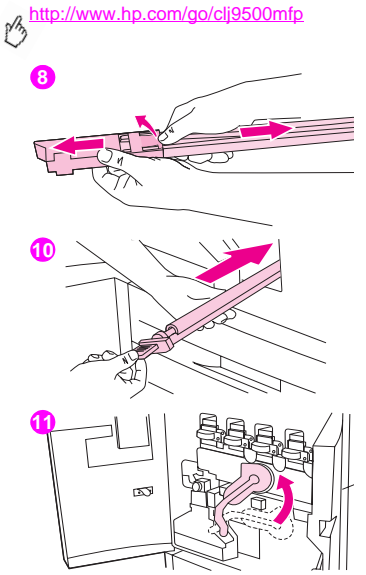

- **8** Extraiga el cepillo de las pinzas levantando la solapa de la parte posterior del cepillo y tirando de él para alejarlo de las pinzas.
	- **9** Vuelva a colocar las pinzas y el cepillo en el interior de la puerta derecha.
- **10** Con una mano, sujete la parte inferior del rodillo de transferencia, gírelo unos 45° y alinéelo con la ranura. Introduzca el rodillo en la ranura hasta que se detenga.

#### **PRECAUCIÓN**

No toque el rodillo de espuma negro y evite rayar la parte inferior de la cinta de transferencia de imágenes al insertar el rodillo en el MFP.

**11** Levante la palanca verde y cierre las puertas frontales.

#### **Nota**

Si la palanca no se mueve libremente, asegúrese de que el rodillo de transferencia esté completamente encajado en el MFP. Consulte también ["Problemas de hardware del MFP" en la página 298](#page-311-0).

## **Reubicación del MFP**

Consulte la Guía de referencia del usuario incluida en el CD-ROM para obtener más información acerca de la reubicación del MFP.

# Solución de problemas **900 de apreceda de la contrada de la contrada de la contrada de la contrada de la contra**

## **Eliminación de atascos**

Si aparece un mensaje de atasco de soportes en el panel de control del MFP, busque los soportes en las áreas indicadas en el visor del panel de control. Es posible que tenga que buscar los soportes en otras áreas además de las indicadas en el mensaje de atasco.

Después de haber retirado los soportes que habían provocado el atasco, el MFP se calienta y expulsa automáticamente todas las páginas restantes. Si el MFP no puede expulsar alguna de estas páginas, el visor del panel de control del MFP indica el área donde se encuentran las páginas restantes que se deben retirar.

Después de consultar el gráfico, puede iniciar el procedimiento para eliminar el atasco. Procure no rasgar los soportes al eliminar atascos. Si se queda un trozo pequeño de soporte en el MFP, podría provocar más atascos. Si los atascos se repiten con frecuencia, consulte ["Solución de atascos frecuentes" en la página 281.](#page-294-0)

### **Nota** Si los atascos se producen en el área del fusor (incluida el área inferior detrás de la puerta izquierda), el MFP envía automáticamente una página de limpieza a través de la ruta del papel para eliminar el tóner suelto.

Después de producirse un atasco de papel, es posible que quede algo de tóner suelto en el MFP y surjan problemas relacionados con la calidad de la salida. Estos problemas desaparecerán después de imprimir varias páginas.

## **Ubicaciones de eliminación de atascos**

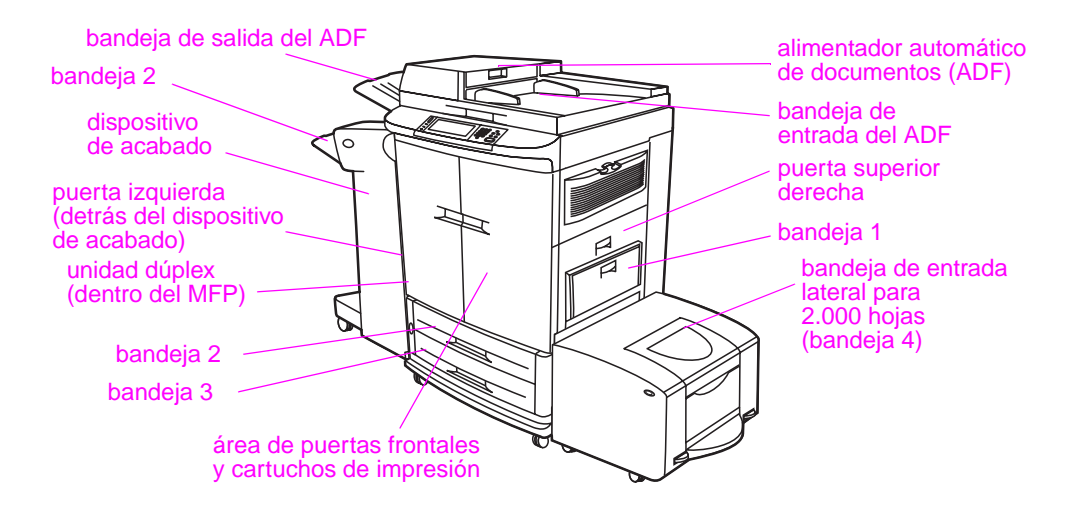

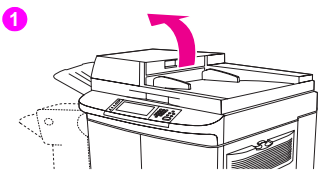

# **3**Ó

## **Atasco en la cubierta del alimentador automático de documentos (ADF)**

- **1** Abra la cubierta del ADF.
- **2** Retire cualquier soporte atascado de esta área. Asegúrese de que ha retirado todos los trozos de soporte roto.
- **3** Cierre la cubierta del ADF.

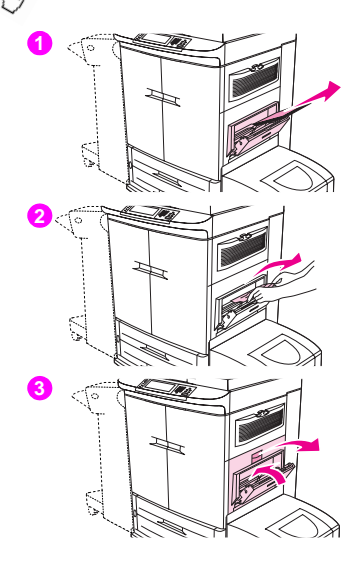

## **Eliminación de atascos en las áreas de las bandejas de entrada**

## **Atasco en la bandeja 1**

Siga estas instrucciones para eliminar los atascos que se produzcan en la bandeja 1.

- **1** Retire todo el soporte cargado en la bandeja 1.
- **2** Si el soporte atascado está visible, tire de él hacia arriba para extraerlo del MFP. Asegúrese de que ha retirado todos los trozos de soporte roto.
- **3** Abra y cierre la puerta superior derecha para restablecer el MFP.

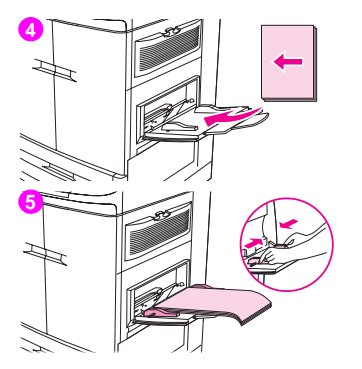

- **4** Cargue el soporte en la bandeja 1.
- **5** Ajuste las guías del papel de forma que se correspondan con el tamaño adecuado marcado en la bandeja. (Consulte ["Para cargar soportes en la](#page-24-0)  [bandeja 1" en la página 11.](#page-24-0))

Si se producen problemas durante la alimentación desde la bandeja 1, asegúrese de que el soporte cumple las especificaciones de compatibilidad, que está en buen estado y que se ha cargado en la bandeja correctamente. Si el problema persiste, alimente el soporte desde las bandejas 2 o 3.

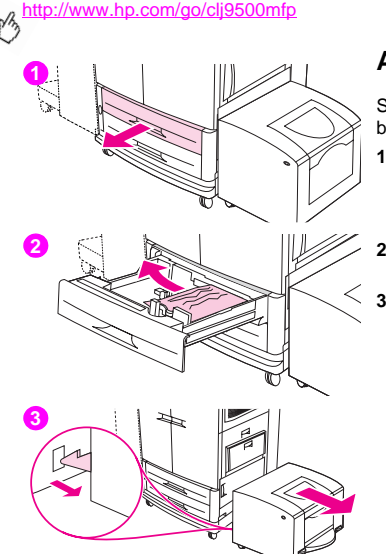

## **Atasco en las bandejas 2 o 3**

Siga estas instrucciones para eliminar los atascos que se produzcan en las bandejas 2 o 3.

- **1** Abra la bandeja hasta que se detenga. Si se rasga el soporte, deténgase y busque el soporte atascado. Compruebe el lado superior derecho de la cavidad que se encuentra detrás de la bandeja. Para que el soporte se rasgue lo menos posible, retírelo tirando de él hacia la izquierda.
- **2** Retire cualquier otro soporte atascado de esta área tirando del papel hacia la izquierda. Asegúrese de que ha retirado todos los trozos de soporte roto.
- **3** Aleje la bandeja de entrada lateral para 2.000 hojas (bandeja 4) del MFP.

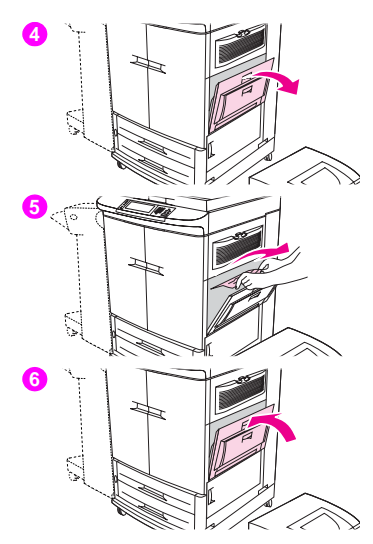

- Abra la puerta superior derecha.
- Si el soporte atascado está visible, tire de él hacia arriba para extraerlo del MFP. Asegúrese de que ha retirado todos los trozos de soporte roto.
- Cierre la puerta superior derecha.

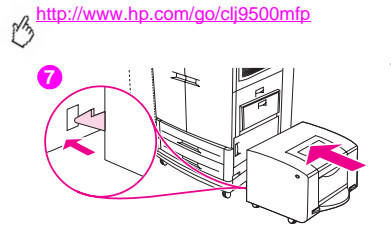

**7** Acerque la bandeja de entrada lateral para 2.000 hojas (bandeja 4) al MFP. Los dos ganchos de plástico de la bandeja se encajan en la base.

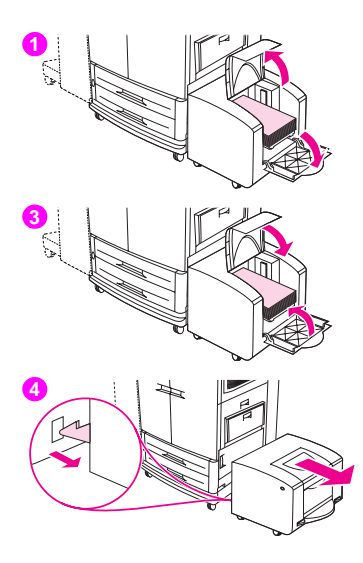

## **Atasco en la bandeja de entrada lateral para 2.000 hojas (bandeja 4)**

- **1** Abra la puerta superior y, a continuación, la puerta inferior de la bandeja de entrada lateral para 2.000 hojas (bandeja 4).
- **2** Retire cualquier soporte atascado de esta área. Asegúrese de que ha retirado todos los trozos de soporte roto.
- **3** Cierre la puerta inferior y, a continuación, la superior.
- **4** Aleje la bandeja de entrada lateral para 2.000 hojas (bandeja 4) del MFP. Compruebe si hay soporte atascado entre la bandeja de entrada lateral para 2.000 hojas (bandeja 4) y el MFP.

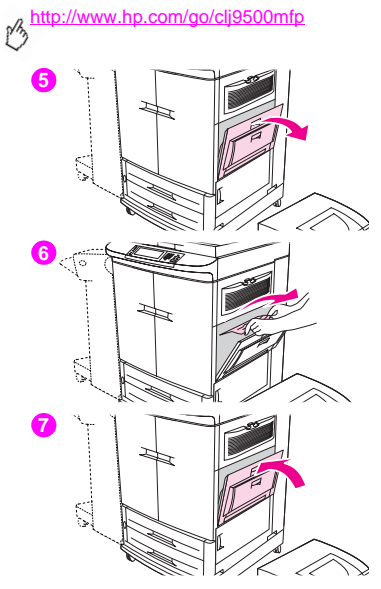

- Abra la puerta superior derecha.
- Si el soporte atascado está visible, tire de él hacia arriba para extraerlo del MFP. Asegúrese de que ha retirado todos los trozos de soporte roto.
- Cierre la puerta superior derecha.

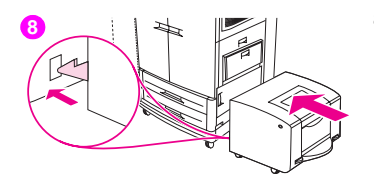

**8** Acerque la bandeja de entrada lateral para 2.000 hojas (bandeja 4) al MFP. Los dos ganchos de plástico de la bandeja se encajan en la base.<br>Los dos ganchos de plástico de la bandeja se encajan en la base.

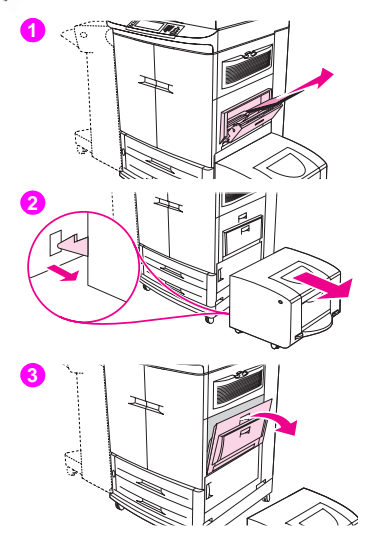

## **Atasco en el interior de la puerta superior derecha**

Siga estas instrucciones para eliminar los atascos que se produzcan en la puerta superior derecha.

- **1** Retire todo el soporte cargado en la bandeja 1.
- **2** Aleje la bandeja de entrada lateral para 2.000 hojas (bandeja 4) del MFP.
- **3** Abra la puerta superior derecha.

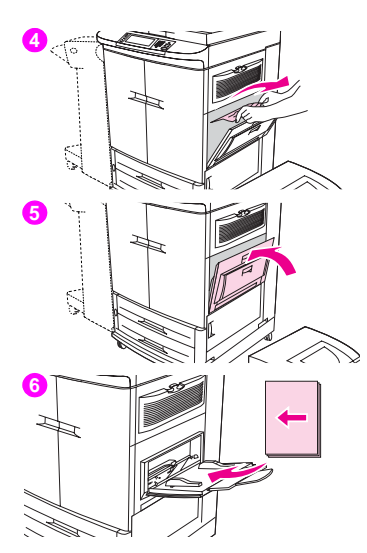

- Si el soporte atascado está visible, tire de él hacia arriba para extraerlo del MFP. Asegúrese de que ha retirado todos los trozos de soporte roto.
- Cierre la puerta superior derecha.
- Vuelva a cargar el soporte en la bandeja 1.

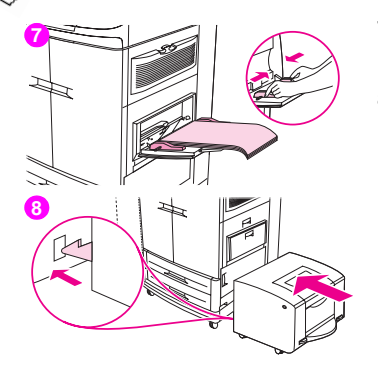

- **7** Ajuste las guías del papel de forma que se correspondan con el tamaño adecuado marcado en la bandeja. (Consulte ["Para cargar soportes en la](#page-24-0)  [bandeja 1" en la página 11.](#page-24-0))
- **8** Acerque la bandeja de entrada lateral para 2.000 hojas (bandeja 4) al MFP. Los dos ganchos de plástico de la bandeja se encajan en la base.

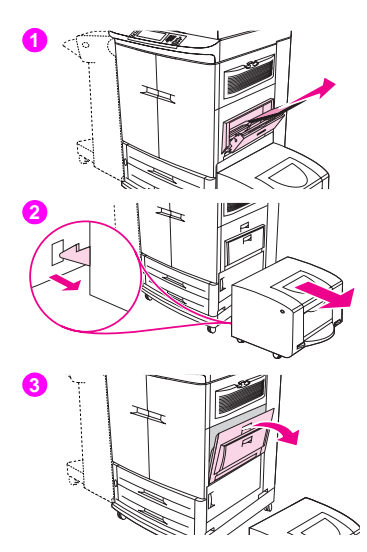

## **Atasco en la puerta superior derecha o en las puertas frontales**

Siga estas instrucciones para eliminar los atascos que se produzcan en la puerta superior derecha o en el área de la puerta frontal.

- **1** Retire todo el soporte cargado en la bandeja 1.
- **2** Aleje la bandeja de entrada lateral para 2.000 hojas (bandeja 4) del MFP.
- **3** Abra la puerta superior derecha.

**9**

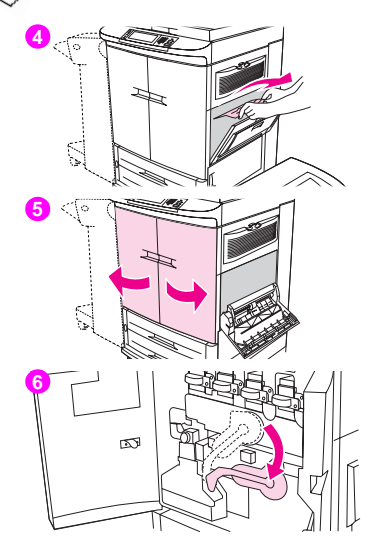

- **4** Si el soporte atascado está visible, tire de él hacia arriba para extraerlo del MFP. Asegúrese de que ha retirado todos los trozos de soporte roto y, a continuación, vaya al paso 9. Si no puede ver los soportes atascados, deje la puerta superior derecha abierta y continúe con el paso 5.
- **5** Abra las puertas frontales.
- **6** Baje la palanca verde.

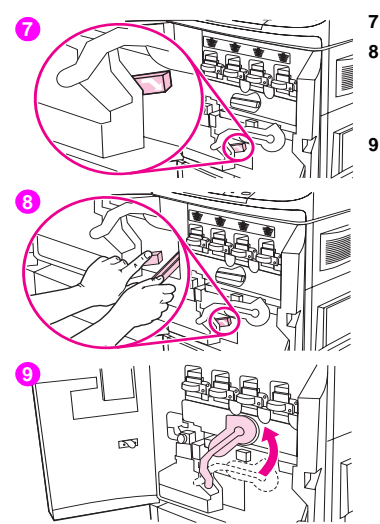

Presione la lengüeta que tiene la flecha blanca.

 Mantenga presionada la lengüeta y utilice las pinzas (que se encuentran en el bolsillo interior de la puerta frontal derecha) para acceder al MFP y retirar el soporte atascado. Asegúrese de que ha retirado todos los trozos de soporte roto.

Levante la palanca verde hasta su posición original.

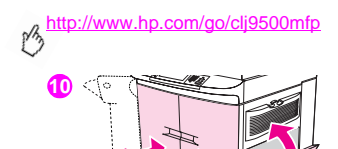

**11**

**12**

- **10** Cierre todas las puertas.
- **11** Vuelva a cargar el soporte en la bandeja 1.
- **12** Ajuste las guías del papel de forma que se correspondan con el tamaño adecuado marcado en la bandeja. (Consulte ["Para cargar soportes en la](#page-24-0)  [bandeja 1" en la página 11.](#page-24-0))

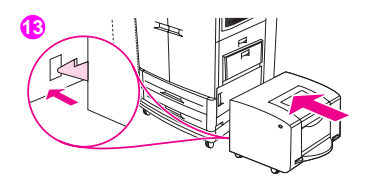

**13** Acerque la bandeja de entrada lateral para 2.000 hojas (bandeja 4) al MFP. Los dos ganchos de plástico de la bandeja se encajan en la base.<br>Los dos ganchos de plástico de la bandeja se encajan en la base.

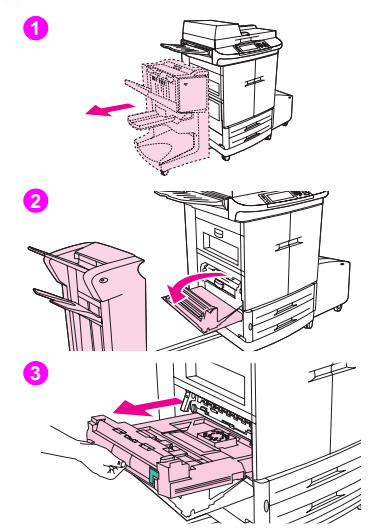

## **Eliminación de atascos en la unidad dúplex**

## **Atasco en el interior de la unidad dúplex**

Siga estas instrucciones para eliminar los atascos que se produzcan en la unidad dúplex.

- **1** Aleje el dispositivo de acabado del MFP para poder acceder a la puerta inferior izquierda. Para ello, colóquese en la parte izquierda del MFP y tire del dispositivo de acabado hacia usted de forma rectilínea.
- **2** Abra la puerta inferior izquierda.

#### ADVERTENCIA

Evite tocar el área del fusor situada en la parte superior de la unidad dúplex. Puede que esté caliente.

**3** Retire la unidad dúplex pulsando la palanca verde hacia abajo y tirando de la unidad hasta que se detenga.

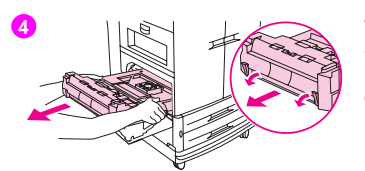

- Retire completamente la unidad dúplex.
- Levante las dos palancas verdes de la unidad dúplex y retire cualquier soporte que quede por debajo.
- Examine cuidadosamente la unidad dúplex y retire cualquier soporte restante en esa área.

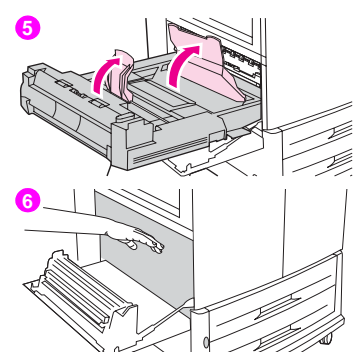

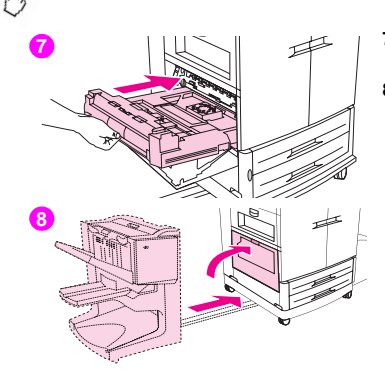

- **7** Vuelva a instalar la unidad dúplex introduciéndola en el MFP hasta que encaje en su sitio.
- **8** Cierre la puerta inferior izquierda. Vuelva a colocar en su sitio el dispositivo de acabado.

#### Nota

Si los atascos se producen en el área del fusor (incluida el área de la puerta inferior izquierda), el MFP envía automáticamente una página de limpieza a través de la ruta del papel para eliminar el tóner suelto.

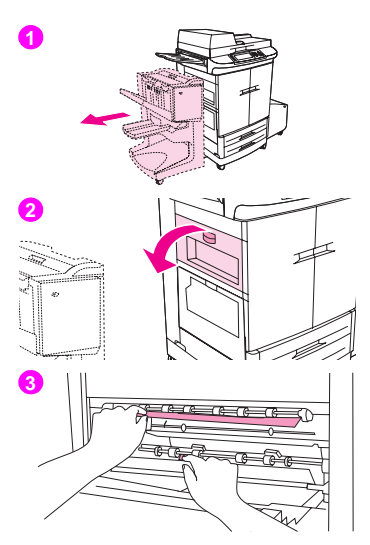

## **Eliminación de atascos en las áreas de salida**

## **Atasco en la puerta inferior izquierda del área del fusor**

Siga estas instrucciones para eliminar los atascos que se produzcan en la puerta inferior izquierda (área del fusor).

- **1** Aleje el dispositivo de acabado del MFP para poder acceder a la puerta inferior izquierda. Para ello, colóquese en la parte izquierda del MFP y tire del dispositivo de acabado hacia usted de forma rectilínea.
- **2** Abra la puerta superior izquierda.
- **3** Si el soporte atascado está visible, retírelo del MFP. A continuación, cierre la puerta superior izquierda y continúe imprimiendo. Si el soporte atascado no está visible, vaya al paso 4.

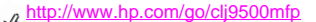

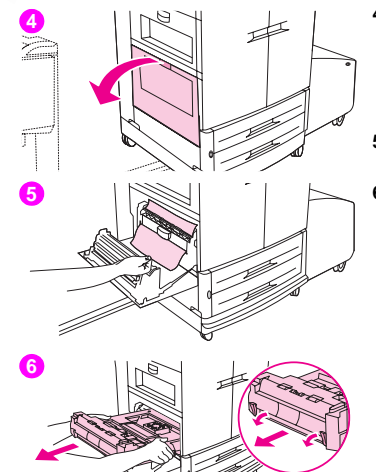

**4** Abra la puerta inferior izquierda.

#### ADVERTENCIA

Evite tocar el área del fusor adyacente. Puede que esté caliente.

- **5** Levante las lengüetas verdes y retire cualquier soporte atascado o dañado. Asegúrese de retirar todos los trozos de soporte roto.
- **6** Presione la lengüeta verde y retire la unidad dúplex parcialmente del MFP. Retire cualquier soporte atascado o dañado de esta área tirando de él fuera del MFP.

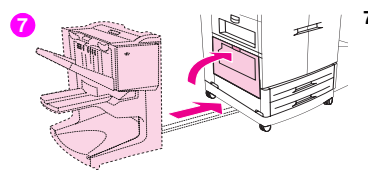

**7** Cierre la puerta inferior izquierda. Empuje el dispositivo de acabado para colocarlo de nuevo en su sitio.

#### Nota

Si los atascos se producen en el área del fusor (incluida el área de la puerta inferior izquierda), el MFP envía automáticamente una página de limpieza a través de la ruta del papel para eliminar el tóner suelto.

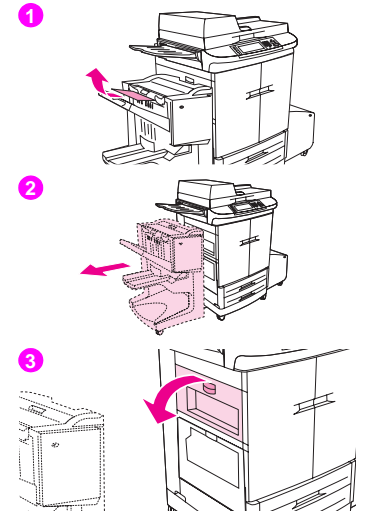

## **Atasco en la bandeja de salida superior**

Siga estas instrucciones para eliminar los atascos que se produzcan en la bandeja de salida superior.

- **1** Si el atasco se extiende hasta el área de salida, tire del soporte lentamente y con cuidado para extraerlo del MFP sin rasgarlo. Si no puede ver los soportes atascados en el área de salida, vaya al paso 2.
- **2** Aleje el dispositivo de acabado del MFP para poder acceder a la puerta inferior izquierda. Para ello, colóquese en la parte izquierda del MFP y tire del dispositivo de acabado hacia usted de forma rectilínea.
- **3** Abra la puerta superior izquierda.

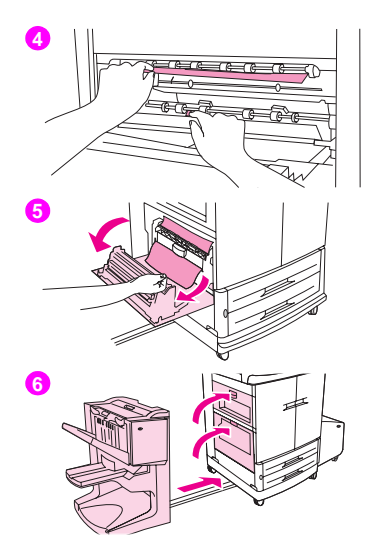

- **4** Si el soporte atascado está visible, retírelo tirando de él lentamente y con cuidado hacia arriba o hacia abajo y, a continuación, continúe con el paso 6. Si el soporte atascado no está visible, continúe con el paso 5.
- **5** Abra la puerta inferior izquierda y retire cualquier soporte atascado de esta área.
- **6** Cierre todas las puertas abiertas. Empuje el dispositivo de acabado para colocarlo de nuevo en su sitio.

#### Nota

Si los atascos se producen en el área del fusor (incluida el área de la puerta inferior izquierda), el MFP envía automáticamente una página de limpieza a través de la ruta del papel para eliminar el tóner suelto.

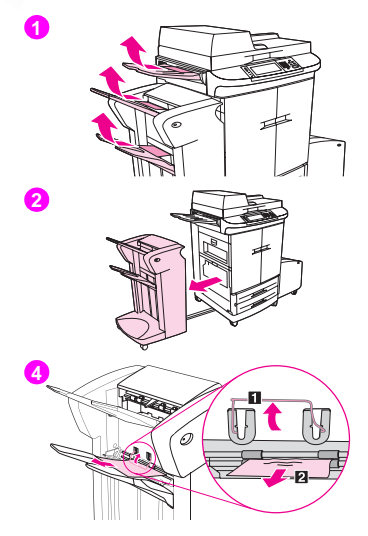

## **Atasco en la apiladora o en la grapadora/apiladora**

- **1** Si el atasco se extiende hasta las bandejas de salida, tire del soporte lentamente, con cuidado y de forma rectilínea para extraerlo del MFP sin rasgarlo.
- **2** Aleje el dispositivo de acabado del MFP. Para ello, colóquese en la parte izquierda del MFP y tire del dispositivo de acabado hacia usted de forma rectilínea.
- **3** Retire cualquier soporte atascado de esta área.
- **4** En la apiladora, levante el alambre de la bandeja 2 del dispositivo y cuidadosamente retire cualquier soporte que se encuentre en esta área. Si dispone de una grapadora/apiladora, retire cuidadosamente cualquier soporte que pueda sobresalir del área del acumulador.

#### **Nota**

Sólo la apiladora tiene el alambre en la bandeja 2.

Asegúrese de retirar todas las hojas de soporte de la ruta del papel; puede que el atasco en la ruta del papel haya sido provocado por más de una hoja de soporte.

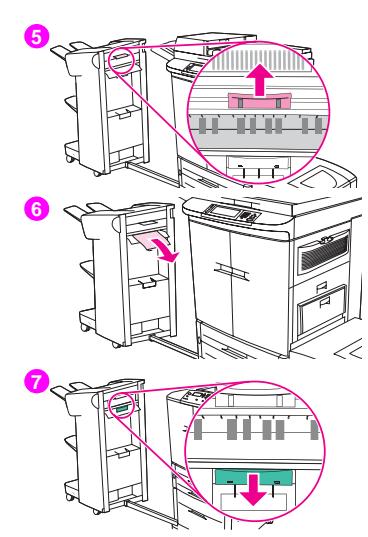

- **45** Localice el asa verde en el área de giro y levántela.
- **6** Retire cuidadosamente cualquier soporte que se encuentre en el área de giro.

#### ADVERTENCIA

Evite tocar el área de giro. Puede que esté caliente.

**7** Localice el asa verde en el módulo de la ruta del papel y, a continuación, empújela hacia abajo.

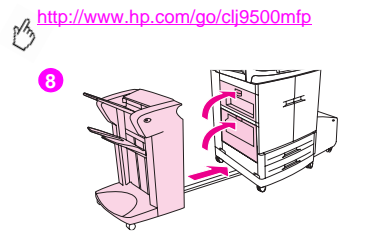

**48** Retire cuidadosamente cualquier soporte que se encuentre en el módulo de la ruta del papel. Cierre todas las puertas abiertas. Empuje el dispositivo de acabado para colocarlo de nuevo en su sitio.
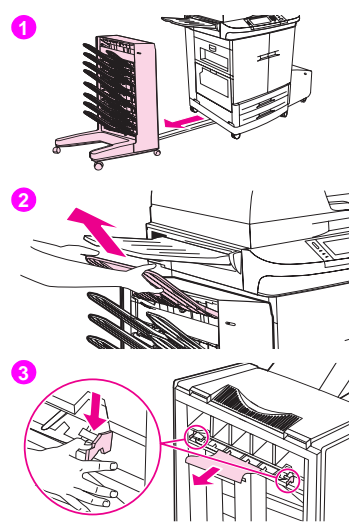

### **Atasco en el buzón de 8 bandejas (bandeja boca arriba)**

- **1** Aleje el dispositivo de acabado del MFP. Para ello, colóquese en la parte izquierda del MFP y tire del dispositivo de acabado hacia usted de forma rectilínea.
- **2** Retire con cuidado la bandeja boca arriba.
- **3** Tire hacia abajo del asa verde del módulo de la ruta del papel y, a continuación, retire el soporte atascado de esta área.

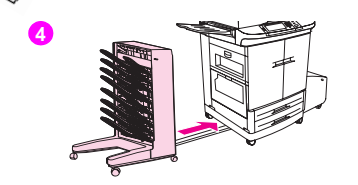

<http://www.hp.com/go/clj9500mfp>

**44** Empuje el buzón de 8 bandejas para colocarlo en su lugar y, a continuación, vuelva a colocar la bandeja boca arriba.

#### Nota

Para obtener más información, consulte la guía del usuario que acompaña al dispositivo de acabado.

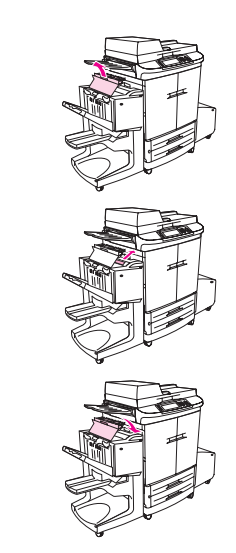

### **Atasco en el dispositivo de acabado multifuncional**

- Abra la cubierta del dispositivo de acabado multifuncional.
- Lentamente y con cuidado, tire del soporte atascado de forma rectilínea para extraerlo del dispositivo de acabado multifuncional sin rasgarlo.
- Cierre la cubierta del dispositivo de acabado multifuncional.

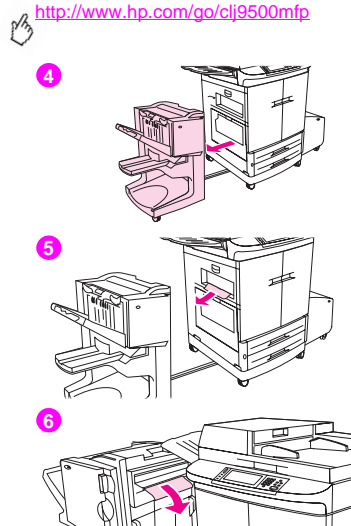

- **44** Aleje el dispositivo de acabado multifuncional del MFP. Para ello, colóquese en la parte izquierda del MFP y tire del dispositivo de acabado multifuncional hacia usted y de forma rectilínea.
- **5** Retire con cuidado cualquier soporte que se encuentre en el área de salida del MFP.
- **6** Retire con cuidado cualquier soporte que se encuentre en el área del dispositivo de acabado multifuncional.
- - Abra la puerta de la grapadora.

 Para eliminar un atasco de folletos, gire el tirador inferior de color verde hacia la derecha para retirar el folleto.

Cierre la puerta de la grapadora.

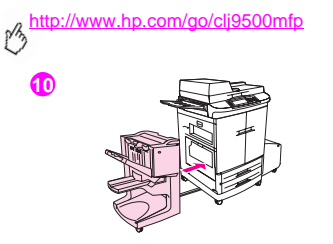

**410** Empuje el dispositivo de acabado multifuncional para colocarlo de nuevo en su sitio.

## **Solución de atascos frecuentes**

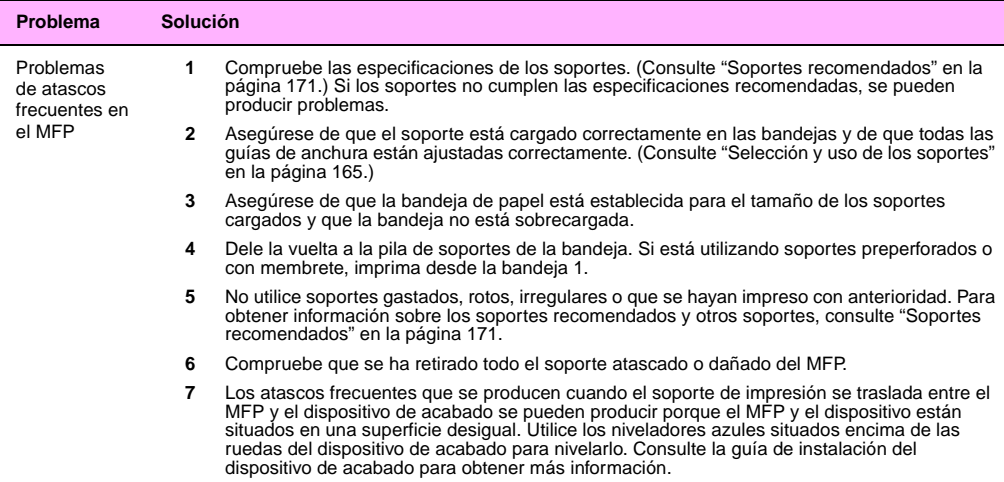

 $\overline{a}$ 

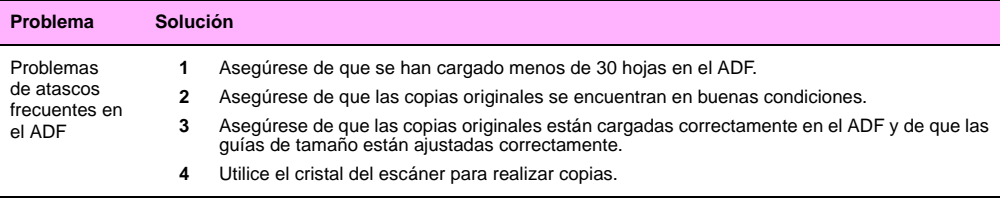

Nota Si se siguen produciendo atascos en la bandeja 1, alimente el soporte por las bandejas 2 o 3. Algunos soportes, como sobres, sólo se pueden cargar en la bandeja 1.

> Si continúan los atascos, póngase en contacto con el servicio de asistencia al cliente de HP. (Consulte el Apéndice B de la Guía de referencia del usuario que se incluye en el CD-ROM o vaya a [www.hp.com/go/clj9500mfp.](www.hp.com/go/clj9500mfp))

# **Explicación de los mensajes del MFP**

Los mensajes aparecen en el visor del panel de control del MFP para mostrar el estado normal del mismo (como PROCESANDO TRABAJO) o para proporcionarle información sobre una condición de error (como CIERRE PUERTA DELANTERA) que requiere su atención. Consulte la Guía de referencia del usuario incluida en el CD-ROM para obtener una lista completa de los mensajes de error, una descripción o solución para cada mensaje y la acción recomendada. Para acceder a una ayuda más completa desde el panel de control del MFP, toque ?.

**Nota** Algunos mensajes del MFP se ven afectados por las configuraciones de CONTINUACIÓN AUTOMÁTICA y ADVERTENCIAS SUPRIMIBLES del menú **Configurar dispositivo** y del submenú **Configuración del sistema**, del panel de control de la impresora (consulte ["Submenú Configuración del sistema" en la página 155\)](#page-168-0).

### **Uso del sistema de ayuda del MFP**

Este MFP cuenta con un sistema de ayuda, accesible mediante el panel de control, que proporciona instrucciones para resolver la mayoría de los errores. Algunos mensajes del panel de control se alternan con las instrucciones sobre cómo acceder al sistema de ayuda.

Siempre que aparezca una ? en un mensaje de error o un mensaje se alterne con PARA OBTENER AYUDA PULSE ?, toque ? para visualizar la ayuda.

Para salir del sistema de avuda, toque SALIR.

<http://www.hp.com/go/clj9500mfp>

# **Si un mensaje persiste**

- Cuando aparezcan mensajes (por ejemplo, solicitándole que cargue una bandeja o un mensaje que indique que un trabajo de impresión anterior todavía está en la memoria del MFP), puede tocar CONTINUAR para imprimir o pulsar CANCELAR para eliminar el trabajo y el mensaje.
- Si se trata de un mensaje que persiste a pesar de haberse tomado todas las medidas recomendadas, póngase en contacto con un proveedor de servicio o asistencia técnica autorizado de HP. (Para obtener más información, vaya a [www.hp.com/go/clj9500mfp.](http://www.hp.com/go/clj9500mfp))

# <span id="page-298-0"></span>**Solución de problemas de calidad de salida**

El primer paso a la hora de enfrentarse a los problemas de calidad de salida consiste en determinar si el problema se produce al copiar páginas o al imprimir. Los problemas que aparecen en las páginas impresas también suelen afectar a las páginas copiadas, pero los problemas que aparecen en las páginas copiadas no siempre aparecen en las páginas impresas. Cuando se produce un problema de calidad al copiar, determinar si el mismo problema se produce al imprimir puede servir de ayuda. El MFP cuenta con varías páginas incorporadas que se pueden imprimir como ayuda para resolver este problema. Para obtener más información, consulte ["Procedimientos para solucionar los problemas de calidad de](#page-300-0)  [salida" en la página 287](#page-300-0).

Si el problema sólo aparece en las páginas copiadas, se podrá solucionar normalmente limpiando las piezas de la copiadora y del ADF del MFP (consulte ["Procedimientos de limpieza" en la página 230](#page-243-0) en el Capítulo 9), comprobando la calidad de las copias originales o cambiando la configuración de mejora de copias.

Si el problema aparece tanto en páginas impresas como copiadas, utilice los siguientes procedimientos.

Los problemas de calidad de salida se repiten o se producen en paralelo a la dirección en la que se mueve el soporte en el MFP (dirección de la alimentación). La siguiente figura muestra un problema de calidad de salida en una página de tamaño Carta o A4 y el mismo defecto en una página de 11 x 17 pulgadas o A3 (o cualquier otro tamaño de soporte).

Los soportes de tamaño Carta o A4 se orientan normalmente en las bandejas de forma que el borde largo se introduzca en primer lugar en el MFP, mientras que los soportes de tamaño A3 o de 11 x 17 pulgadas se orientan normalmente en las bandejas de forma que el borde corto se introduzca en primer lugar.

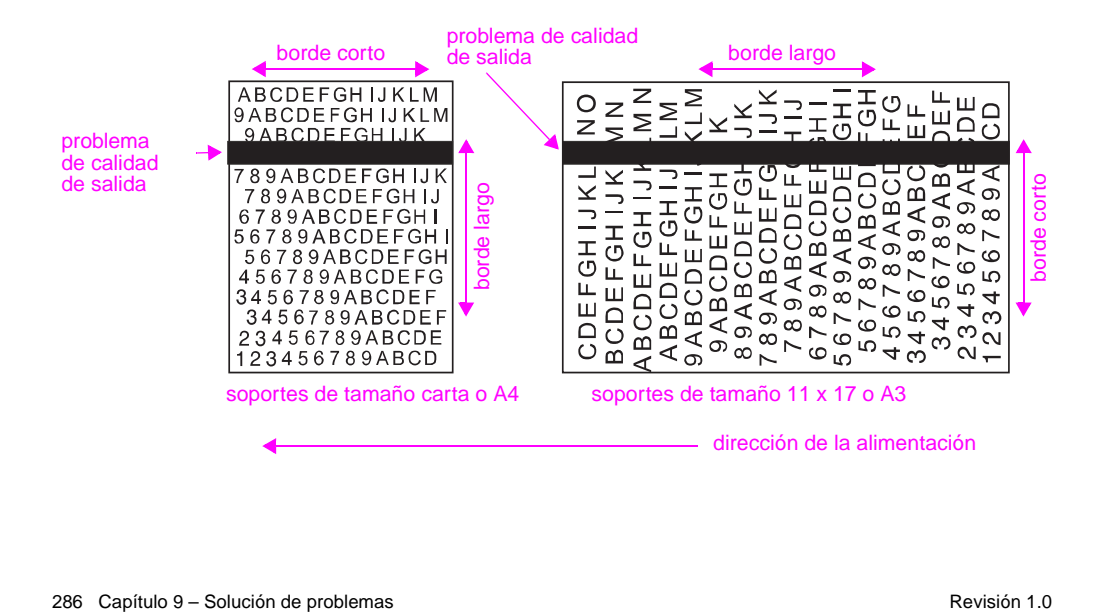

### <span id="page-300-0"></span>**Procedimientos para solucionar los problemas de calidad de salida**

Para todos los defectos y problemas de calidad de salida, siga los siguientes procedimientos.

• Sustituya los consumibles del MFP que se hayan agotado. Cuando se agote un consumible, aparecerá el mensaje SUSTITUYA <CONSUMIBLE> en el panel de control y el indicador mostrará una barra vacía con un contorno parpadeante para el consumible que se ha agotado. La impresión se detendrá y aparecerá el mensaje SUSTITUYA <CONSUMIBLE> en el panel de control hasta que se sustituya el consumible. Para obtener más información, consulte ["Solución de problemas de calidad de salida" en la página 285.](#page-298-0)

Toque AYUDA para obtener instrucciones paso a paso sobre cómo sustituir el consumible. Para obtener más información sobre cómo sustituir los consumibles, consulte ["Sustitución de los cartuchos de impresión" en la](#page-212-0)  [página 199,](#page-212-0) ["Sustitución de los tambores de imágenes" en la página 203,](#page-216-0) ["Sustitución del kit de transferencia de](#page-222-0)  [imágenes" en la página 209,](#page-222-0) ["Sustitución del kit de limpieza de imágenes" en la página 220](#page-233-0) o ["Sustitución del kit de](#page-239-0)  [fusor de imágenes" en la página 226](#page-239-0).

Para realizar pedidos de consumibles, consulte ["Pedido de consumibles" en la página 194.](#page-207-0)

• Imprima 10 páginas más de su trabajo de impresión o de otro trabajo. El MFP puede compensar automáticamente algunos problemas de calidad de salida.

Si estos procedimientos no solucionan el problema, consulte ["Solución de problemas persistentes de calidad de salida" en](#page-301-0)  [la página 288.](#page-301-0)

## <span id="page-301-0"></span>**Solución de problemas persistentes de calidad de salida**

Si ha realizado todos los pasos indicados en ["Procedimientos para solucionar los problemas de calidad de salida" en la](#page-300-0)  [página 287](#page-300-0) y el problema de calidad de salida persiste, siga estos pasos:

- **1** Utilice la siguiente tabla de defectos de calidad de salida para identificar el defecto.
- **2** Vaya a la página indicada debajo del defecto que identifique y utilice las soluciones que se enumeran para solucionar el problema de calidad de salida.
- **3** Si los procedimientos no solucionan el problema, imprima las Páginas de solución de problemas de calidad de impresión y siga el procedimiento de diagnóstico que aparece en la primera página para aislar el defecto en un componente concreto.
- **4** Si el problema persiste o el defecto no aparece en la tabla de defectos de calidad de salida, póngase en contacto con el centro local de servicio y asistencia técnica autorizado de HP. Consulte ["Información del MFP" en la](#page-333-0)  [página 320](#page-333-0) para obtener más información.

La tabla de defectos de calidad de salida presupone que se ha utilizado soporte de tamaño Carta o A4 y que se ha introducido en el MFP con el borde largo en primer lugar. Consulte ["Solución de problemas persistentes de calidad de](#page-301-0)  [salida" en la página 288](#page-301-0).

#### ESWW Solución de problemas de calidad de salida 289

### **Tabla de defectos de calidad de salida**

Utilice los ejemplos de la tabla de defectos de calidad de salida para determinar el problema que ha encontrado y, a continuación, consulte las páginas correspondientes para buscar información que pueda servirle de ayuda para solucionar el problema.

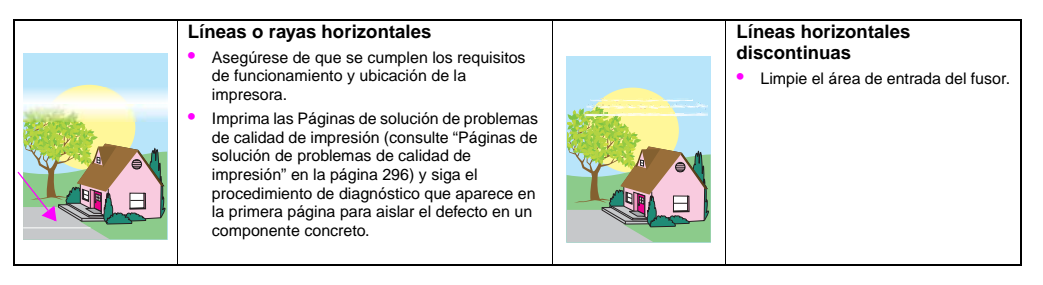

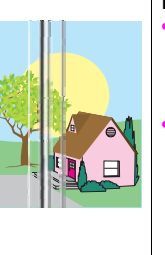

#### **Líneas verticales**

- Asegúrese de que los siguientes consumibles están asentados correctamente:
	- cinta de transferencia de imágenes
	- limpiador de transferencia
	- rodillo de transferencia
- Imprima las Páginas de solución de problemas de calidad de impresión (consulte ["Páginas de](#page-309-0)  [solución de problemas de calidad de](#page-309-0)  [impresión" en la página 296](#page-309-0)) y siga el procedimiento de diagnóstico que aparece en la primera página para aislar el defecto en un componente concreto.

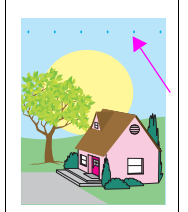

#### **Defectos repetitivos**

- Asegúrese de que se cumplen los requisitos de funcionamiento y ubicación de la impresora.
- Imprima las Páginas de solución de problemas de calidad de impresión (consulte ["Páginas de](#page-309-0)  [solución de problemas de calidad](#page-309-0)  [de impresión" en la página 296](#page-309-0)) y siga el procedimiento de diagnóstico que aparece en la primera página para aislar el defecto en un componente concreto.

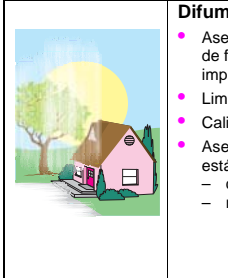

#### **Difuminado en todos los colores**

- Asegúrese de que se cumplen los requisitos de funcionamiento y ubicación de la impresora.
- Limpie el cargador posterior.
- Calibre la impresora.
- Asegúrese de que los siguientes consumibles están asentados correctamente:
	- cinta de transferencia de imágenes
	- rodillo de transferencia

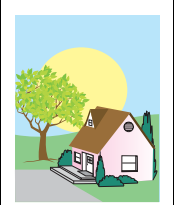

#### **Difuminado en un color**

- Asegúrese de que se cumplen los requisitos de funcionamiento y ubicación de la impresora.
- Calibre la impresora.
- Imprima las Páginas de solución de problemas de calidad de impresión (consulte ["Páginas de](#page-309-0)  [solución de problemas de calidad](#page-309-0)  [de impresión" en la página 296](#page-309-0)) y siga el procedimiento de diagnóstico que aparece en la primera página para aislar el defecto en un componente concreto.

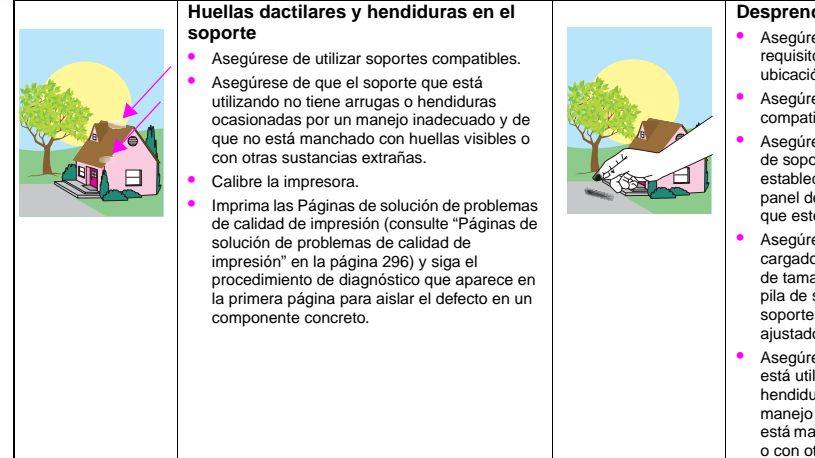

#### **Desprendimiento de tóner**

- Asegúrese de que se cumplen los requisitos de funcionamiento y ubicación de la impresora.
- Asegúrese de utilizar soportes compatibles.
- Asegúrese de que el tipo y tamaño de soporte para la bandeja se ha establecido correctamente en el panel de control, según el soporte que esté utilizando.
- Asegúrese de que el soporte se ha cargado correctamente, las guías de tamaño tocan los bordes de la pila de soportes y la palanca de soportes personalizados se ha ajustado adecuadamente.
- Asegúrese de que el soporte que está utilizando no tiene arrugas o hendiduras ocasionadas por un manejo inadecuado y de que no está manchado con huellas visibles o con otras sustancias extrañas.

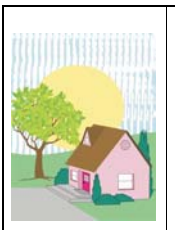

#### **Manchas de tóner**

- Asegúrese de utilizar soportes compatibles.
- Asegúrese de que los siguientes consumibles están asentados correctamente:
- tambores de imágenes
- cinta de transferencia de imágenes
- limpiador de transferencia
- Limpie la cinta de transferencia de imágenes.

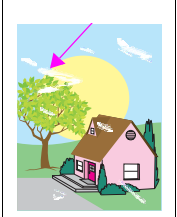

#### **Áreas blancas (omisiones) en la página**

- Asegúrese de que se cumplen los requisitos de funcionamiento y ubicación de la impresora.
- Asegúrese de utilizar soportes compatibles.
- Asegúrese de que el soporte que está utilizando no tiene arrugas o hendiduras ocasionadas por un manejo inadecuado y de que no está manchado con huellas visibles o con otras sustancias extrañas.
- Asegúrese de que el tipo y tamaño de soporte para la bandeja se ha establecido correctamente en el panel de control, según el soporte que esté utilizando.
- Limpie el cargador posterior.
- Calibre la impresora.
- Imprima las Páginas de solución de problemas de calidad de impresión (consulte ["Páginas de](#page-309-0)  [solución de problemas de calidad](#page-309-0)  [de impresión" en la página 296](#page-309-0)) y siga el procedimiento de diagnóstico que aparece en la primera página para aislar el defecto en un componente concreto.

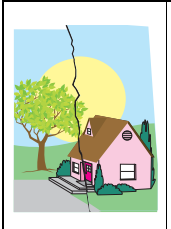

#### **Soportes dañados (arrugas, abarquillado, pliegues o rasgaduras)**

- Asegúrese de que se cumplen los requisitos de funcionamiento y ubicación de la impresora.
- Asegúrese de utilizar soportes compatibles.
- Asegúrese de que el soporte se ha cargado correctamente.
- Asegúrese de que el tipo y tamaño de soporte para la bandeja se ha establecido correctamente en el panel de control, según el soporte que esté utilizando.
- Asegúrese de que el soporte que está utilizando no tiene arrugas o hendiduras ocasionadas por un manejo inadecuado y de que no está manchado con huellas visibles o con otras sustancias extrañas.
- Si desea utilizar soportes pesados, imprima desde la bandeja 1 hacia la bandeja de salida izquierda.
- Asegúrese de que los siguientes consumibles están asentados correctamente:
	- fusor
	- rodillo de transferencia de imágenes
- Inspeccione las áreas del atasco y extraiga cualquier soporte atascado o rasgado que no se haya detectado.

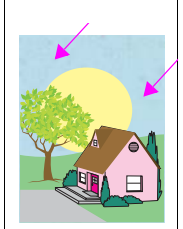

#### **Manchas o tóner disperso**

- Asegúrese de que se cumplen los requisitos de funcionamiento y ubicación de la impresora.
- Asegúrese de utilizar soportes compatibles.
- Asegúrese de que el tipo y tamaño de soporte para la bandeja se ha establecido correctamente en el panel de control, según el soporte que esté utilizando.
- Calibre la impresora.
- Asegúrese de que el rodillo de transferencia se ha asentado correctamente.
- Imprima las Páginas de solución de problemas de calidad de impresión (consulte ["Páginas de](#page-309-0)  [solución de problemas de calidad](#page-309-0)  [de impresión" en la página 296](#page-309-0)) y siga el procedimiento de diagnóstico que aparece en la primera página para aislar el defecto en un componente concreto.

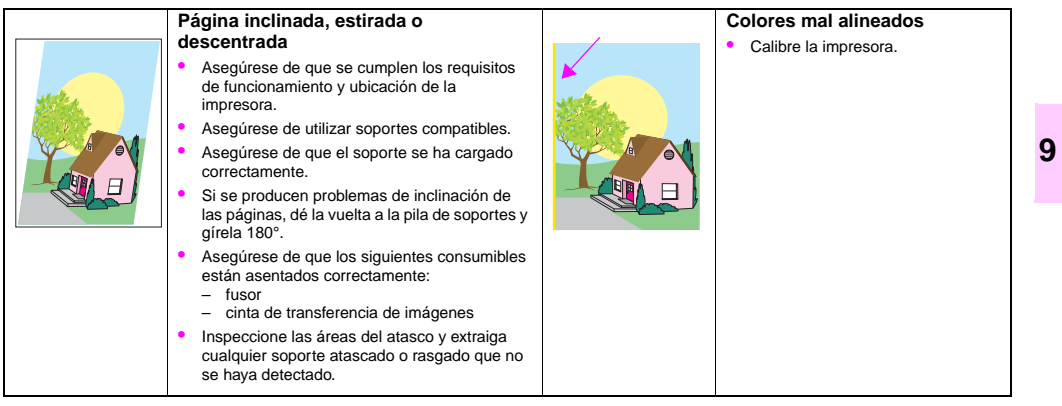

# <span id="page-309-0"></span>**Páginas de solución de problemas de calidad de impresión**

Las Páginas de solución de problemas de calidad de impresión ayudan a diagnosticar muchos problemas de este tipo ocasionados por una pieza defectuosa o dañada. Siga el procedimiento de diagnóstico de la primera página. Consulte ["Sustitución de los tambores de imágenes" en la página 203](#page-216-0) y ["Sustitución del kit de fusor de imágenes" en la página 226](#page-239-0) para obtener más información acerca de la información que aparece en las páginas.

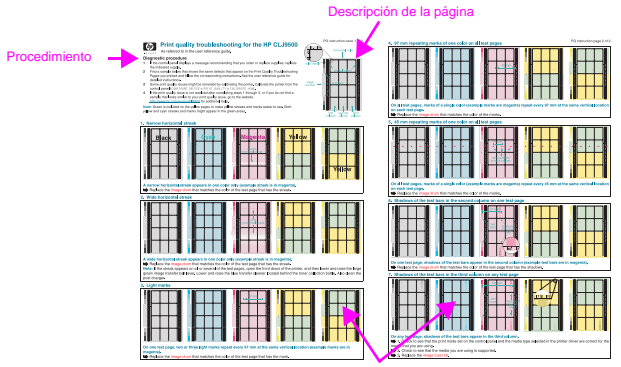

Miniaturas de las páginas de prueba

### **Para imprimir las Páginas de solución de problemas de calidad de impresión**

- **1** Pulse el botón MENÚ.
- **2** Utilice las flechas hacia arriba y hacia abajo para desplazarse y toque DIAGNÓSTICO.
- **3** Utilice las flechas hacia arriba y hacia abajo para desplazarse y toque SOLUCIÓN DE PROBLEMAS DE CALIDAD DE **IMPRESIÓN.**

# **Solución de problemas del MFP**

### **Problemas de hardware del MFP**

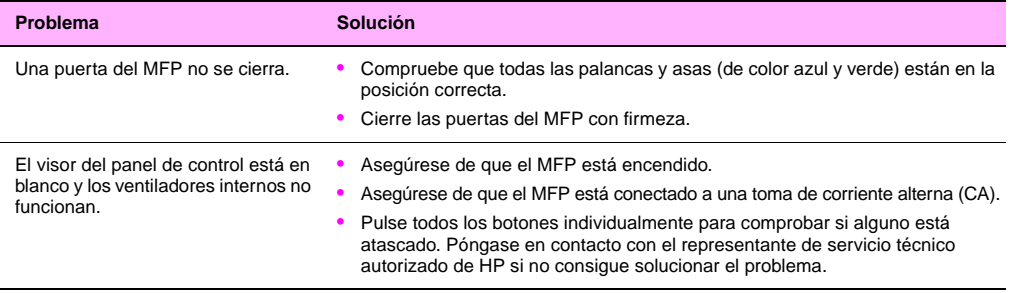

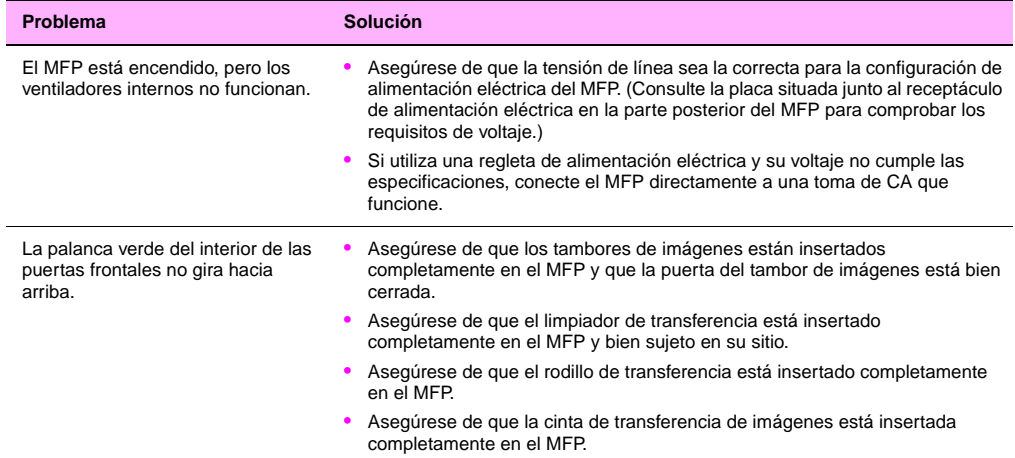

<span id="page-313-0"></span>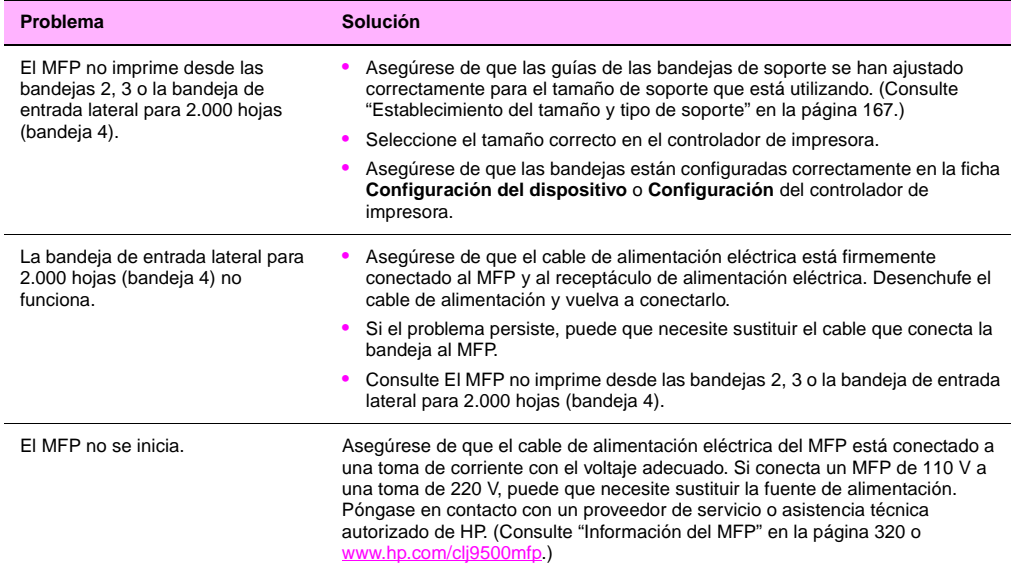

### **Problemas de manejo de soportes**

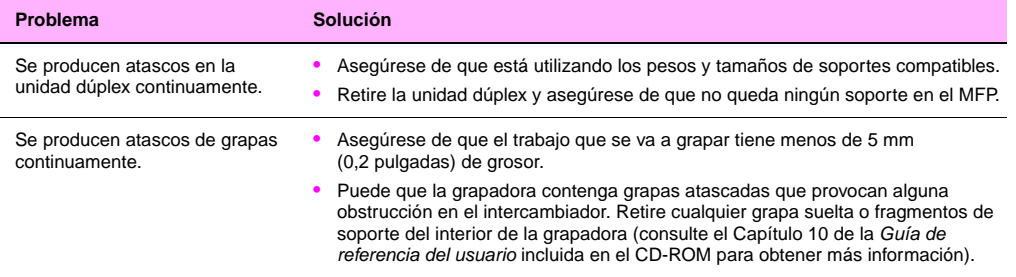

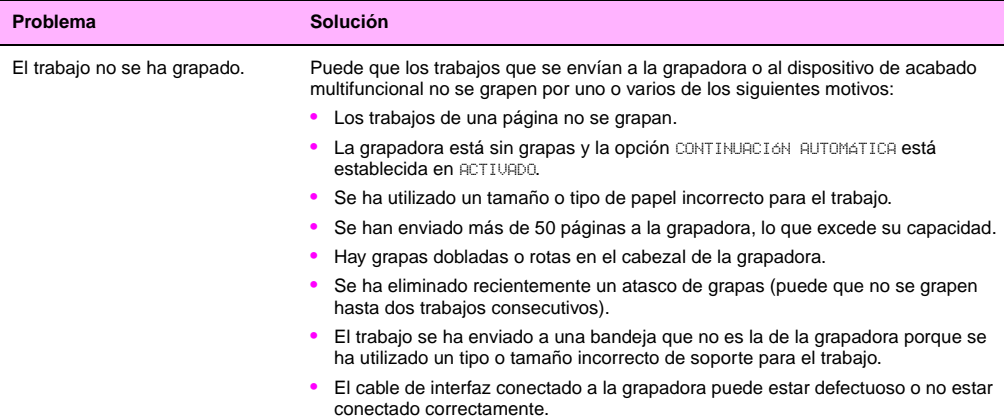

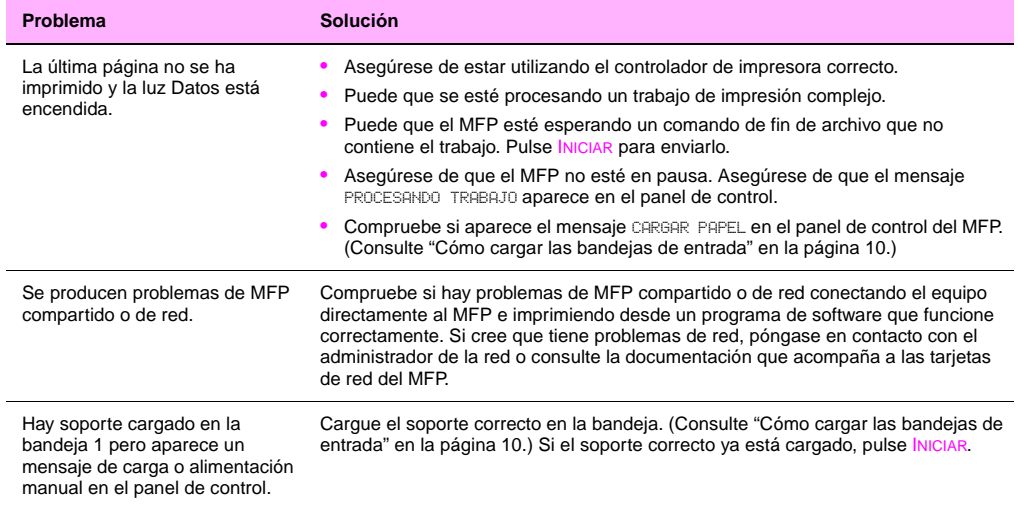

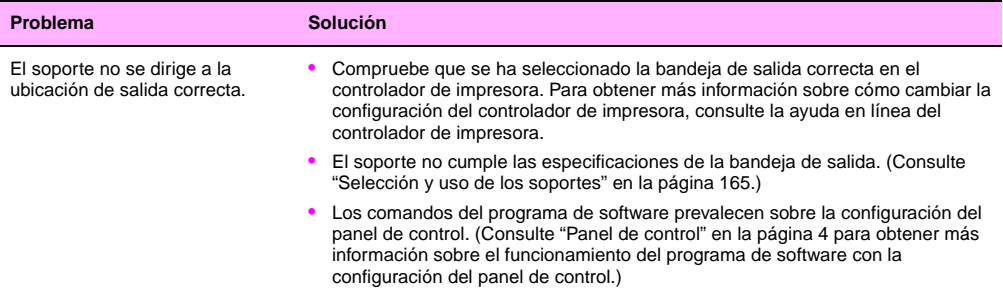

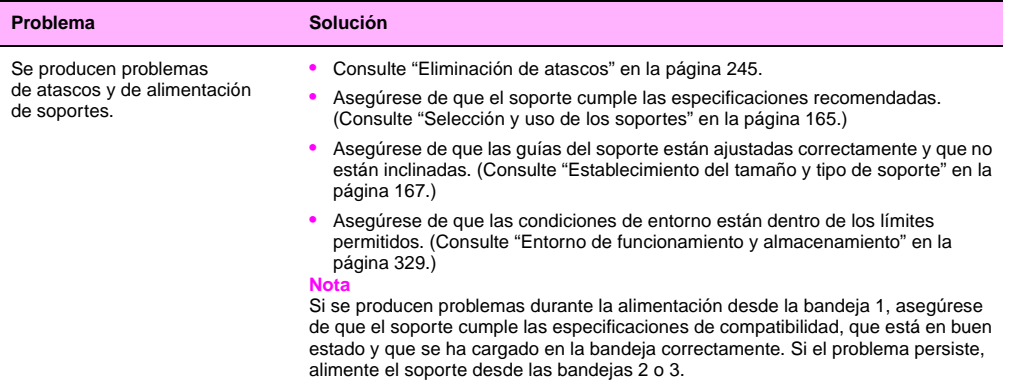

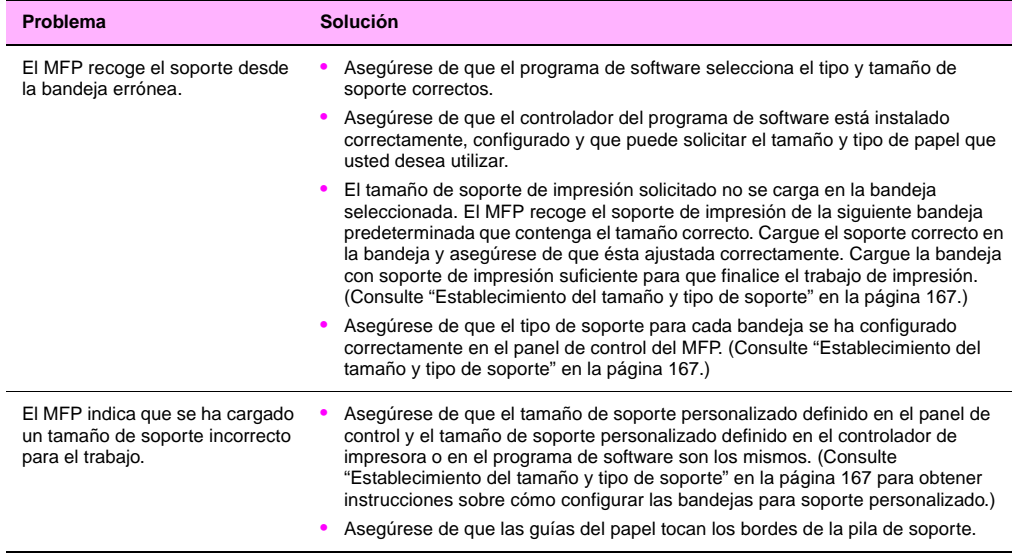

### **Problemas de salida del MFP**

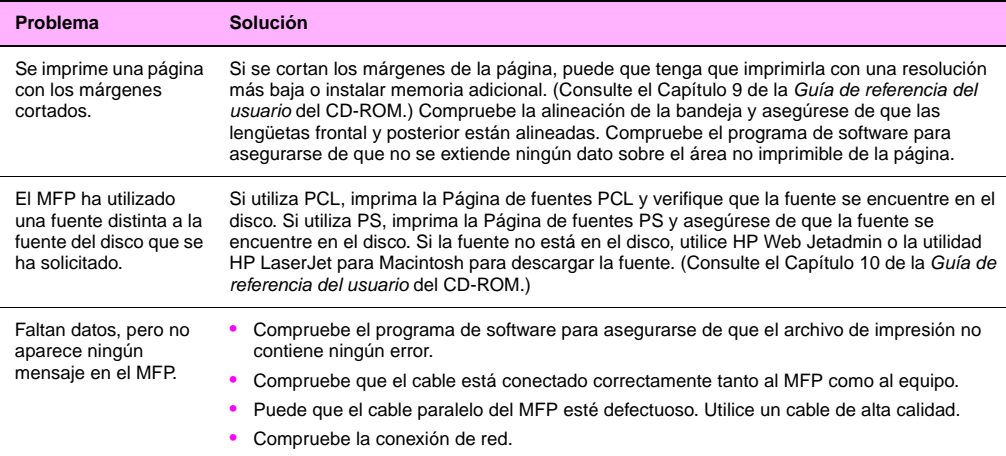

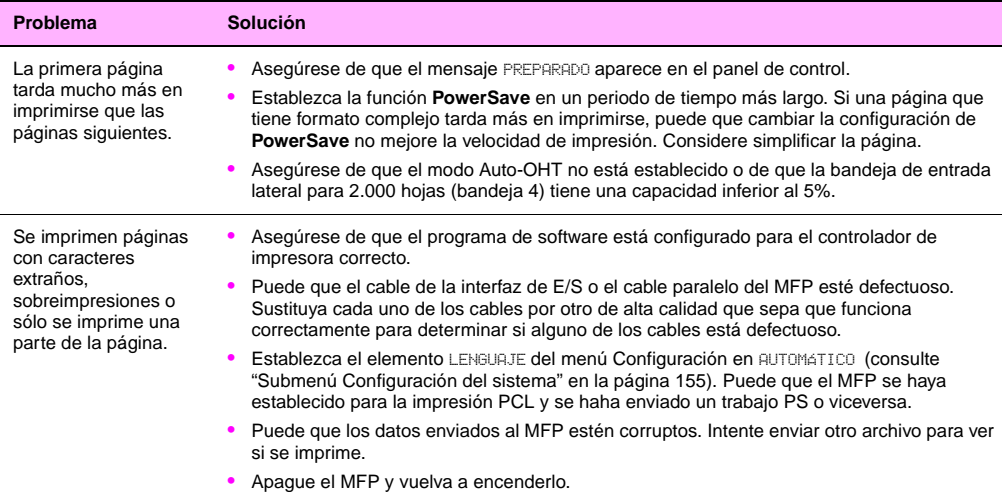

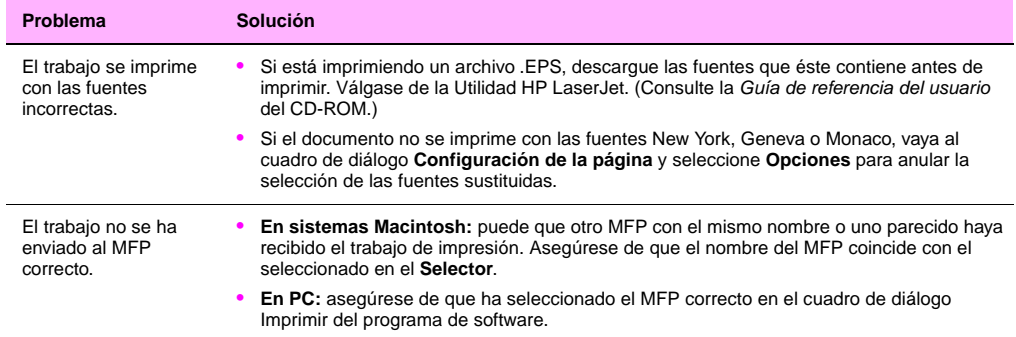

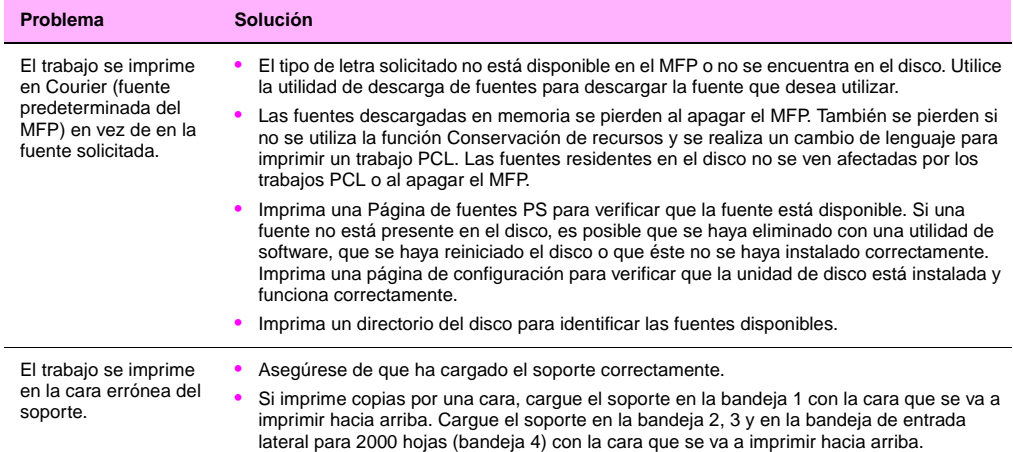
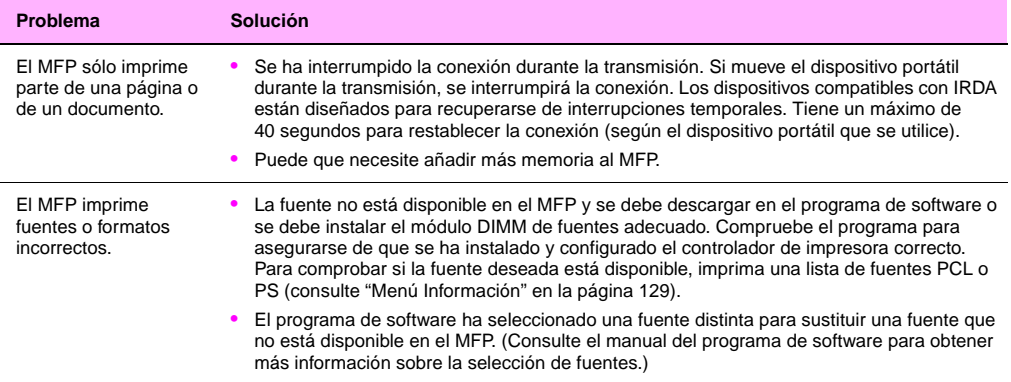

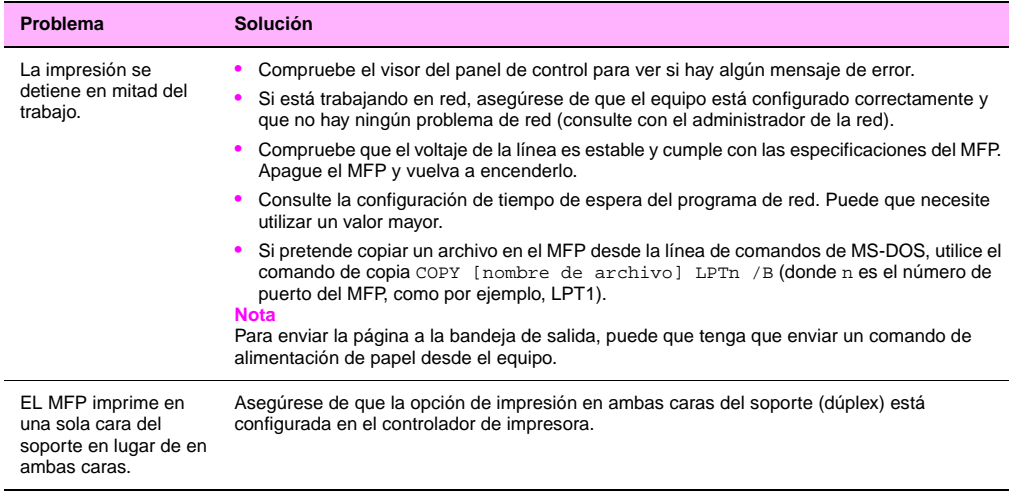

 $\overline{a}$ 

# **Problemas de la unidad dúplex**

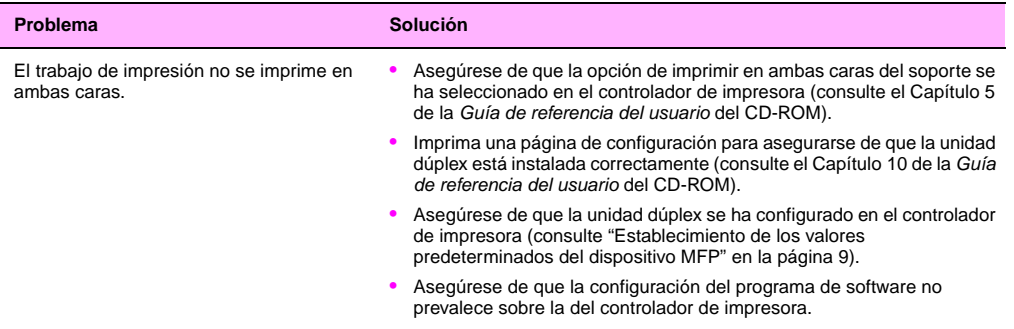

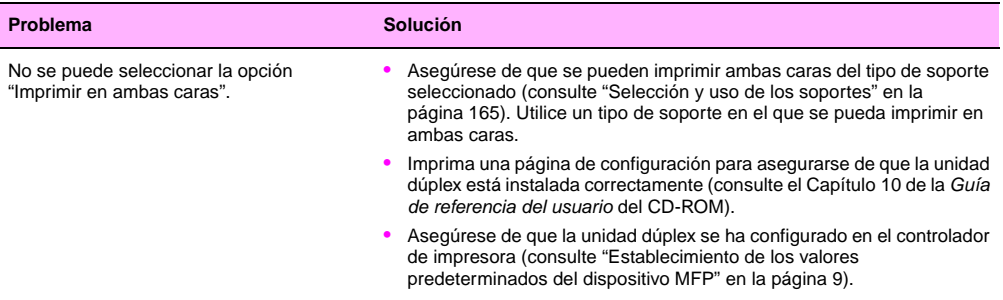

# Servicio y asistencia técnica **10**

# **Información acerca de la garantía**

# **Servicio técnico durante y después del período de garantía**

- Si el hardware del MFP falla durante el período de garantía, póngase en contacto con un proveedor de servicio o asistencia técnica autorizado de HP.
- Si el hardware del MFP falla una vez finalizado el período de garantía y dispone de un contrato de mantenimiento HP o de servicio HP SupportPack, solicite el servicio tal y como se especifica en el acuerdo.
- Si no dispone de un contrato de mantenimiento HP o del servicio HP SupportPack, póngase en contacto con un proveedor de servicio o asistencia técnica autorizado de HP.

## **Garantía ampliada**

HP SupportPack proporciona cobertura para el producto de hardware de HP y todos los componentes internos suministrados por HP. El mantenimiento del hardware abarca un período de tres años a partir de la fecha de compra del producto HP. El cliente debe contratar el servicio HP SupportPack dentro de los 90 días siguientes a la compra del producto HP. Para obtener más información, póngase en contacto con el Centro de servicio y asistencia al cliente de HP.

# **Disponibilidad de piezas de recambio y consumibles**

Las piezas de recambio y los consumibles para este producto MFP estarán disponibles durante un mínimo de cinco años desde el momento en que el producto deje de fabricarse.

### **Garantía de los cartuchos de impresión en color y los tambores de imágenes**

Se garantiza que este producto HP no presentará defectos en los materiales ni en la mano de obra.

Esta garantía no cubre productos (a) recargados, restaurados, refabricados o manipulados de manera alguna, (b) que hayan sufrido un mal uso, almacenamiento incorrecto o que no cumplan las especificaciones medioambientales publicadas para el producto o (c) que exhiban un uso distinto del común.

Para obtener el servicio de garantía, devuelva el producto al lugar donde lo adquirió (con una descripción por escrito del problema y muestras de impresión) o póngase en contacto con el servicio de atención al cliente de HP. HP tendrá la opción de sustituir los productos que resulten ser defectuosos o de reembolsar el precio de compra.

EN LA MEDIDA EN QUE LO PERMITE LA LEGISLACIÓN LOCAL, LAS GARANTÍAS ANTERIORES SON EXCLUSIVAS Y NO EXISTEN OTRAS GARANTÍAS O CONDICIONES EXPRESAS O IMPLÍCITAS, YA SEA DE FORMA ESCRITA O VERBAL. HP RENUNCIA EXPRESAMENTE A CUALQUIER GARANTÍA O CONDICIÓN IMPLÍCITA DE COMERCIABILIDAD, CALIDAD SATISFACTORIA E IDONEIDAD PARA UN FIN PARTICULAR.

EN LA MEDIDA EN QUE LO PERMITE LA LEGISLACIÓN LOCAL, HP O SUS PROVEEDORES NO SERÁN RESPONSABLES, EN NINGÚN CASO, DE DAÑOS DIRECTOS, ESPECIALES, INCIDENTES, INDIRECTOS (INCLUIDOS EL LUCRO CESANTE O LA PÉRDIDA DE DATOS) U OTROS, YA SEAN DE TIPO CONTRACTUAL, EXTRACONTRACTUAL O DE OTRO TIPO.

LOS TÉRMINOS DE GARANTÍA QUE CONTIENE ESTA DECLARACIÓN, EXCEPTO EN LA MEDIDA EN QUE LO PERMITE LA LEY, NO EXCLUYEN, RESTRINGEN NI MODIFICAN SINO QUE SE AGREGAN A LOS DERECHOS OBLIGATORIOS QUE ESTABLECE LA LEY PARA LA VENTA DE ESTE PRODUCTO A USTED.

### **Términos de la licencia de software de HP**

**ATENCIÓN: EL USO DEL SOFTWARE ESTÁ SUJETO A LOS TÉRMINOS DE LA LICENCIA DE SOFTWARE DE HP QUE SE ESTABLECEN A CONTINUACIÓN. EL USO DEL SOFTWARE INDICA LA ACEPTACIÓN DE LOS TÉRMINOS DE LA LICENCIA. SI NO ACEPTA LOS TÉRMINOS DE ESTA LICENCIA, PUEDE DEVOLVER EL SOFTWARE PARA OBTENER EL REEMBOLSO DE LA TOTALIDAD DEL IMPORTE PAGADO. SI EL SOFTWARE SE SUMINISTRA JUNTO CON OTRO PRODUCTO, PUEDE DEVOLVER LA TOTALIDAD DEL PRODUCTO NO UTILIZADO, PARA OBTENER EL REEMBOLSO DE LA TOTALIDAD DEL IMPORTE PAGADO.**

A menos que el usuario final disponga de un acuerdo firmado aparte con HP, los siguientes Términos de licencia establecerán las condiciones de uso del Software al que acompañan.

#### **Concesión de la licencia**

HP le otorga una licencia para Usar una copia del Software. Por "Usar" se entiende almacenar, cargar, instalar, ejecutar o visualizar el Software. No tiene derecho a modificar el Software ni a inhabilitar ninguna de sus características de licencia o control. Si la licencia del Software permite el "uso simultáneo", no deberá permitir que el Software sea Utilizado simultáneamente por más usuarios que el número máximo autorizado.

#### **Propiedad**

El Software pertenece a HP o a terceros proveedores, a quienes corresponden los derechos de autor. La licencia no le confiere ningún tipo de título ni propiedad sobre el Software y no representa la venta de ningún derecho sobre el mismo. Los terceros proveedores de HP podrán proteger sus derechos en el caso de violaciones de los Términos de la licencia.

### **Copias y adaptaciones**

Podrá realizar copias o adaptaciones del Software sólo con fines de archivación o cuando realizar una copia o una adaptación represente un aspecto esencial del Uso autorizado del Software. En todas las copias o adaptaciones autorizadas del Software deberá hacer constar todos los avisos de derechos de autor que aparecen en el original. El Software no se puede copiar en ninguna red pública.

**10**

### **Prohibido desensamblar o decodificar**

El Software no se debe desensamblar ni descompilar, a menos que se haya obtenido la autorización previa por escrito de HP. Es posible que en algunas jurisdicciones no sea necesario obtener la autorización de HP para desensamblar o descompilar el Software de forma limitada. Si HP se lo solicita, el usuario final deberá facilitar información razonablemente detallada acerca de cualquier desensamblaje o descompilación que haya realizado. No debe decodificar el Software a menos que sea un aspecto necesario para su funcionamiento.

#### **Transferencia**

La licencia se terminará automáticamente cuando se produzca cualquier transferencia del Software. Si transfiere el Software, deberá entregarlo al beneficiario junto con todas las copias que haya realizado y la documentación correspondiente. El beneficiario deberá aceptar los Términos de la licencia como condición de la transferencia.

### **Rescisión**

En caso de incumplimiento de cualquiera de estos Términos de la licencia, HP podrá rescindir la licencia, previa notificación al respecto. En caso de rescisión, tendrá que destruir inmediatamente el Software junto con todas las copias, adaptaciones y cualquier tipo de parte combinada.

#### **Requisitos de exportación**

No puede exportar ni reexportar el Software, ni ninguna copia o adaptación, si con ello incumple alguna ley o normativa vigente.

#### **Derechos restringidos del gobierno de EE.UU.**

El Software y la documentación adjunta se han desarrollado únicamente con capital privado. Se entregan y se otorga licencia para ellos como "software informático comercial" de acuerdo con la definición de DFARS 252.227-7013 (Octubre 1988), DFARS 252.211-7015 (Mayo 1991) o DFARS 252.227-7014 (Junio 1995), como "artículo comercial" tal como se define en FAR 2.101 (a), o como "software restringido informático" tal como se define en FAR 52.227-19 (Junio 1987)

(o cualquier cláusula de contrato o normativa de agencia equivalente), según lo aplicable. Se le otorgan solamente los derechos que la cláusula FAR o DFARS correspondiente, o el contrato de licencia estándar de HP, establecen para el tipo de software y la documentación que acompaña al producto en cuestión.

# **Opciones de asistencia al cliente en todo el mundo**

### **Información del MFP**

Antes de visitar el sitio web de asistencia técnica del MFP o de ponerse en contacto con el servicio de asistencia al cliente, rellene e imprima la siguiente información y páginas de diagnóstico especificadas. Utilice la segunda columna para registrar información específica acerca de los productos que posee.

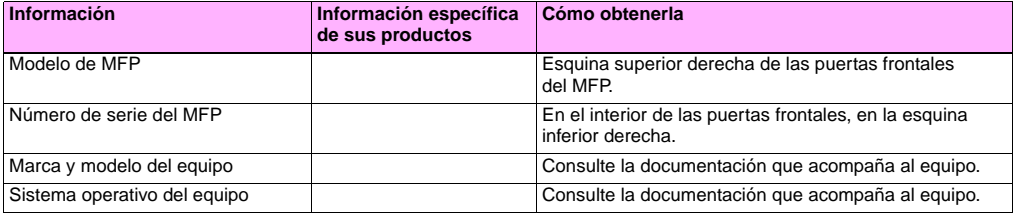

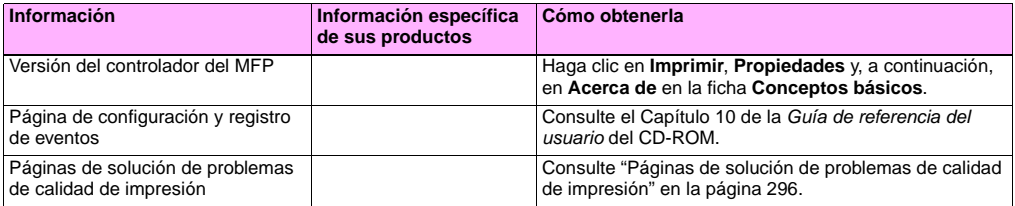

### **Servicio de asistencia al cliente y asistencia para reparaciones del MFP**

### **World Wide Web**

Puede encontrar soluciones a la mayoría de problemas del MFP en<http://www.hp.com/go/clj9500mfp>. En este sitio web también encontrará respuestas a las preguntas frecuentes (FAQ), ayuda para la solución de problemas, información sobre uso y mantenimiento del MFP, manuales, un foro de comunidad y actualizaciones para los controladores y el software del MFP.

### **Correo electrónico**

Para obtener una respuesta más rápida, visite<http://www.hp.com/go/clj9500mfp>. La asistencia mediante correo electrónico se proporciona en inglés.

# Información sobre especificaciones y normativas

# **Especificaciones físicas**

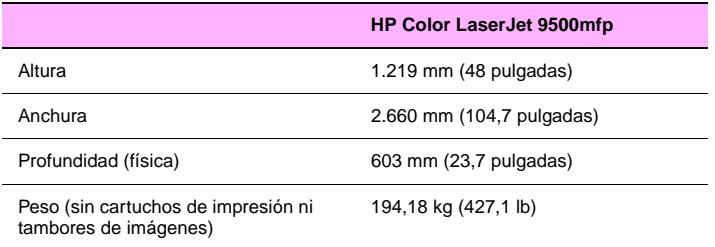

La ubicación para el MFP debería cumplir los siguientes requisitos físicos y de entorno.

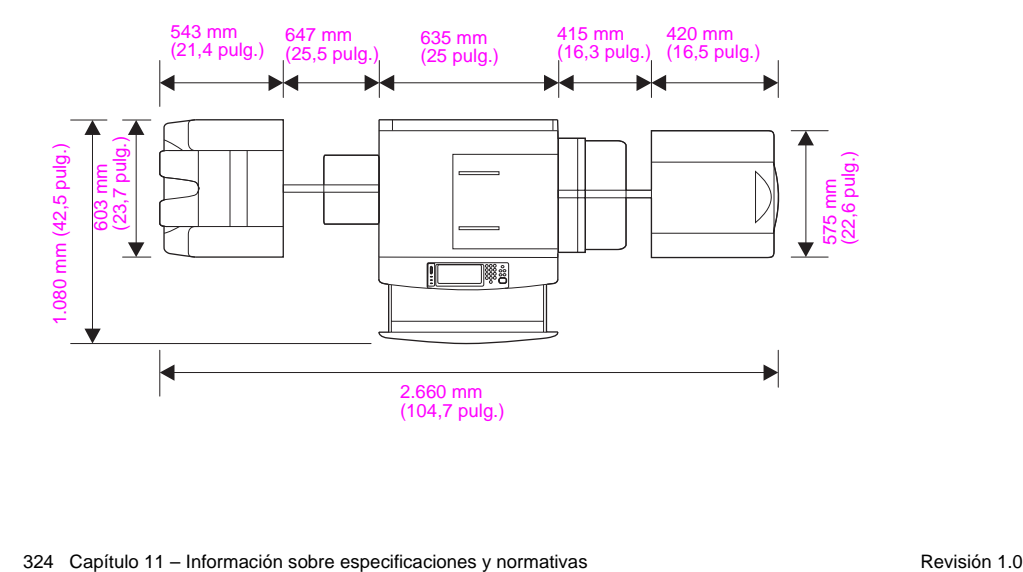

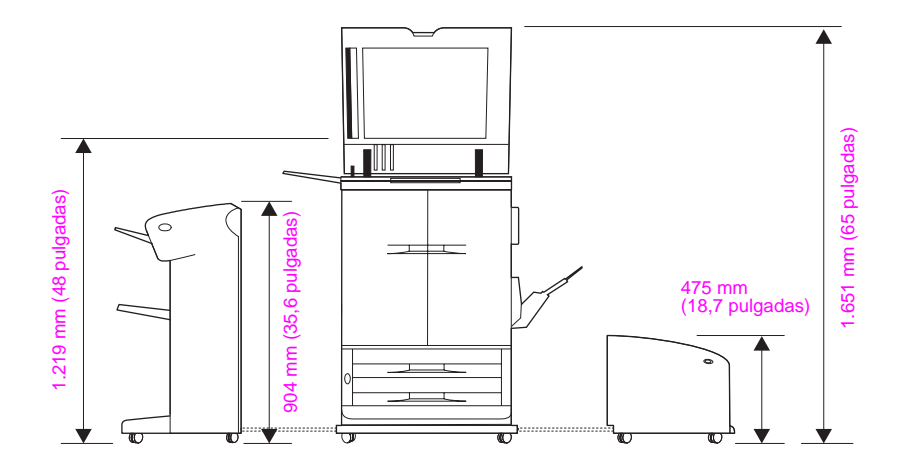

# **Requisitos de alimentación eléctrica y capacidad de circuitos**

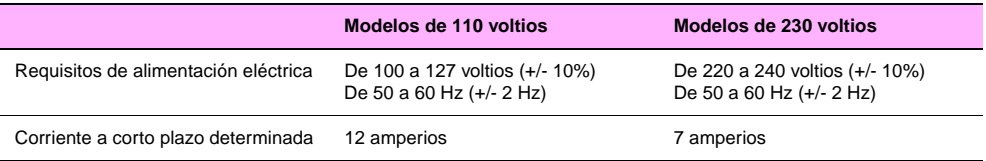

Estos valores están sujetos a cambios; consulte [www.hp.com/go/clj9500mfp](http://www.hp.com/go/clj9500mfp) para obtener la información más reciente.

**ADVERTENCIA** Los requisitos de alimentación eléctrica se basan en el país/región de venta del MFP. No convierta los voltajes en funcionamiento: puede dañar el MFP e invalidar la garantía del producto.

# **Consumo de energía**

**Precaución** Los requisitos de alimentación eléctrica se basan en el país/región de venta del MFP. No convierta los voltajes en funcionamiento: podría dañar el MFP e invalidar la garantía del producto.

La siguiente tabla indica el consumo medio de energía del MFP en vatios<sup>1</sup>:

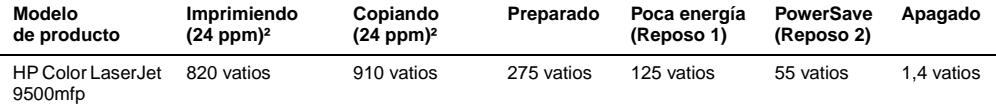

1. Valores actuales a día 10/07/04. Valores sujetos a cambio.

Consulte [www.hp.com/go/clj9500mfp](http://www.hp.com/go/clj9500mfp) para obtener la información más reciente.

2. La energía indicada consiste en los valores más altos medidos para la impresión y la copia en color y monocromo mediante todos los voltajes estándar.

- $\bullet$  Tiempo predeterminado desde el modo Preparado a Reposo 1 = 15 minutos y a Reposo 2 = 45 minutos.
- Tiempo de recuperación desde Reposo 1 hasta el inicio de la impresión = 30 segundos y desde Reposo 2 hasta el inicio de la impresión = 140 segundos.
- Disipación de calor en el modo PREPARADO = 939 BTU/hora.

Si desconecta el cable de alimentación de la toma eléctrica cuando el MFP está apagado, evitará el consumo de energía. No desconecte el cable de alimentación eléctrica hasta que el fusor haya finalizado la descompresión.

# **Especificaciones acústicas<sup>1</sup>**

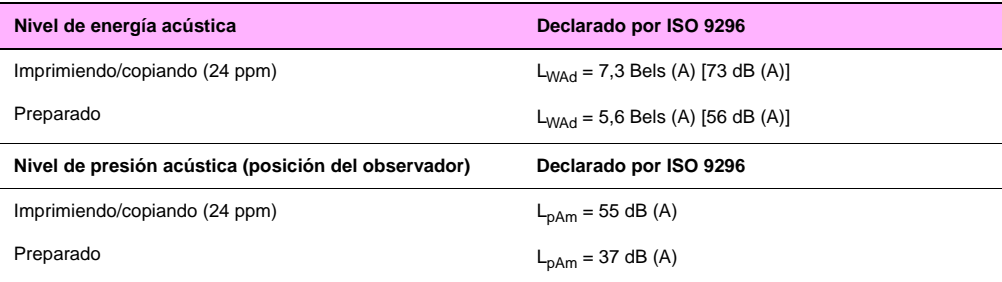

1. Valores actuales a día 24 de marzo de 2004. Valores sujetos a cambio.

Consulte [www.hp.com/support/clj9500mfp](http://www.hp.com/support/clj9500mfp) para obtener la información más reciente.

• Configuración probada: copia/impresión símplex desde la bandeja de entrada lateral para 2.000 hojas (bandeja 4) hacia la apiladora de 3.000 hojas utilizando soportes de tamaño A4 en un archivo monocromo de 24 ppm.

# **Entorno de funcionamiento y almacenamiento**

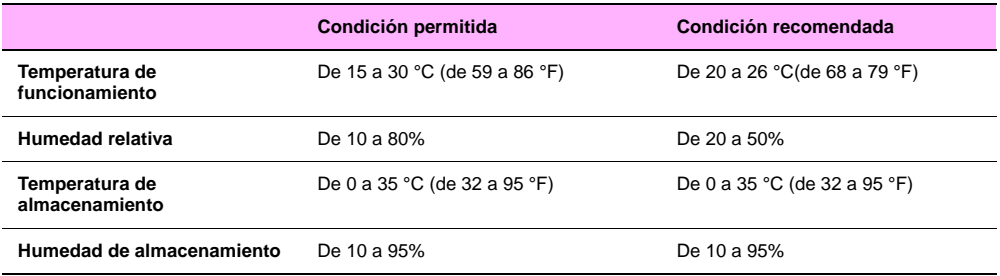

Para optimizar la calidad de impresión y la alimentación del soporte, utilice y almacene el MFP dentro de los parámetros de condición recomendada.

# **Programa de administración medioambiental de productos**

## **Protección del medio ambiente**

Hewlett-Packard Company se compromete a proporcionar productos de alta calidad y respetuosos con el medio ambiente. En el diseño de este MFP se han incorporado varios atributos destinados a minimizar las repercusiones en nuestro medio ambiente.

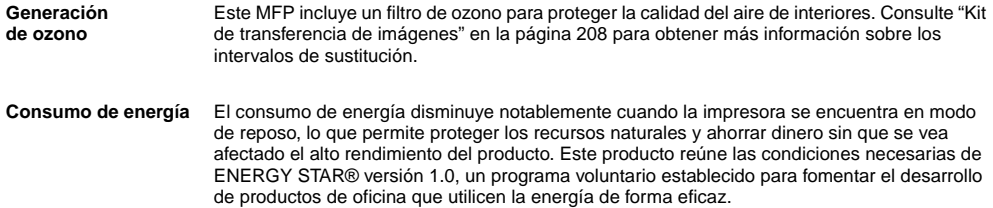

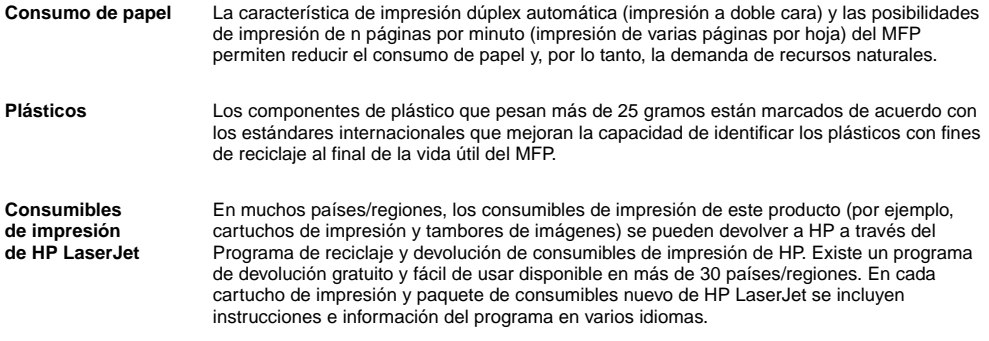

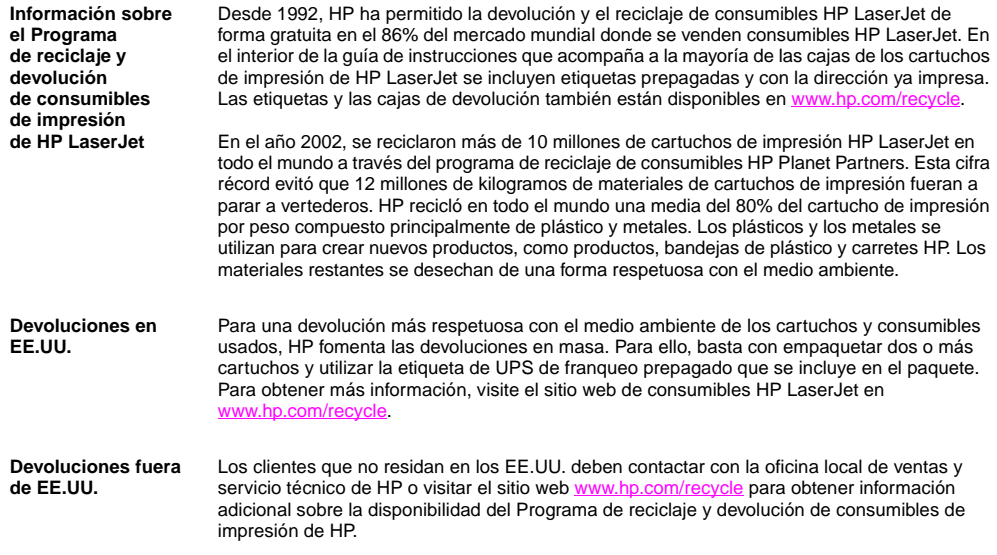

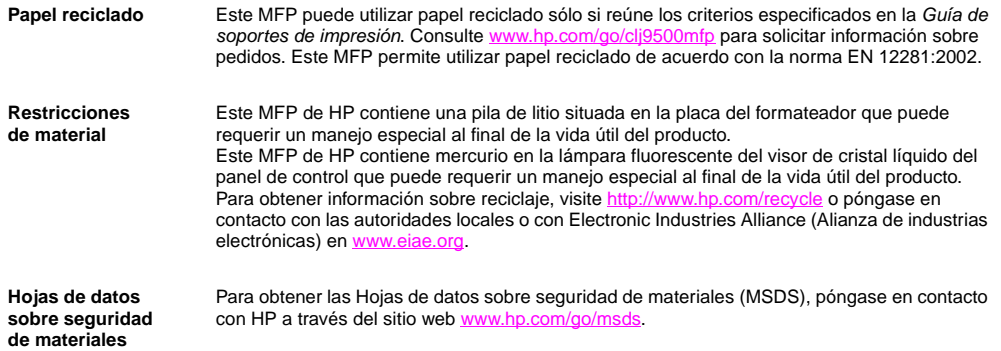

Para obtener más información

Para obtener más información sobre los programas medioambientales de HP, vaya a [www.hp.com/go/environment](http://www.hp.com/go/environment) o [www.hp.com/hpinfo/community/environment/,](http://www.hp.com/go/environment) donde encontrará la siguiente información: Hoja de perfiles medioambientales del producto para éste y otros productos HP Compromiso de HP con el medio ambiente Sistema de administración medioambiental de HP Programa de reciclaje y devolución de productos agotados de HP Hojas de datos sobre seguridad de materiales (MSDS)

# **Declaración de la FCC**

Durante la verificación de este equipo se ha comprobado que cumple los límites para dispositivos digitales de la Clase **A**, acorde con la Parte 15 de las normas de la FCC. Estos límites se han establecido para proporcionar un grado razonable de protección contra interferencias perjudiciales cuando el equipo se encuentra en un entorno comercial. Este equipo genera, utiliza y puede emitir energía de frecuencia de radio y puede causar interferencias perjudiciales en las comunicaciones por radio, si no se instala ni se utiliza según se indica en el manual de instrucciones. El funcionamiento del equipo en un área residencial puede causar interferencias perjudiciales, en cuyo caso el usuario deberá corregir la causa de la interferencia por su cuenta. El usuario final de este producto debe saber que cualquier cambio o alteración en el equipo sin la aprobación de Hewlett-Packard podría provocar que el producto no cumpla los límites de la Clase A, en cuyo caso la FCC podría anular el derecho del usuario a utilizarlo.

# <span id="page-349-0"></span>**Declaraciones sobre normativas**

# **Declaración de conformidad**

conforme con ISO/IEC Guía 22 y EN 45014

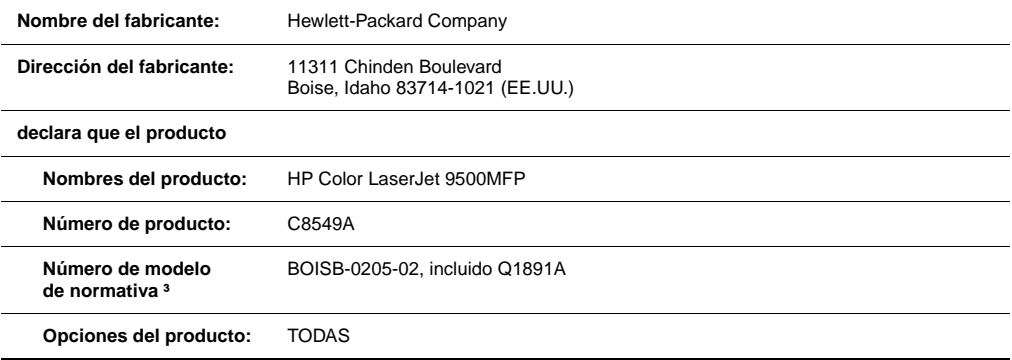

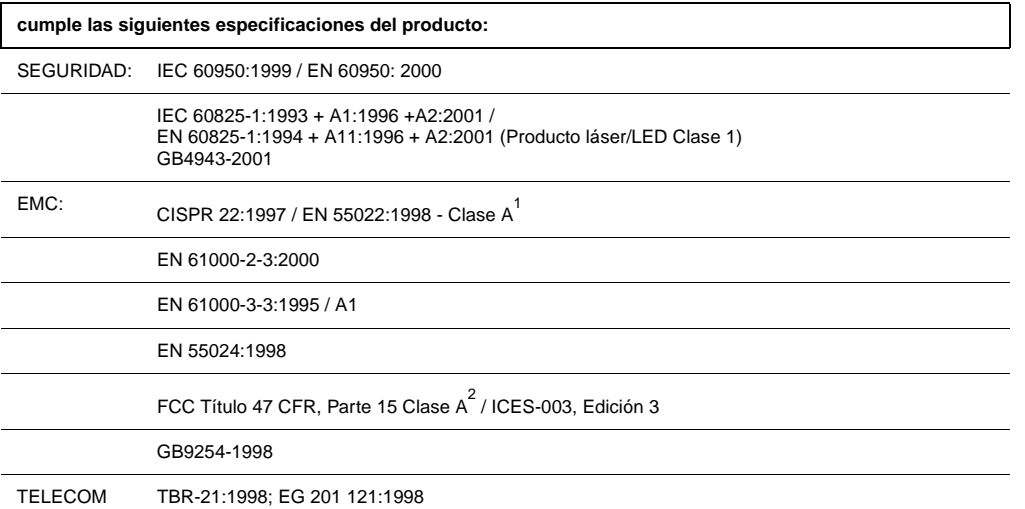

**11**

### **Información adicional:**

El producto aquí incluido cumple con los requisitos de la directiva EMC 89/336/EEC, la directiva de baja tensión 73/23/EEC y la directiva R&TTE 1999/5/EC (apéndice II) y cuenta con la certificación CE correspondiente.

1) El producto se ha probado en configuraciones típicas de sistemas informáticos personales Hewlett-Packard. Las pruebas del producto cumplen el estándar a excepción de la cláusula 9.5, que aún no está en vigor.

2) Este dispositivo cumple con la Parte 15 de las normativas de la FCC. Su funcionamiento está sujeto a las dos condiciones siguientes:

(1) este dispositivo no puede causar interferencias perjudiciales y (2) este dispositivo debe aceptar cualquier interferencia recibida, incluidas aquellas que puedan provocar un funcionamiento inesperado.

3) Con fines formativos, este producto lleva asignado un número de modelo de normativa. No se debe confundir este número con el nombre comercial (HP Color LaserJet 9500MFP) o con el número de producto (C8549A).

Sólo para temas sobre normativas:

Contacto en Australia: Product Regulations Manager, Hewlett-Packard Australia Ltd., 31-41 Joseph Street, Blackburn, Victoria 3130 (Australia).

Contacto en Europa: Su oficina local de ventas o servicio técnico de Hewlett-Packard o Hewlett-Packard GmbH, Department HQ-TRE / Standards Europe, Herrenberger Straße 140, D-71034 Böblingen (Alemania) (FAX: +49-7031-14-3143).

Contacto en EE.UU.: Product Regulations Manager, Hewlett-Packard Company, PO Box 15, Mail Stop 160, Boise, Idaho 83707-0015 (EE.UU.) (Teléfono: 208-396-6000).

## **Declaración de la UE sobre el funcionamiento de las telecomunicaciones**

Este dispositivo está destinado a una conexión a las redes públicas conmutadas de telecomunicaciones analógicas (PSTN) de los países/regiones del área económica europea (EEA). Cumple con los requisitos de la directiva R&TTE 1999/5/EC (apéndice II) de la UE y cuenta con la aprobación CE correspondiente. Para obtener información más detallada, consulte la ["Declaración de conformidad" en la página 336](#page-349-0) emitida por el fabricante.

Sin embargo, debido a las diferencias entre las redes PSTN individuales nacionales, puede que el dispositivo no garantice el buen funcionamiento de modo incondicional en el punto de rescisión de cada PSTN. La compatibilidad de red depende de la configuración correcta seleccionada por el cliente en la preparación de su conexión a la red PSTN. Siga las instrucciones proporcionadas en el manual del usuario. Si detecta problemas de compatibilidad de red, póngase en contacto con el proveedor del equipo o con el centro de asistencia de Hewlett-Packard del país/región de funcionamiento.

La conexión a un punto de rescisión de la red PSTN puede estar sujeta a requisitos adicionales establecidos por el operador de la PSTN local.

## **Normas DOC de Canadá**

Cumple con los requisitos EMC Clase A de Canadá.

Conforme à la classe A des normes canadiennes de compatibilité électromagnétique (CEM).

<http://www.hp.com/go/clj9500mfp>

# **Declaración VCCI (Japón)**

Producto VCCI clase **A**

この装置は、情報処理装置等電源障害自主規制協議会(VCCI)の基準 に基づく クラスA 情報技術装置です。この装置を家庭環境で使用すると電波 妨害を引き起こすことがあります。この場合には使用者が適切な対策を講ず るよう要求されることがあります。

Traducción

Éste es un equipo de tecnología de la información de clase **A** de acuerdo con las normas de la VCCI (Voluntary Control Council For Interference by Information Technology). Cuando se utiliza en un área residencial, puede generar interferencias de radio. En este caso, es posible que el usuario deba realizar las acciones apropiadas para solucionar el problema.

# 자용자 안내분 (A급 가기)

이 가기는 업무용으로 진자파장해김정률 반은 기기아오니,만약 잘못 구입하셨을 때에는 구입 한 곳에서 비입무용으로 교환하시기 비립니다.

# **Declaración de láser de Finlandia**

#### **Luokan 1 laserlaite Klass 1 Laser Apparat**

#### HP LaserJet 9500MFP

laserkirjoitin on käyttäjän kannalta turvallinen luokan 1 laserlaite.

Normaalissa käytössä kirjoittimen suojakotelointi estää lasersäteen pääsyn laitteen ulkopuolelle. Laitteen turvallisuusluokka on määritetty standardin EN 60825-1 (1994) mukaisesti.

#### **Varoitus!**

Laitteen käyttäminen muulla kuin käyttöohjeessa mainitulla tavalla saattaa altistaa käyttäjän turvallisuusluokan 1 ylittävälle näkymättömälle lasersäteilylle.

### **Varning!**

Om apparaten används på annat sätt än i bruksanvisning specificerats, kan användaren utsättas för osynlig laserstrålning, som överskrider gränsen för laserklass 1.

### **HUOLTO**

HP LaserJet 9500MFP

-kirjoittimen sisällä ei ole käyttäjän huollettavissa olevia kohteita. Laitteen saa avata ja huoltaa ainoastaan sen huoltamiseen koulutettu henkilö. Tällaiseksi huoltotoimenpiteeksi ei katsota väriainekasetin vaihtamista, paperiradan puhdistusta tai muita käyttäjän käsikirjassa lueteltuja, käyttäjän tehtäväksi tarkoitettuja ylläpitotoimia, jotka voidaan suorittaa ilman erikoistyökaluja.

#### **Varo!**

Mikäli kirjoittimen suojakotelo avataan, olet alttiina näkymättömälle lasersäteilylle laitteen ollessa toiminnassa. Älä katso säteeseen.

### **Varning!**

Om laserprinterns skyddshölje öppnas då apparaten är i funktion, utsättas användaren för osynlig laserstrålning. Betrakta ej strålen. Tiedot laitteessa käytettävän laserdiodin säteilyominaisuuksista:

Aallonpituus 775-795 nm Teho 5 mW Luokan 3B laser

### **Declaración de clase A de Taiwán**

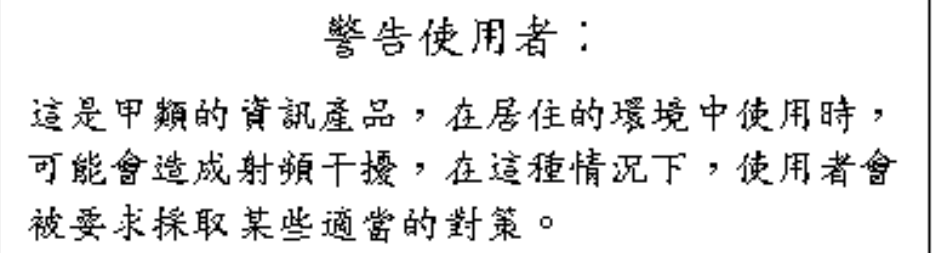

<http://www.hp.com/go/clj9500mfp>

## **Declaración sobre baterías de Taiwán**

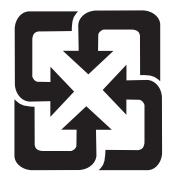

# 廢電池請回收

### **Hoja de información del producto**

La hoja de información del producto de tóner se puede obtener llamando al número de HP FIRST (Fax Information Retrieval Support Technology) de EE.UU.: (1) (800) 333-1917. Los clientes internacionales deben consultar la portada de este manual para obtener la información y números de teléfono adecuados.

344 Capítulo 11 – Información sobre especificaciones y normativas Revisión 1.0

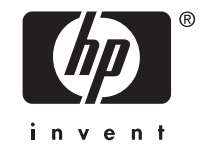

### © 2004 Hewlett-Packard Development Company, L.P.

http://www.hp.com

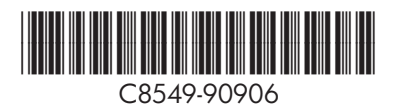